# Asbestos Notification Syste

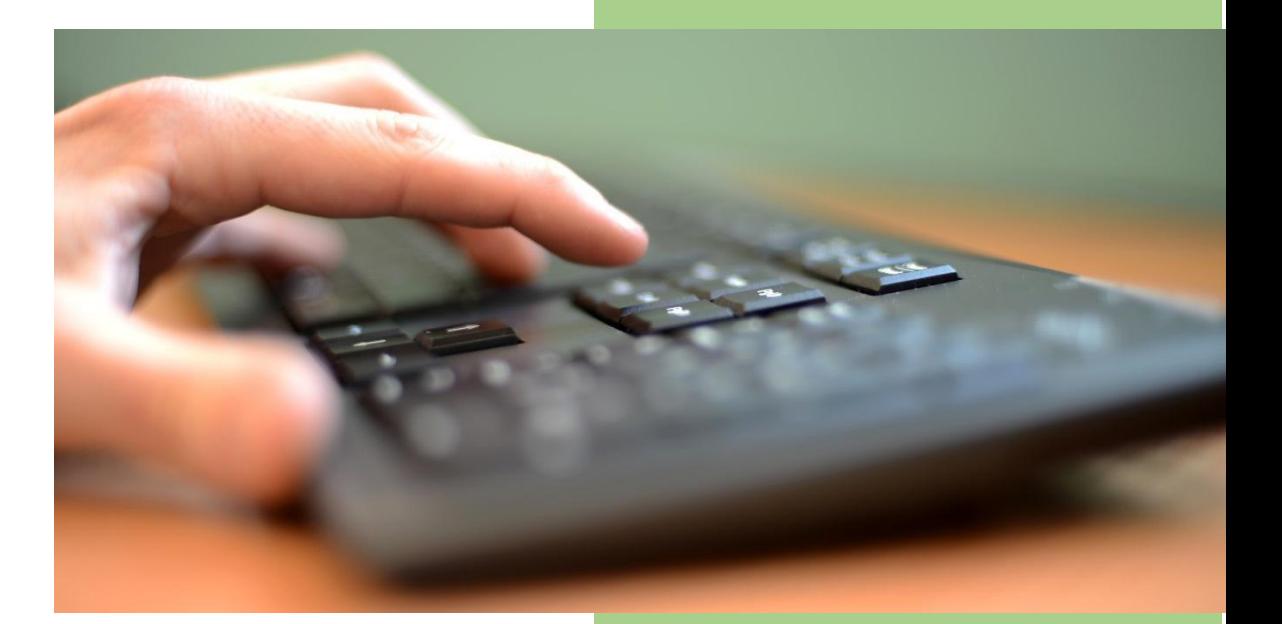

Iowa Department of Natural **Resources** Air Quality Bureau 3/7/2017

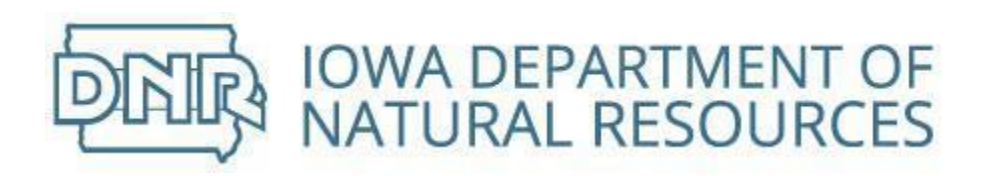

# Table of Contents

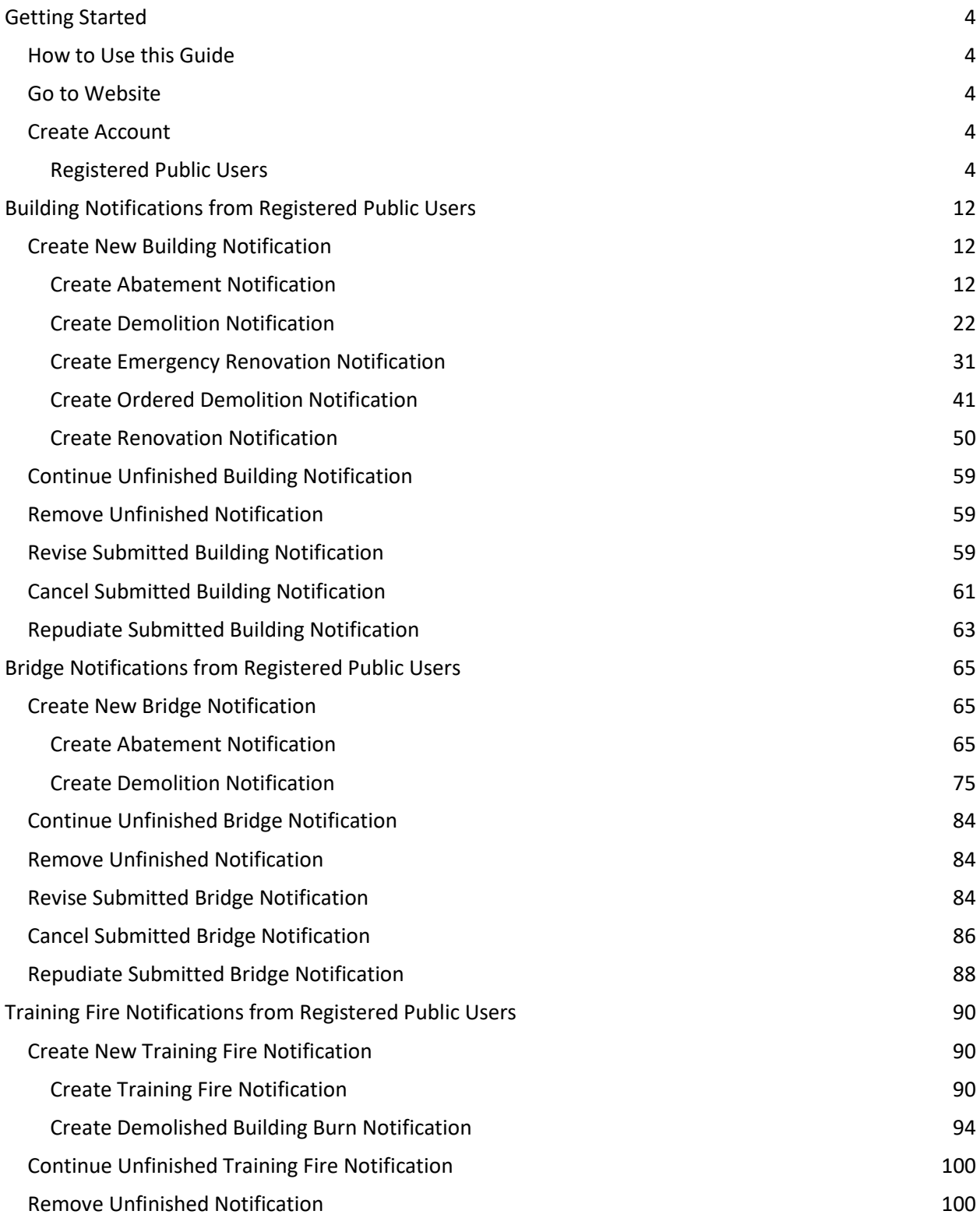

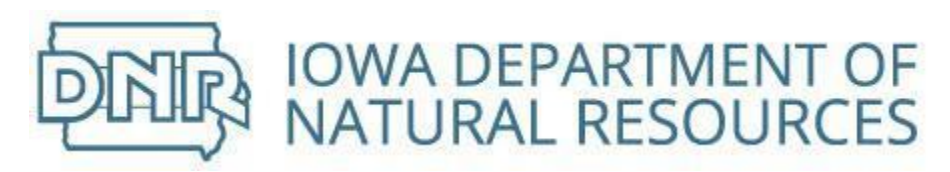

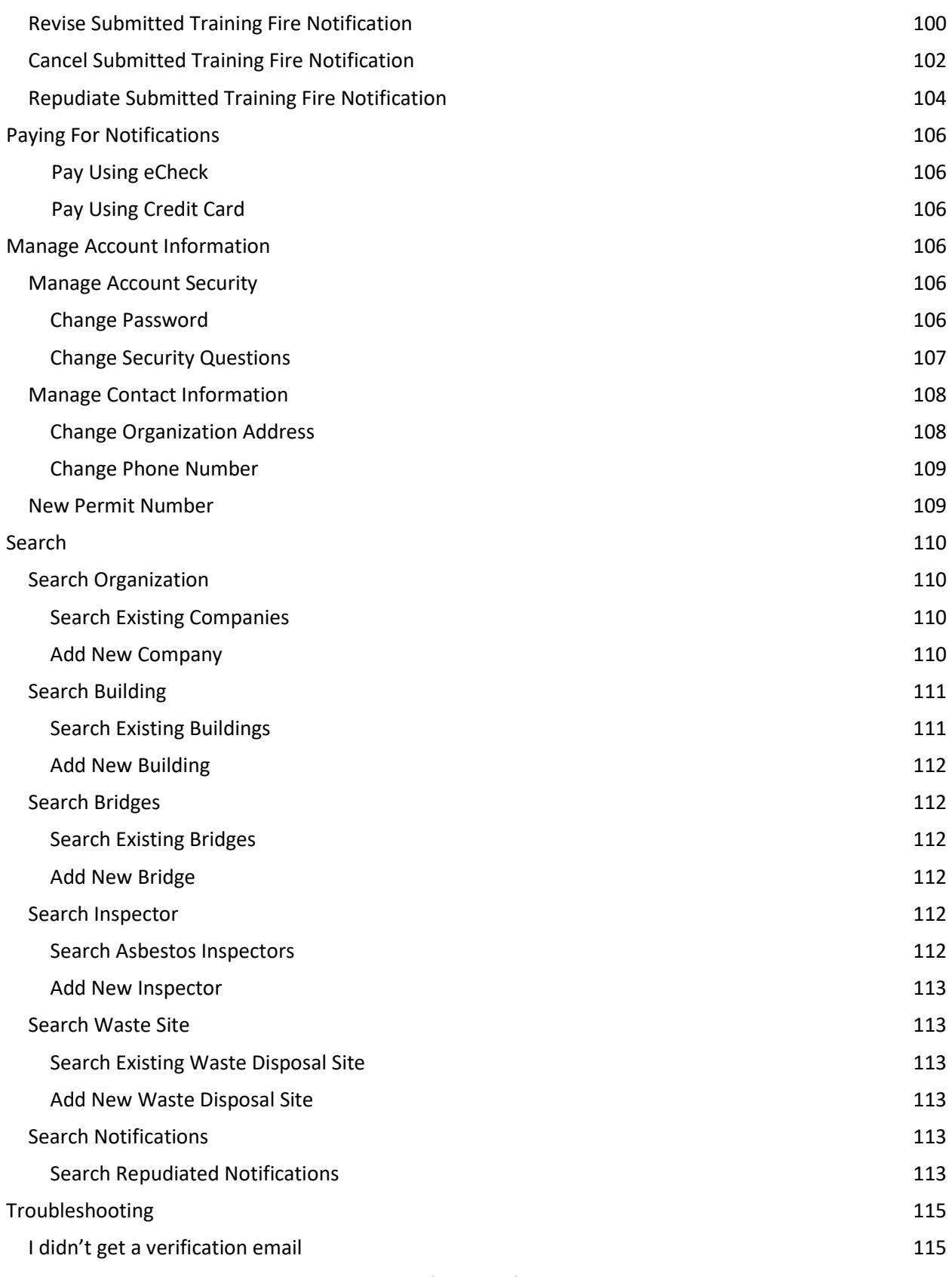

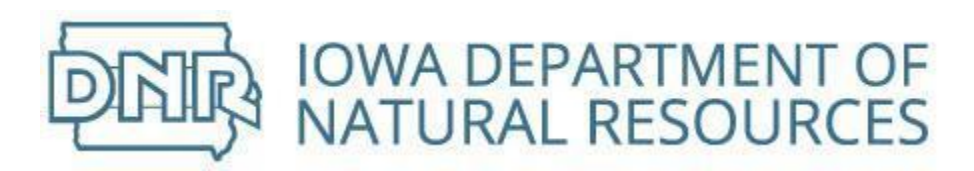

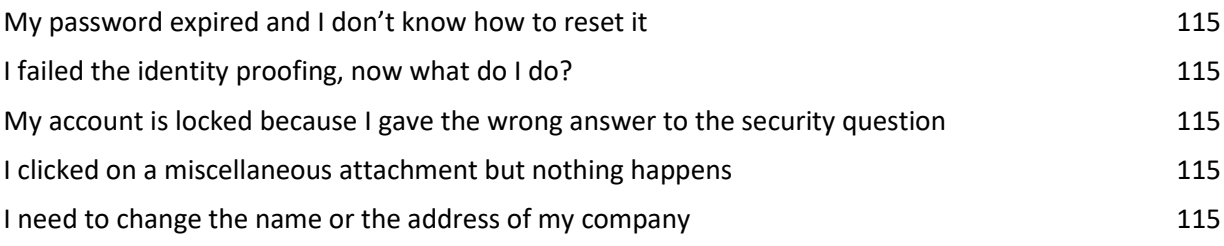

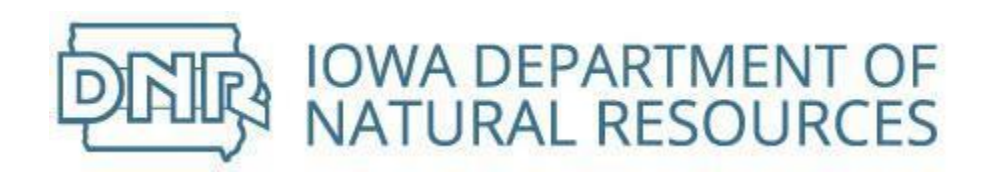

# <span id="page-5-0"></span>Getting Started

# <span id="page-5-1"></span>How to Use this Guide

Use the Table of Contents to jump directly to the relevant section

Whenever you see  $\Omega$  click the button to get additional instructions

# <span id="page-5-2"></span>Go to Web Site

The Asbestos Notification System starts from https://programs.iowadnr.gov/asbestos/

# <span id="page-5-3"></span>Create Account

All new users will need to create a new account

<span id="page-5-4"></span>An account registers you with the system and protects the security of your activity

# Registered Public Users

New public users need to complete the following five steps:

- 1. Create Account
	- 1.1. Establish username and password
	- 1.2. Provide contact information
	- 1.3. Select 5 security questions
- 2. Complete Email Verification
	- 2.1. Receive email from Asbestos Notification System
	- 2.2. Verify email address is valid by clicking embedded link
	- 2.3. Log In
- 3. Request Notification Submission Rights
- 4. Complete Identity Proofing
	- 4.1. Begin identity proofing
	- 4.2. Establish identity from user information
	- 4.3. Request proof of identity from third party
- 5. Complete Electronic Signature
	- 5.1. Begin electronic signature
	- 5.2. Review and sign Electronic Signature Agreement
	- 5.3. Accept certification of truth and accuracy
	- 5.4. Log In
	- 5.5. Answer security question
	- 5.6. Sign file

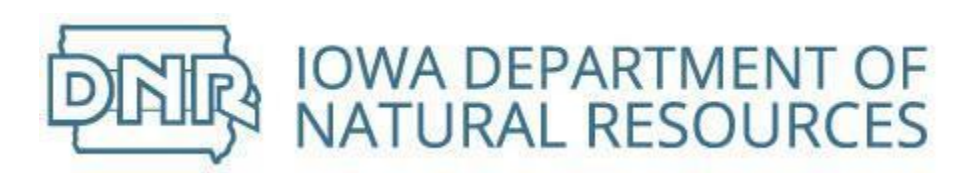

### *Step-by-Step Instructions*

#### Create Account

Home Help About Us Contact

Log In Create Account

# **IOWA DNR - ASBESTOS NOTIFICATION SYSTEM**

Welcome to the State of Iowa Asbestos Notification System. This system allows contractors to electronically submit notifications for asbestos abatement, demolition, renovation, training fires, and building burns. If you already have an account, you can log in below. Otherwise, click the Create Account button.

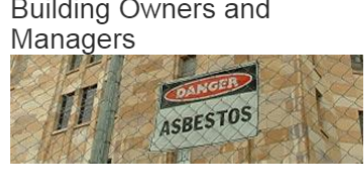

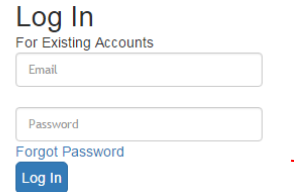

#### **Create Account**

**Create Account** 

Why is this needed? You must create an account in order to submit your notifications electronically to the lowa DNR. Creating an account will protect the security of your submissions and prevent unauthorized individuals from accessing your information.

Click the *Create Account* button

Complete the form *Register Account*

#### Username/Password

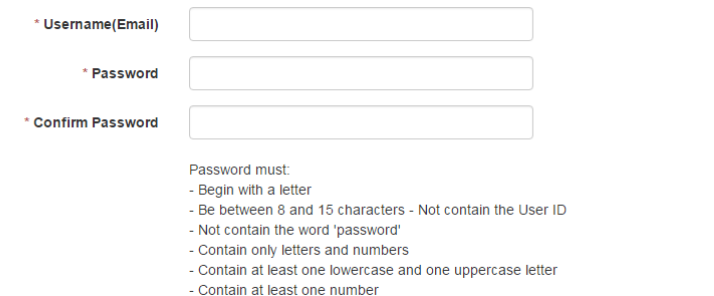

Username is your complete email address

Password must be between 8 and 15 characters **and** begin with a letter

Password must contain at least one number, lowercase and uppercase letter

Password **cannot** use special characters

Password **cannot** contain your username or the word 'password'

Passwords expire every 60 days

Reset your password by clicking the *Forgot Password* link above the *Log In* button

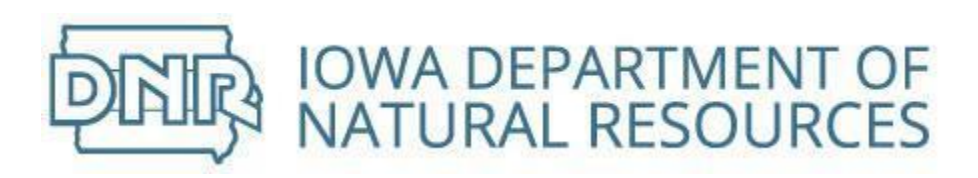

#### Contact Information

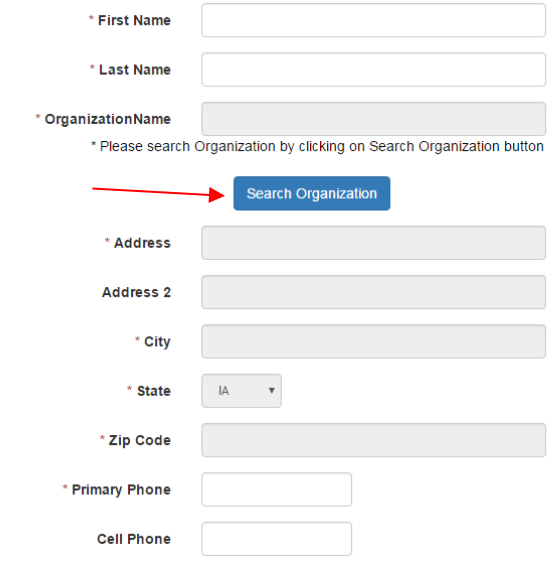

Enter your first and last name

Click the *Search Organization* button

Search for your organization by Company Name or Address

Enter a primary phone number

If your primary phone is not a cell phone, please provide a cell phone number

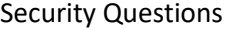

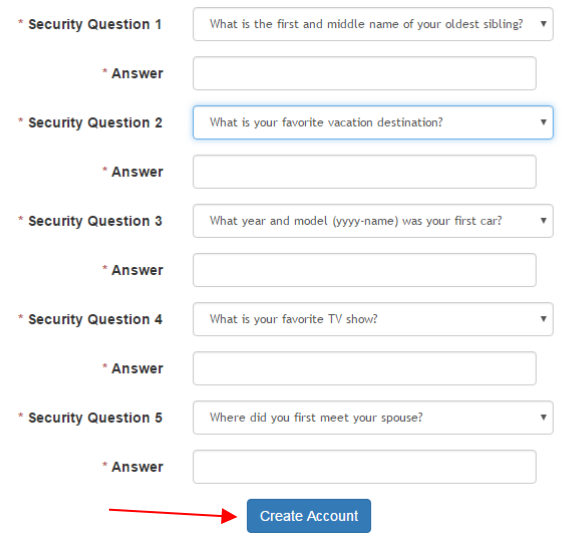

Select 5 questions that only you can answer and click the *Create Account* button Answers must be minimum of 4 characters long

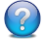

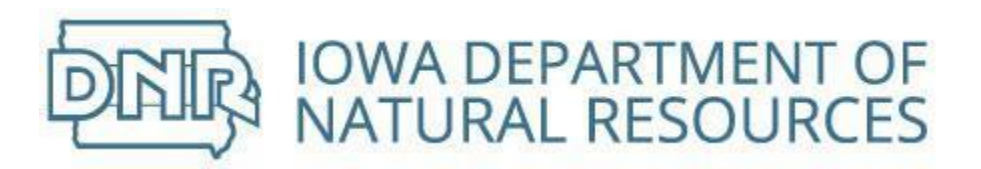

The system will go to the *Manage Account* screen and display your Username and Contact Information

You will see this message

\*To complete your account registration, you must complete the Email Verification Step

**Resend Email Verification** 

You can close your browser

#### Complete Email Verification

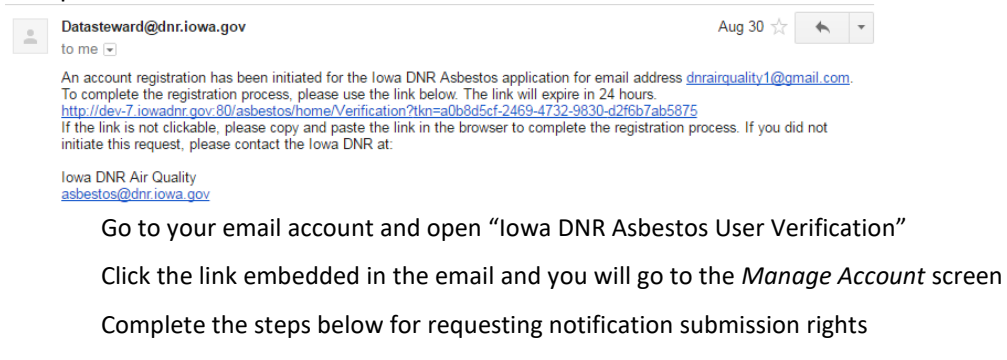

These steps only need to be done one time

#### Request Notification Submission Rights

**IOWA DNR - ASBESTOS NOTIFICATION SYSTEM** 

Manage Account

\* Your account has been registered and you have rights to input Notification data and view Notifications for which you have been granted rights. You do not have rights to do the official submission of Notifications. To request rights to submit Notifications, click the 'Request Notifications Submission Rights' button

Request Notification Submission Rights

Registering a username grants you the ability to create notifications

**Responsible Officials** need additional rights to submit notifications and this requires proof of identity and an electronic signature

Identity Proofing protects the integrity of your notifications

The Electronic Signature Agreement is legally binding similar to a wet ink signature on paper notifications

Click the *Request Notification Submission Rights* button and the system will go to the identity proofing step

PAG

Complete Identity Proofing

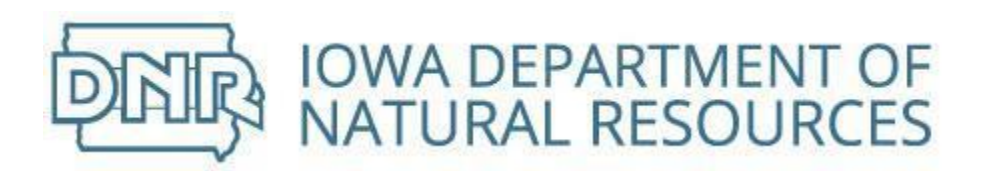

# **IOWA DNR - ASBESTOS NOTIFICATION SYSTEM**

Manage Account

\* To do the official submission of Notifications, you must first complete the Identity Proofing step, then create an Electronic Signature Agreement.

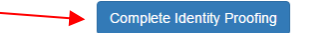

#### Click the *Complete Identity Proofing* button

#### Complete the form *Establish Proof of Identity*

# **IOWA DNR - ASBESTOS NOTIFICATION SYSTEM**

Establish Proof of Identity

As a Responsible Official, you are required to establish proof of identity using LexisNexis® Services prior to signing/submitting electronic reports through Asbestos Notification System. Please verify the information below is correct before proceeding.

NOTE: In using LexisNexis® electronic identity proofing service, lowa DNR will neither store nor have access to your personal information.

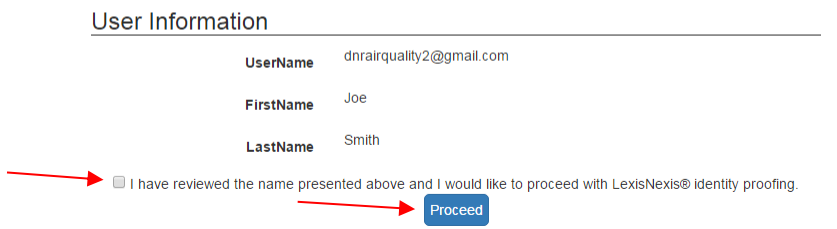

Click the checkbox "I have reviewed the name presented above and I would like to proceed with LexisNexis® identity proofing"

Click the *Proceed* button

Complete the form *Request Proof of Identity*

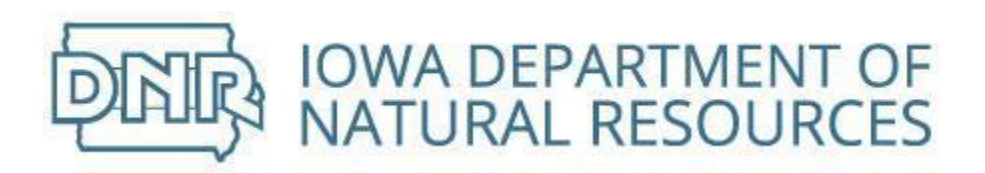

# **IOWA DNR - ASBESTOS NOTIFICATION SYSTEM**

Request Proof of Identity

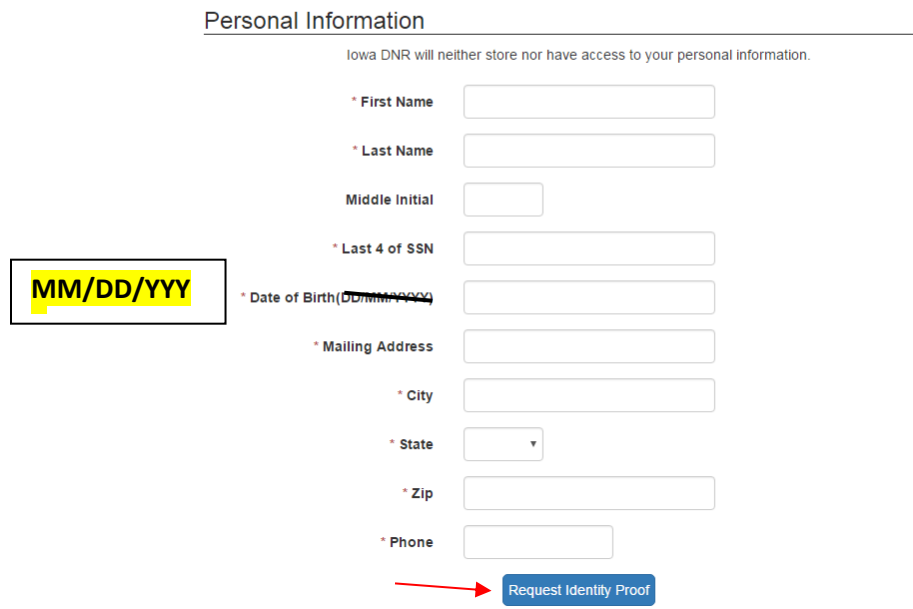

Identity proofing is based on your personal information

DNR **does not** retain this information

Enter your personal mailing address **not** your company mailing address

Click the *Request Identity Proofing* button

The system will go to the *Manage Account* screen where you can begin the Create Electronic Signature step

# **IOWA DNR - ASBESTOS NOTIFICATION SYSTEM**

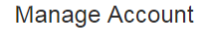

Your account has been registered and you can enter Notifications. You have also completed the Identity Proofing step. To do the offical submission of Notifications, you must now complete the Electronic Signature Step Create Electronic Signature

PAG

Click the *Create Electronic Signature* button

The system will go to the *Electronic Signature Agreement*

Complete Electronic Signature

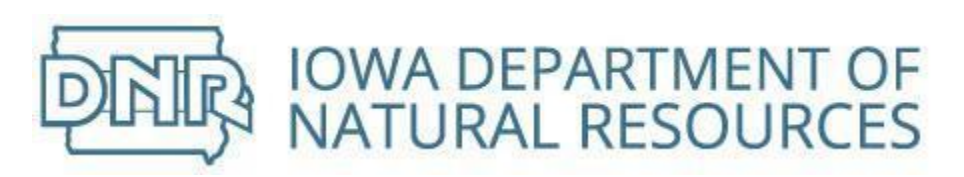

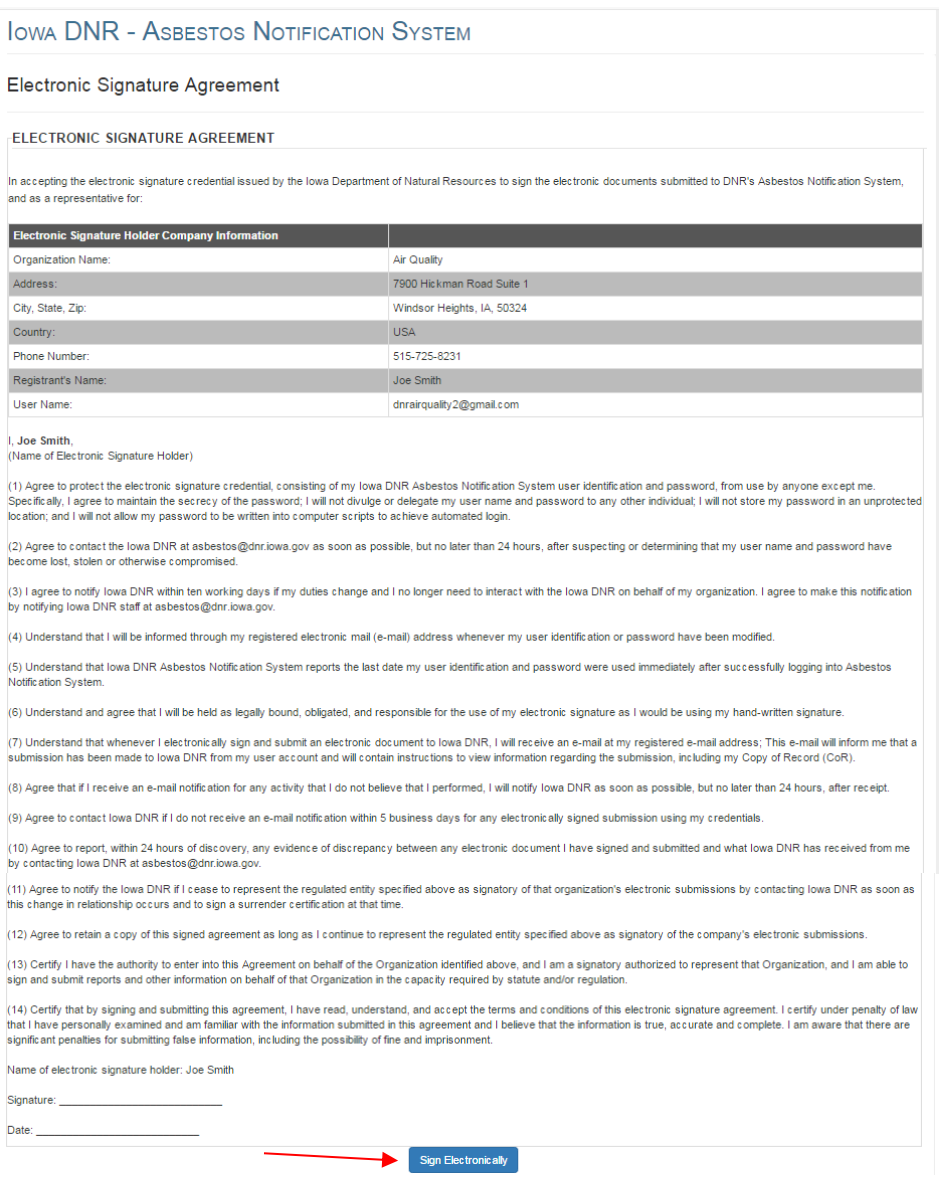

Click the *Sign Electronically* button and the system will go to the truth and accuracy certification

**IOWA DNR - ASBESTOS NOTIFICATION SYSTEM** 

**Signature Device Authorization** 

#### Certification Acknowledgement

I certify, under penalty of law that the information provided in this document is, to the best of my knowledge and belief, true, accurate, and complete. I am aware that there are significant penalties for submitting false information, including the possibility of fines and imprisonment for knowing violations.

Accept Decline

PAG

#### Click the *Accept* or *Decline* button

The *Accept* button continues the process and the system will go to the signature device steps

The *Decline* button stops the process

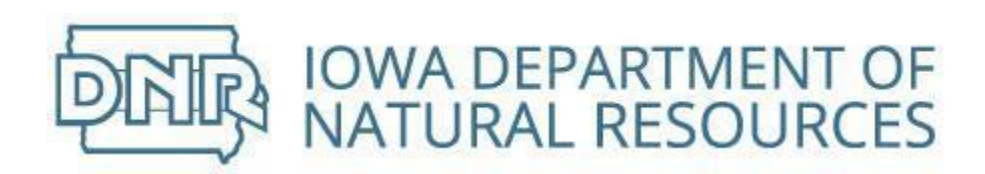

#### **IOWA DNR - ASBESTOS NOTIFICATION SYSTEM**

Signature Device Authorization

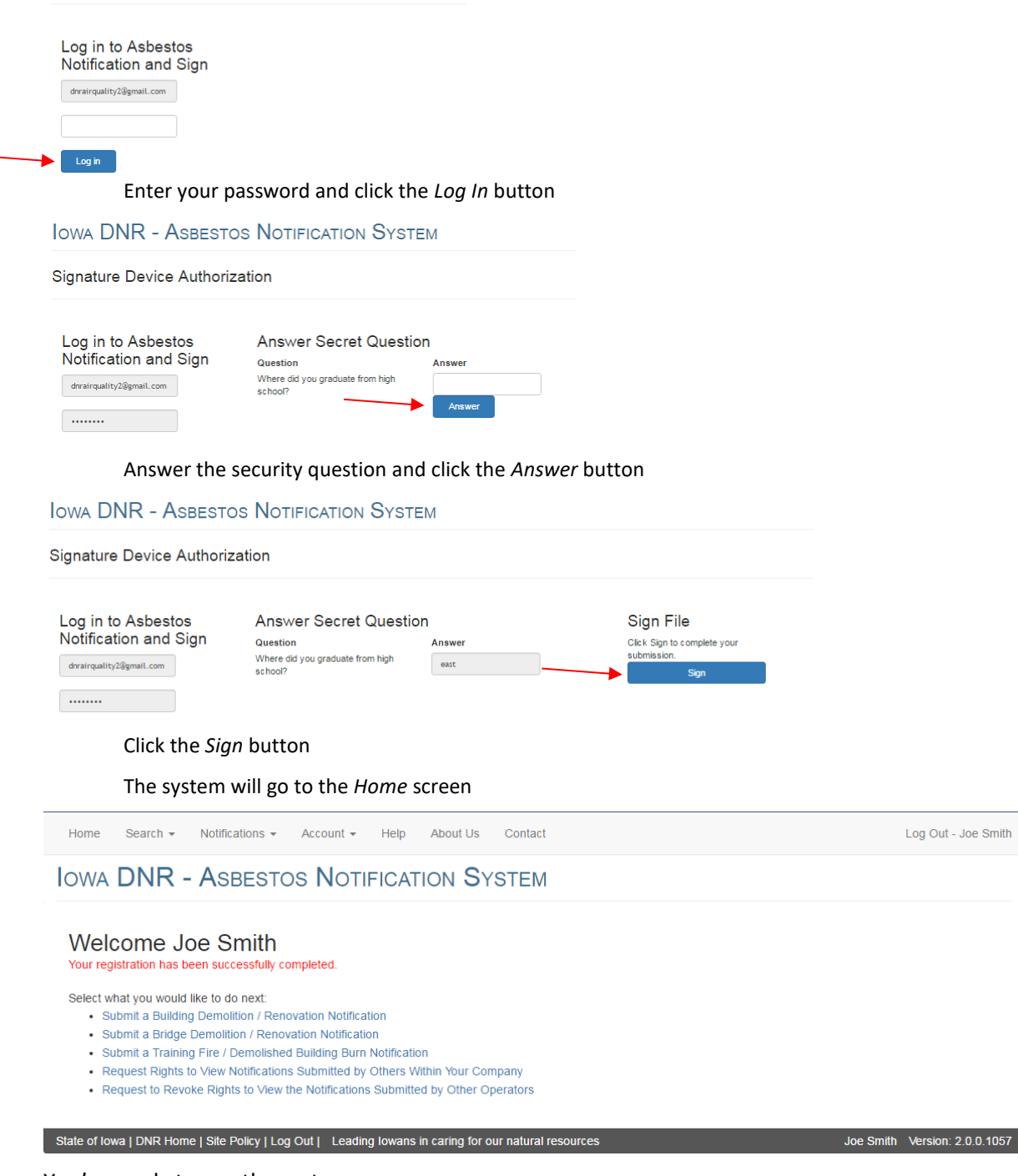

You're ready to use the system

PAG

Log Out - Joe Smith

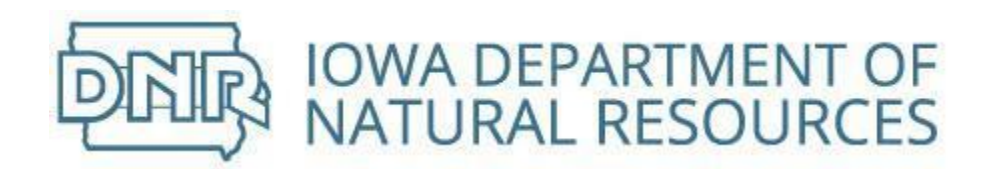

# <span id="page-13-0"></span>Building Notifications from Registered Public Users

# <span id="page-13-1"></span>Create New Building Notification

Notification required of asbestos abatement from building or demolition of building

Select from list on *Home* screen · Submit a Building Demolition / Renovation Notification · Submit a Bridge Demolition / Renovation Notificatio • Submit a Training Fire / Demolished Building Burn Notification • Request Rights to View Notifications Submitted by Others Within Your Company . Request to Revoke Rights to View the Notifications Submitted by Other Operators Click on *Submit a Building Demolition/Renovation Notification* and a new notification will open Create Abatement Notification

<span id="page-13-2"></span>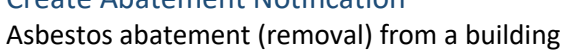

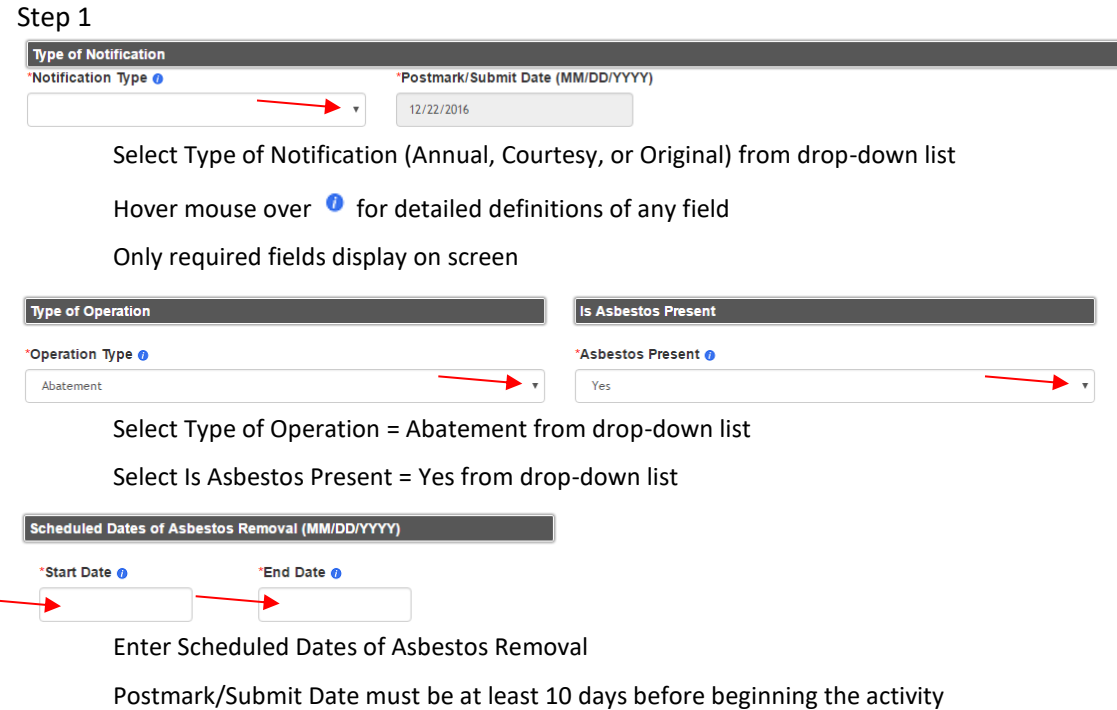

٦

Start Date must be before End Date

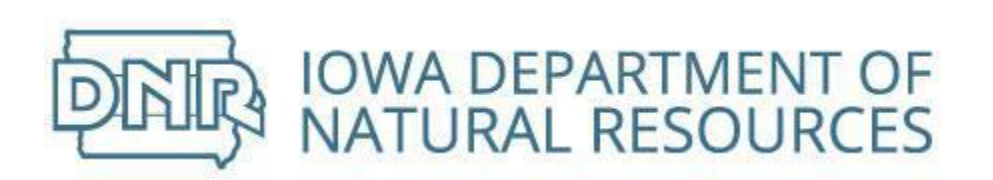

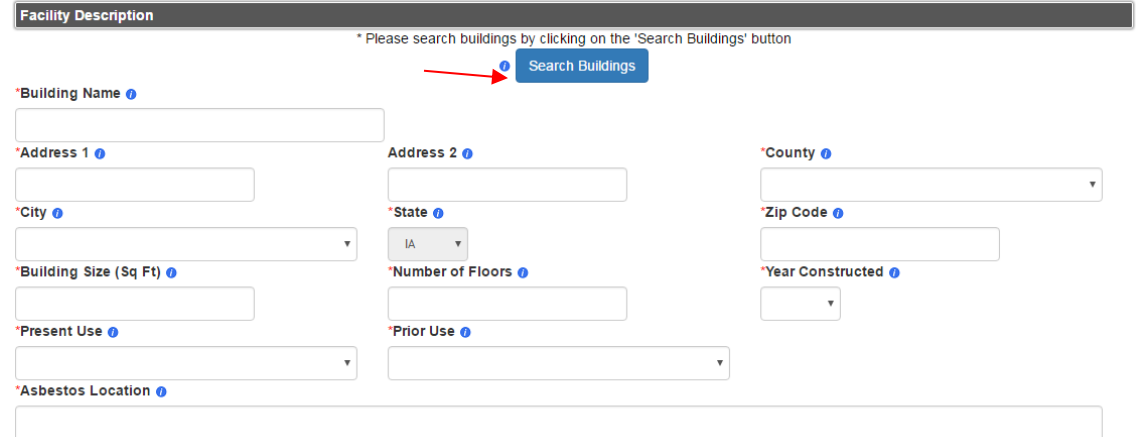

Find an existing facility (building) by clicking the *Search Buildings* button

If the building is not in the system, complete the form *Facility Description*

Enter building name and physical location

County and city are populated from drop-down lists

Enter size, number of floors, year of original construction, present and prior use

Year of construction, present and prior use are populated from drop-down lists

Provide a specific location where asbestos to be removed is located

# Save & Continue

Click the *Save & Continue* button and the system will go to Step 2

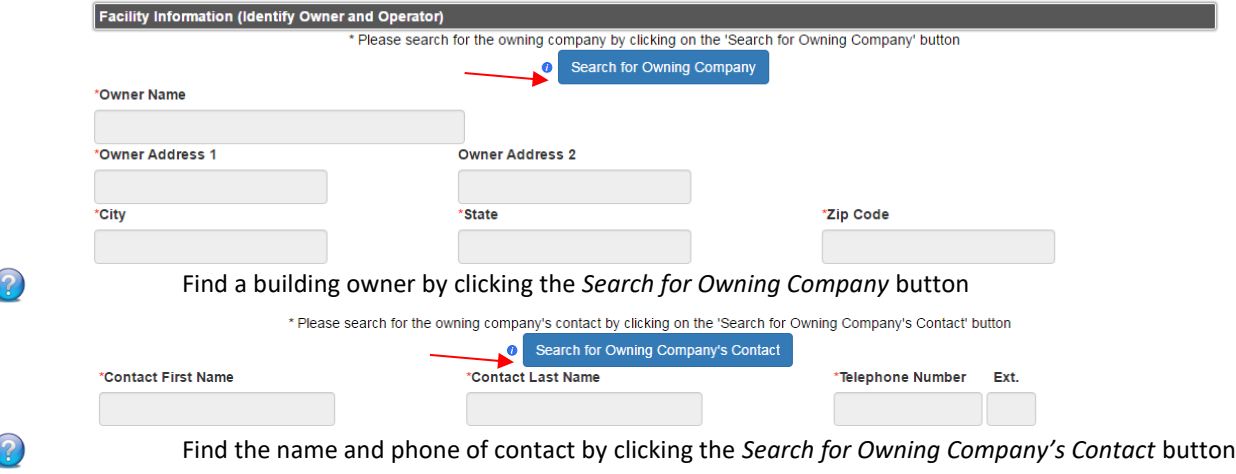

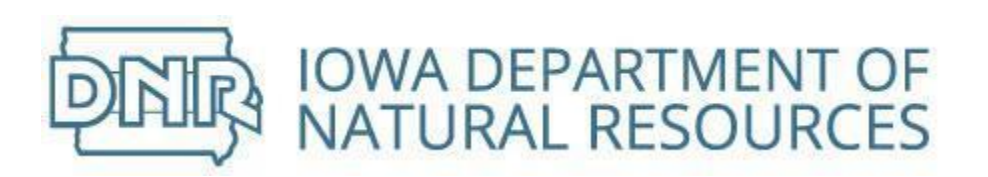

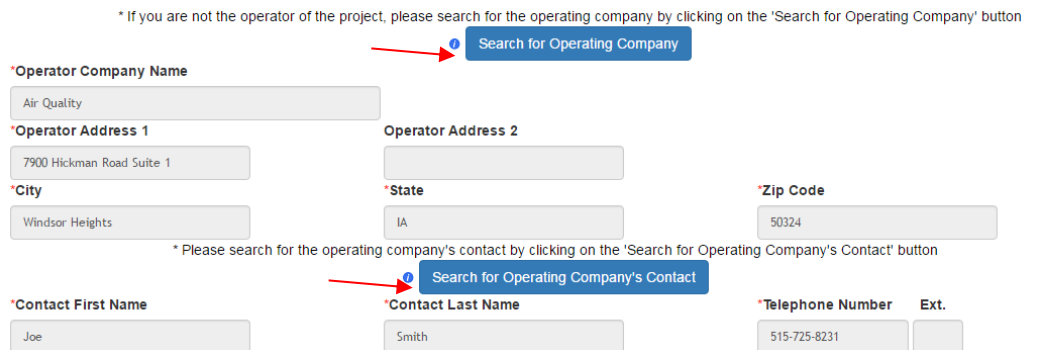

Operating Company will populate with the company name and address associated with your username

If you are not the operator of the project, please search for the operating company and contact information

Click the appropriate *Search* button

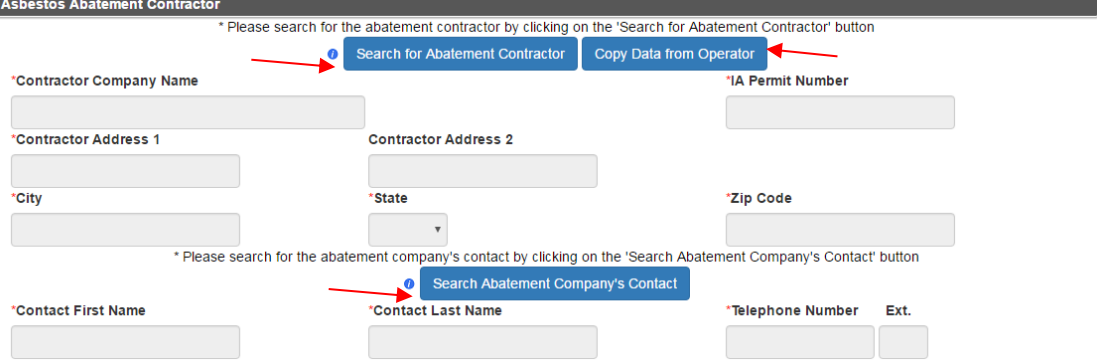

Abatement Contractor will be blank

If you are both the project operator and the abatement contractor, click the *Copy Data from Operator* button

If the you are **not** the abatement contractor, please search for the contracting company and contact information

Click the appropriate *Search* button

Save & Continue

Click the *Save & Continue* button and the system will go to Step 3

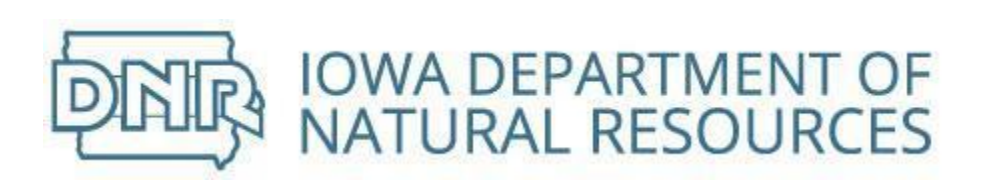

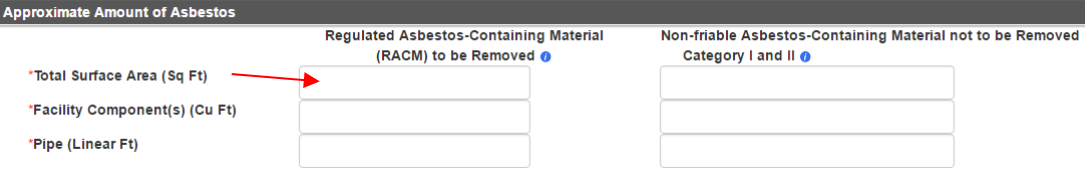

٠

Enter the Total Surface Area from which RACM will be removed

The value entered must be in numbers

Complete the volume from facility components if asbestos containing materials have been removed from facility components and the volume of debris is known

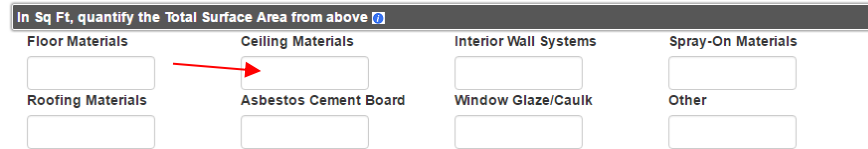

Facility components and pipes are **not** included in the Total Surface Area to be quantified

Break down the amount of RACM to be removed by the type of material

The value entered must be in numbers

The sum of the separate materials must equal the amount entered in the previous question

If Total Surface Area in Approximate Amount of Asbestos above is blank, the system will remove any values entered in this section

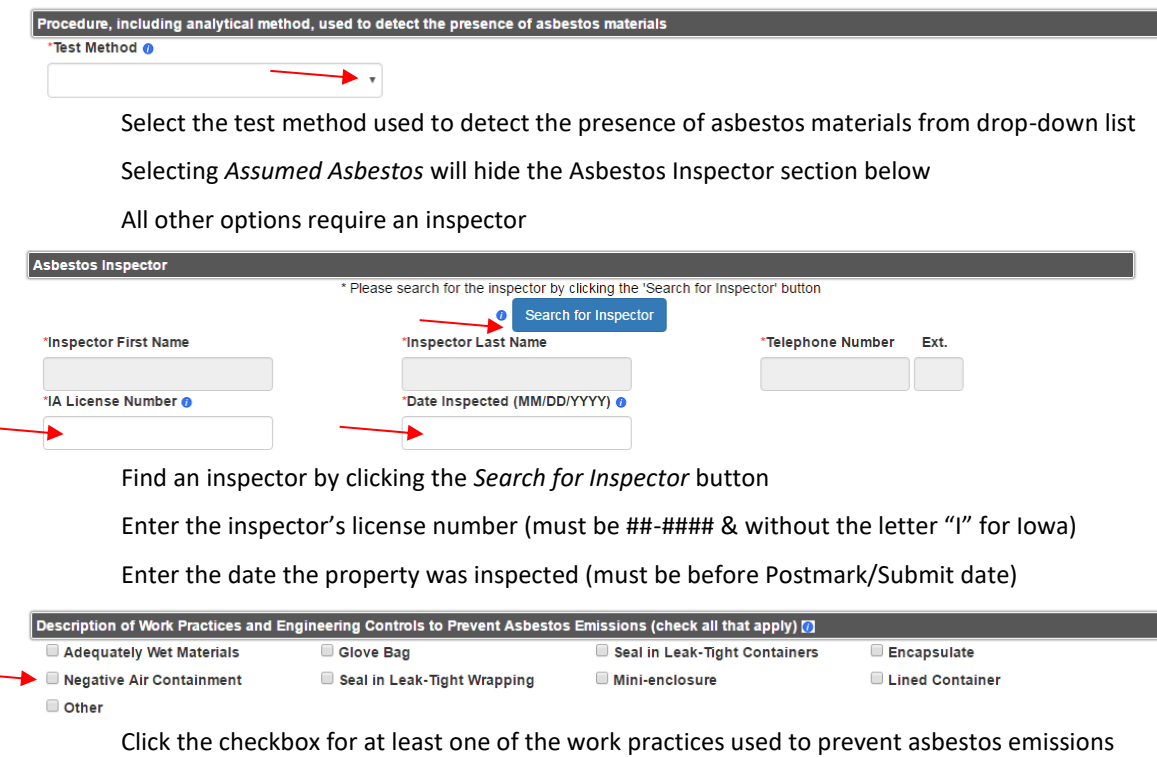

Click the *Save & Continue* button and the system will go to Step 4

PAG

Save & Continue

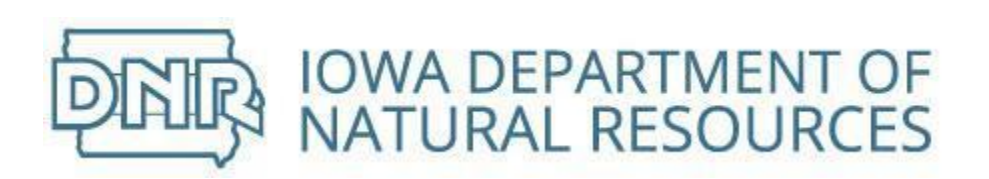

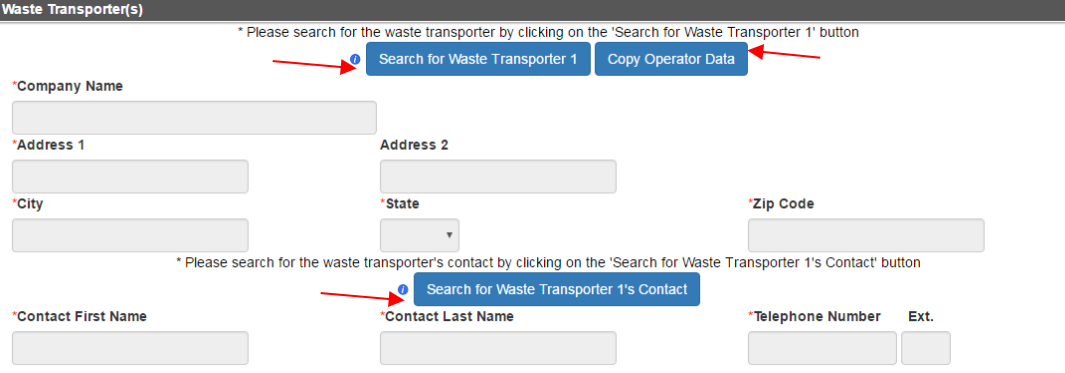

Waste Transporter will be blank

If you are transporting waste material from the site, click the *Copy Operator Data* button

If the you are **not** the waste transporter, please search for the transporting company and contact information

Click the appropriate *Search* button

If there is a second Waste Transporter, repeat steps above

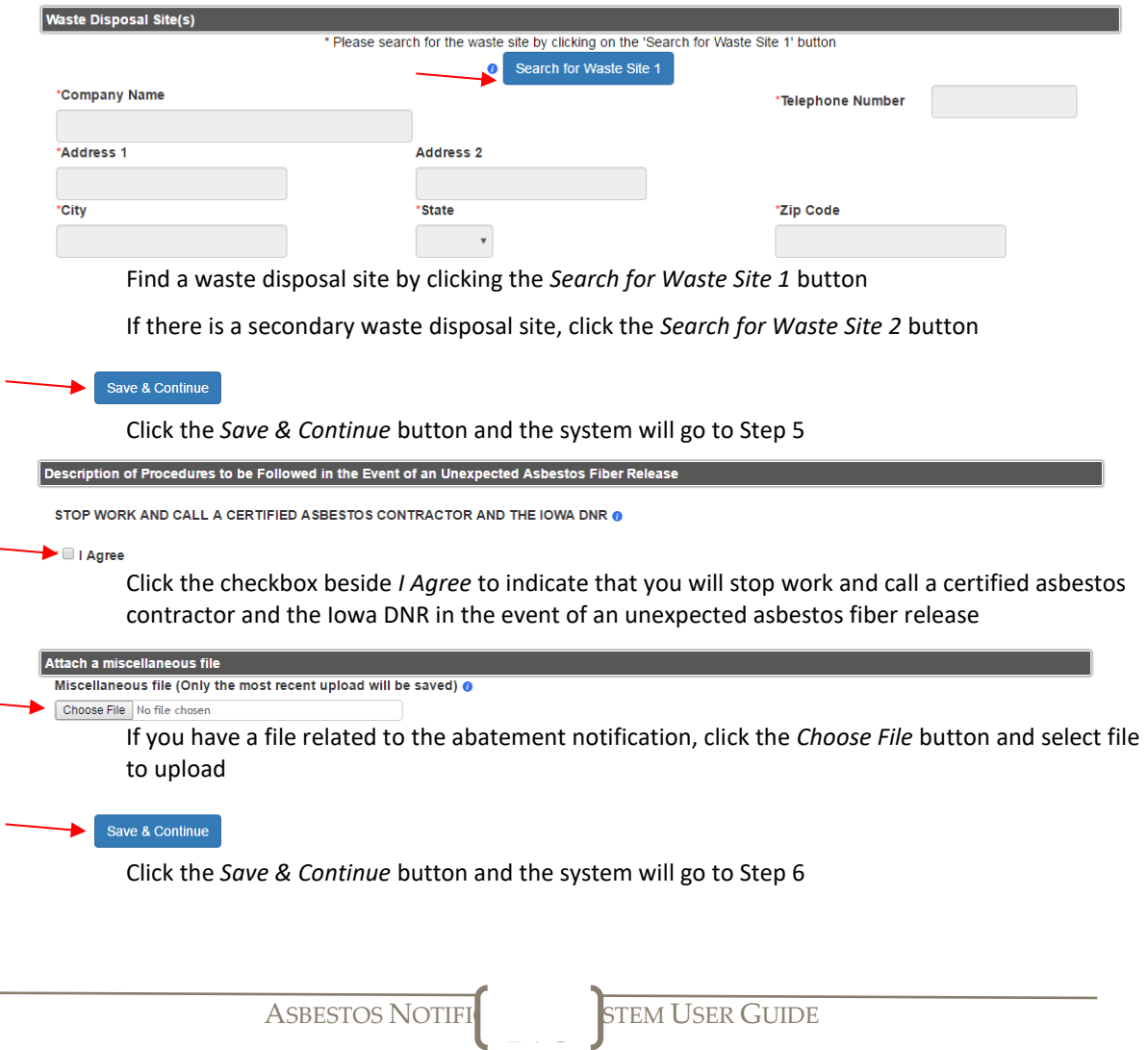

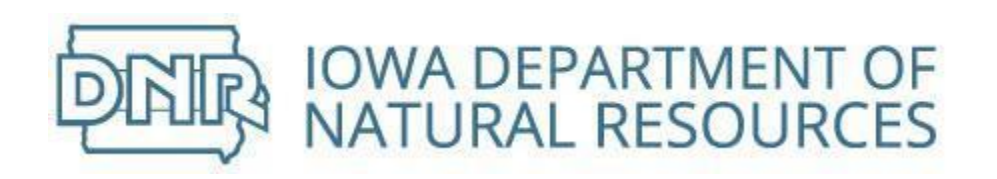

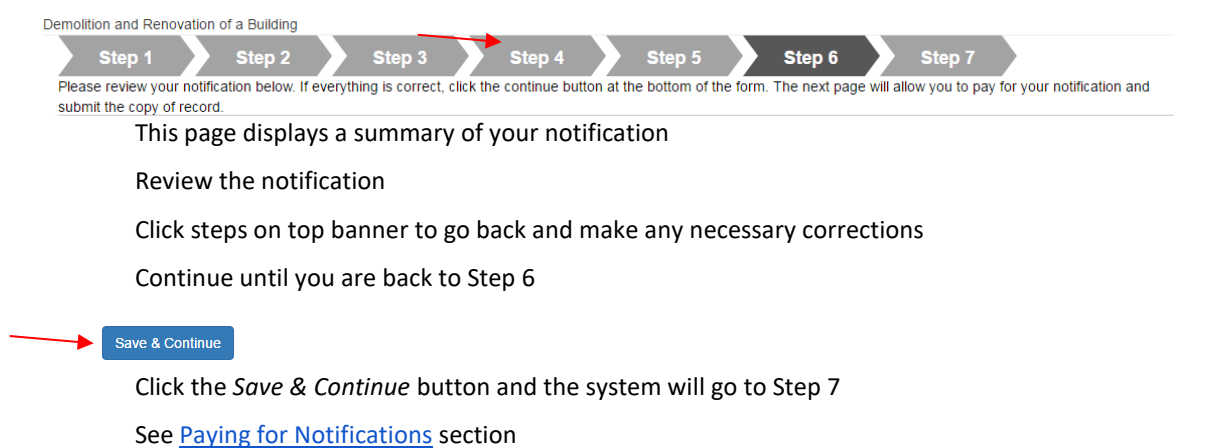

Returning from the payment piece, continue notification by completing the certification process

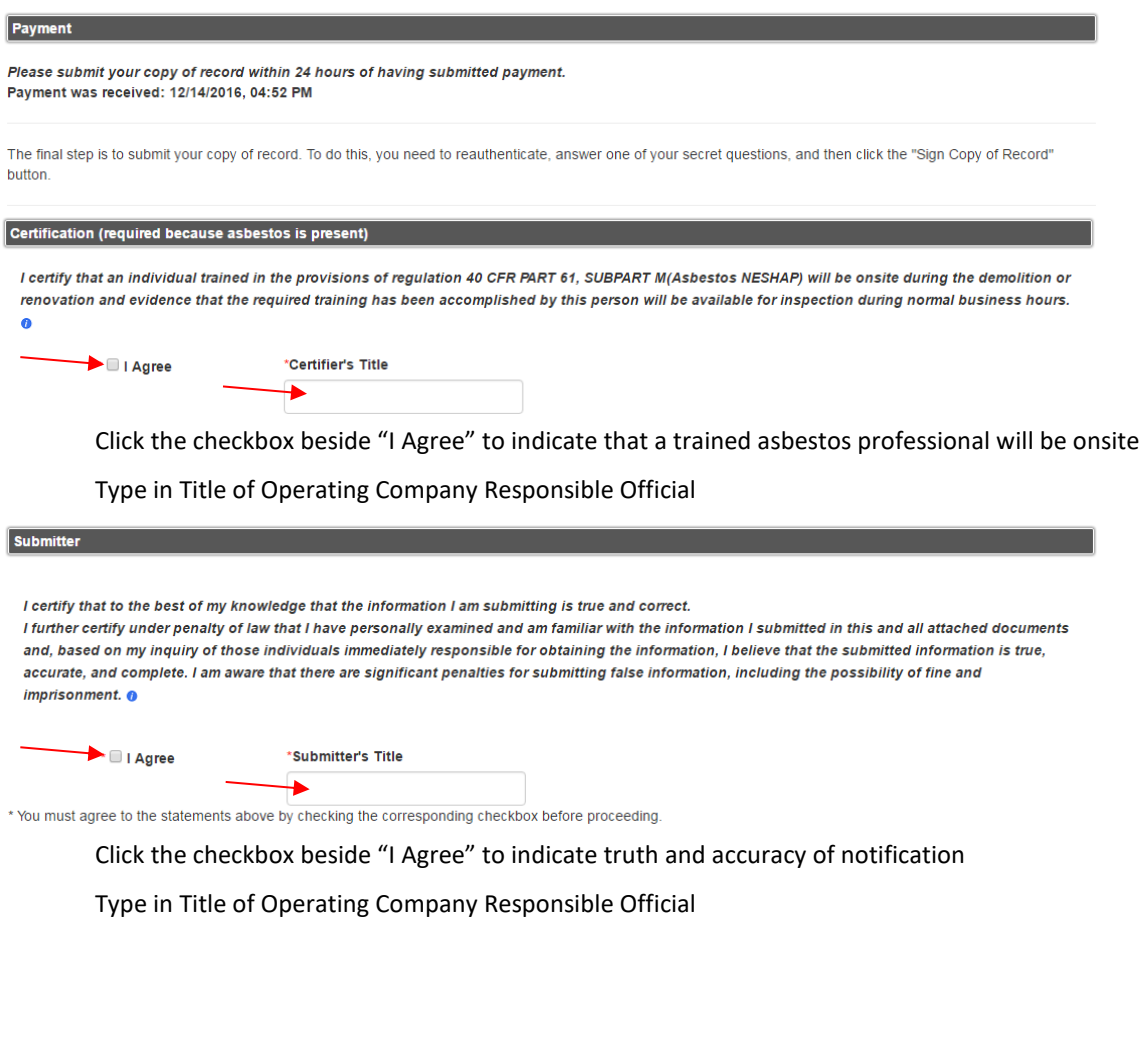

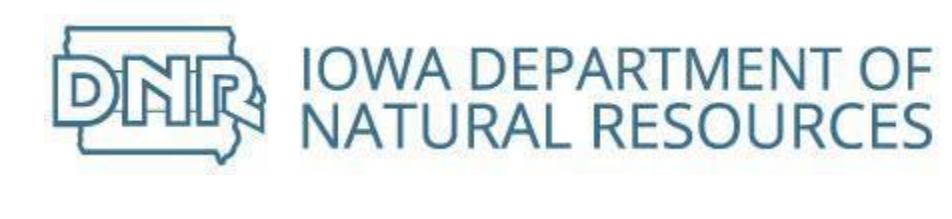

Log in to Asbestos Notification and Sign

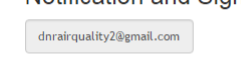

Log In

Enter your password

Click the *Log In* button

**Answer Secret Question** 

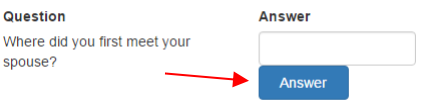

Enter the answer to the security question

Click the *Answer* button

Sign File Click 'Sign Copy of Record' to complete your submission. Sign Copy of Record

Click the *Sign Copy of Record* button

Home Search ★ Notifications ★ Account ★ Help About Us Contact

**IOWA DNR - ASBESTOS NOTIFICATION SYSTEM** 

Welcome Joe Smith Your notification copy of record has been successfully submitted.

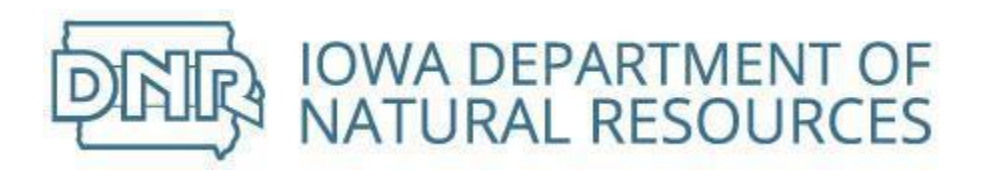

# <span id="page-20-0"></span>Create Demolition Notification

Demolition of building when asbestos already removed or under threshold

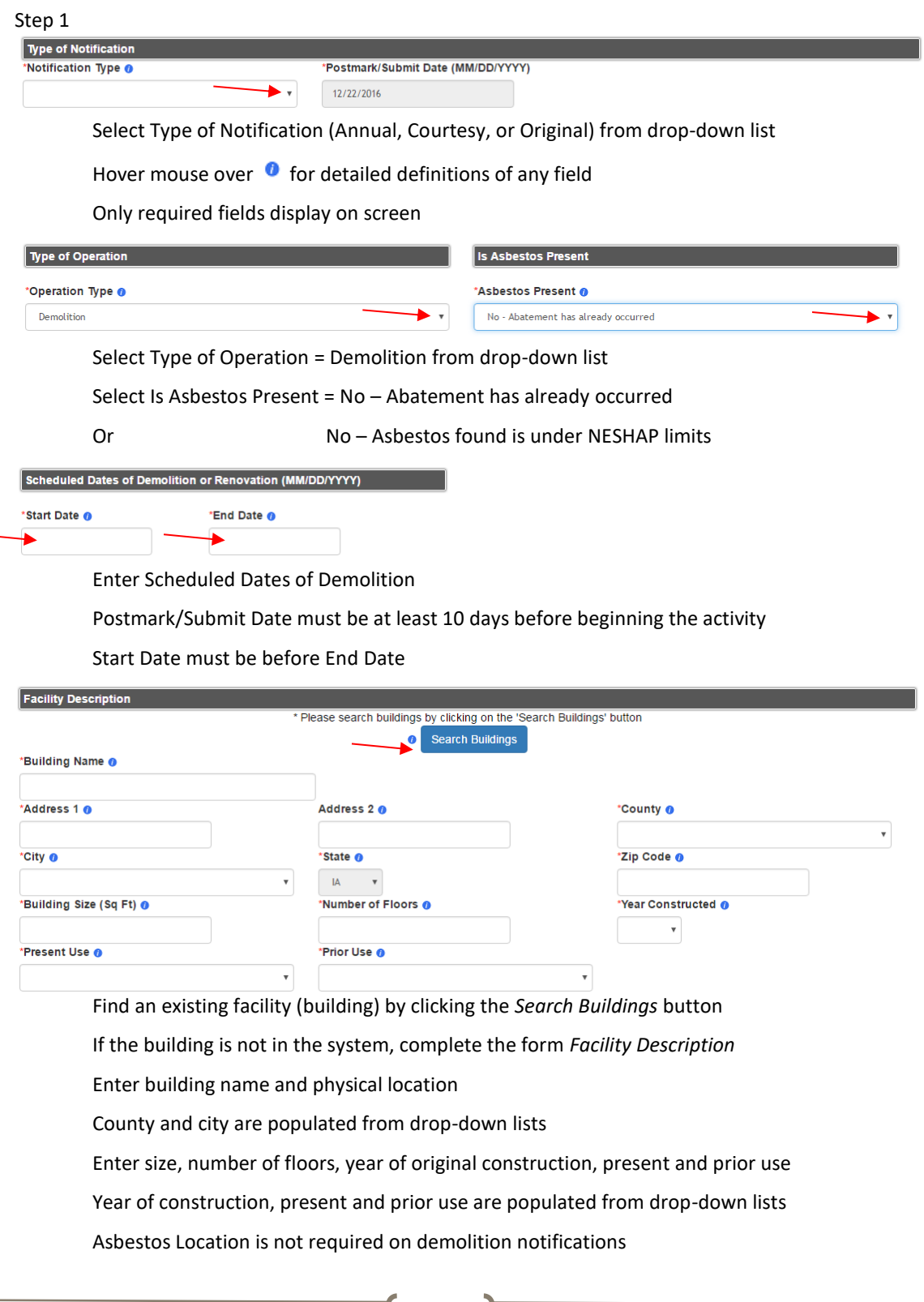

ASBESTOS NOTIFICATION STEM USER GUIDE

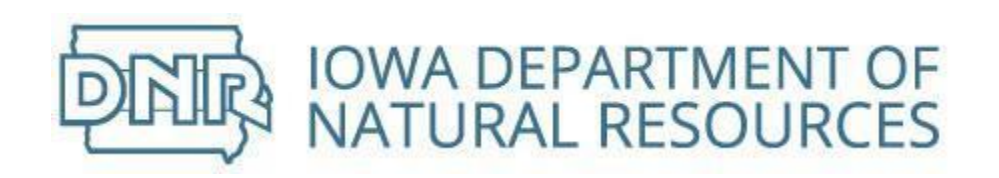

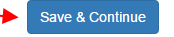

#### Click the *Save & Continue* button and the system will go to Step 2

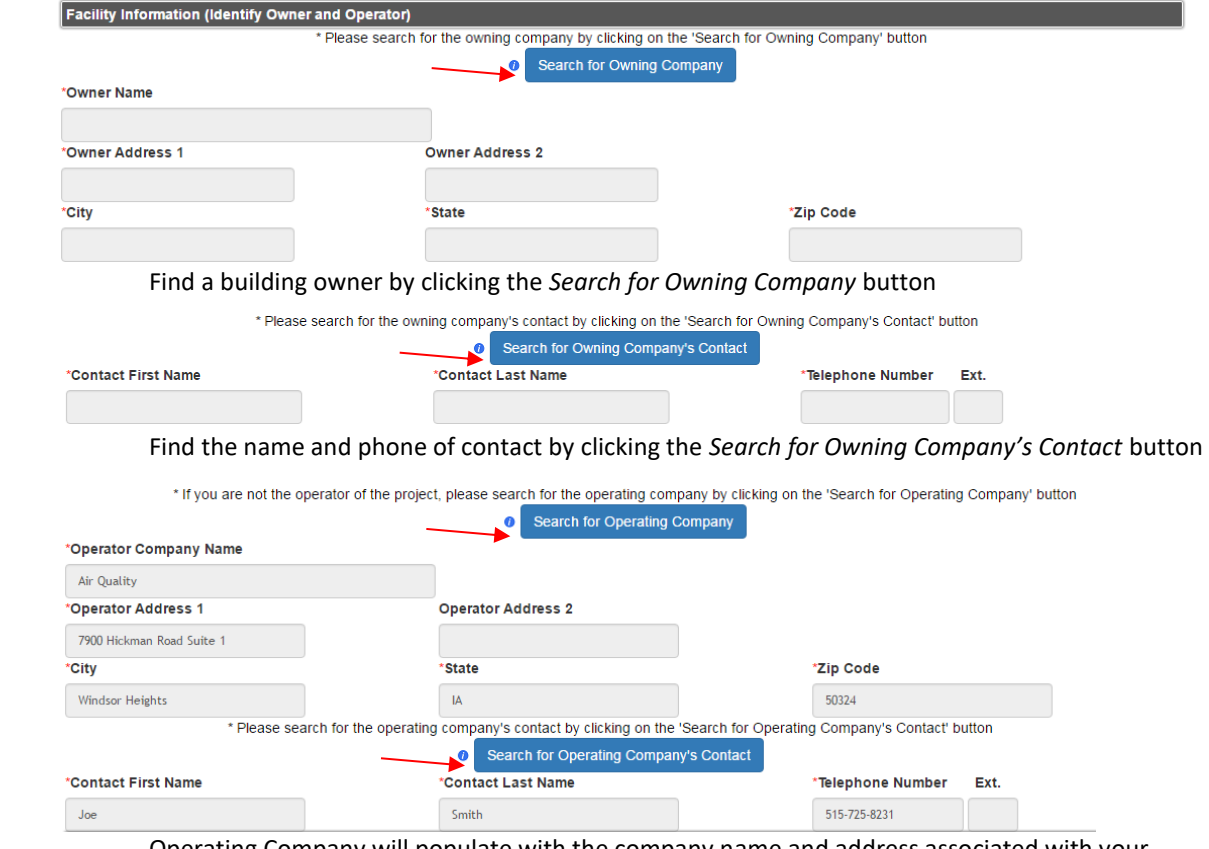

Operating Company will populate with the company name and address associated with your username

If you are not the operator of the project, please search for the operating company and operating company contact information

Click the appropriate *Search* button

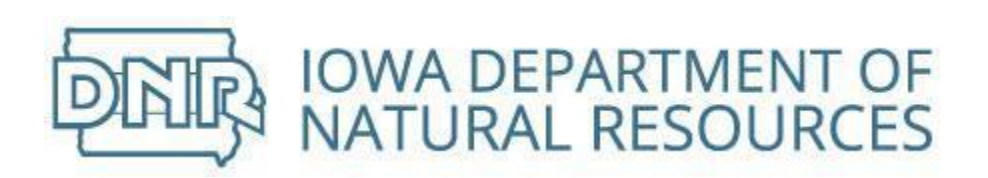

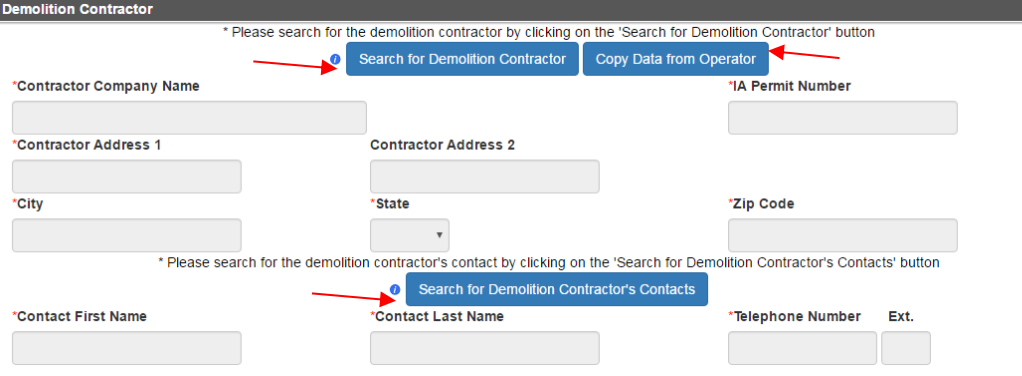

Demolition Contractor will be blank

If you are both the project operator and the demolition contractor, click the *Copy Data from Operator* button

If the you are **not** the demolition contractor, please search for the contracting company and contact information

Click the appropriate *Search* button

Save & Continue

Click the *Save & Continue* button and the system will go to Step 3

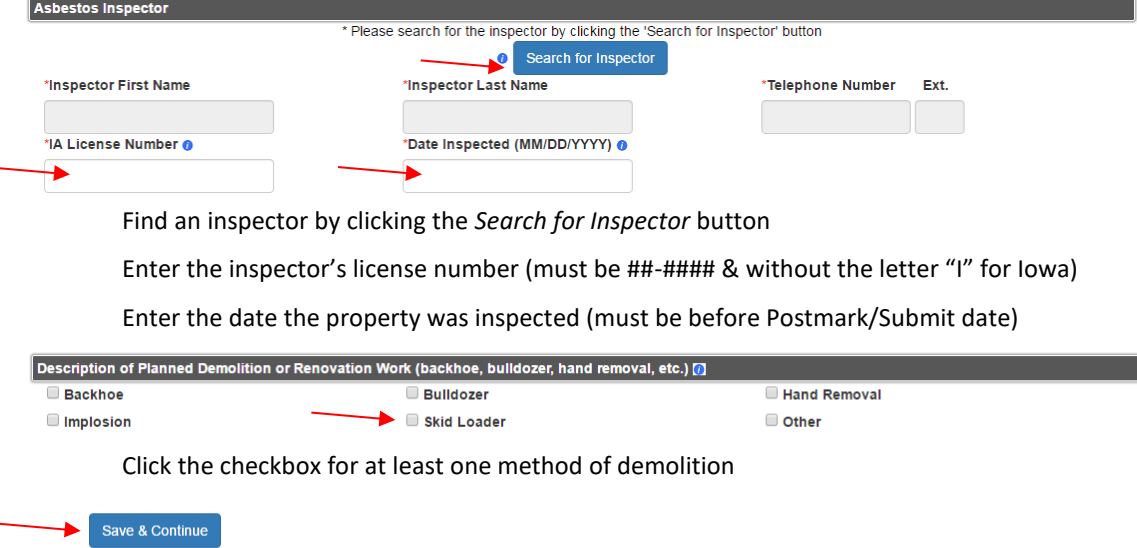

Click the *Save & Continue* button and the system will go to Step 4

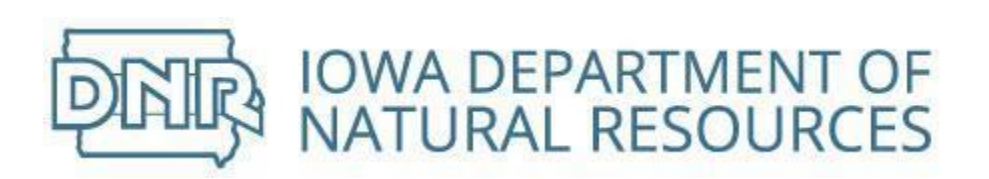

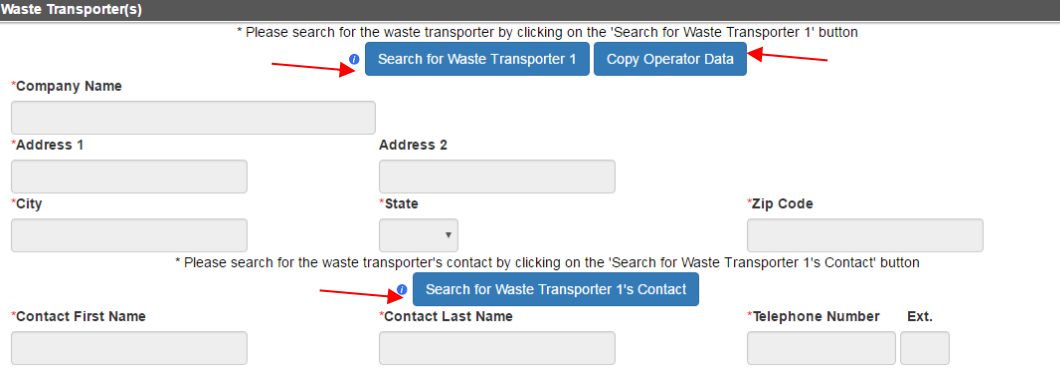

Waste Transporter will be blank

If you are transporting waste material from the site, click the *Copy Operator Data* button

If the you are **not** the waste transporter, please search for the transporting company and contact information

Click the appropriate *Search* button

If there is a second Waste Transporter, repeat steps above

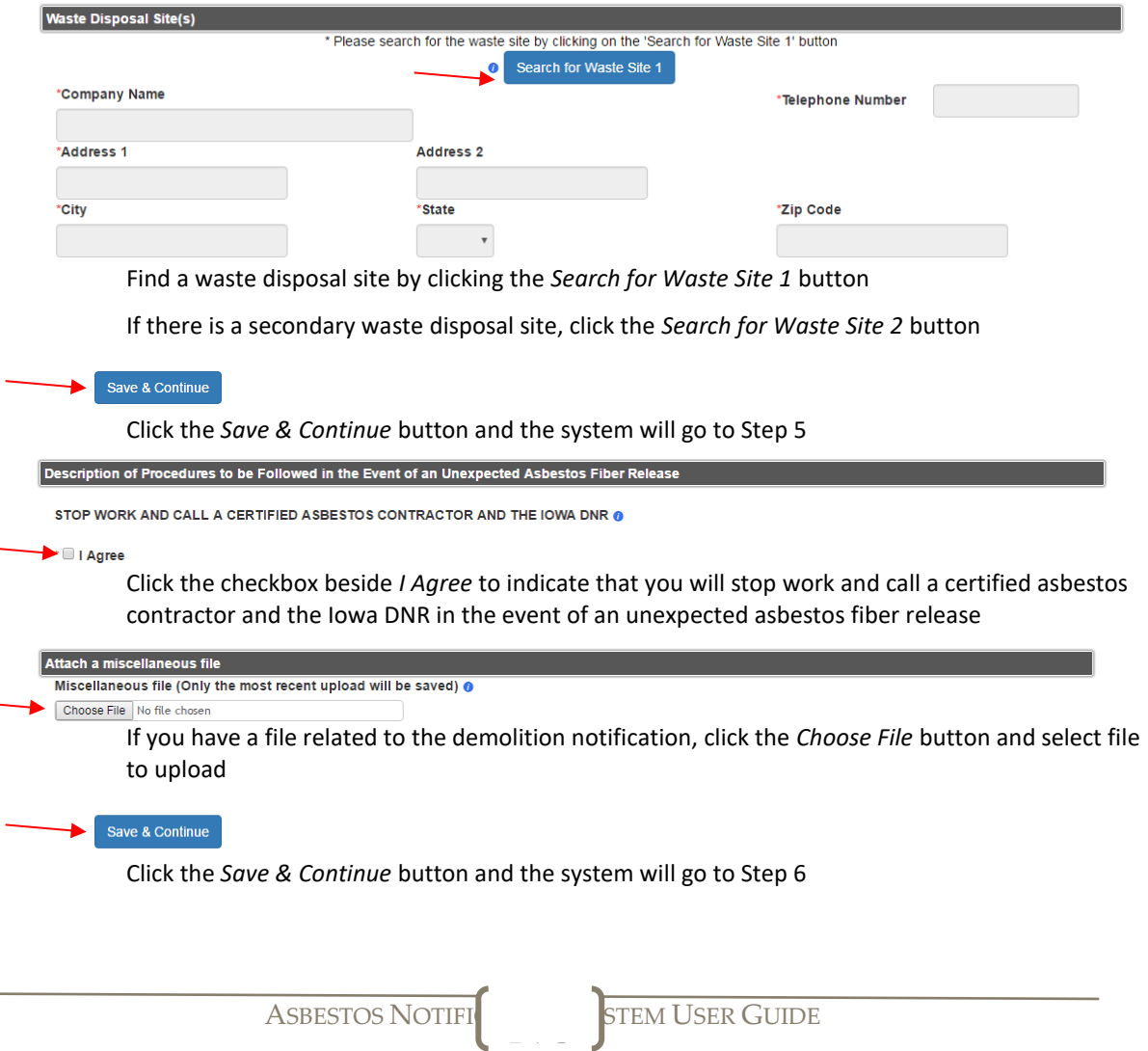

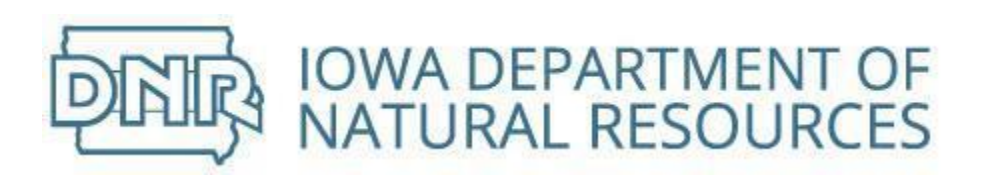

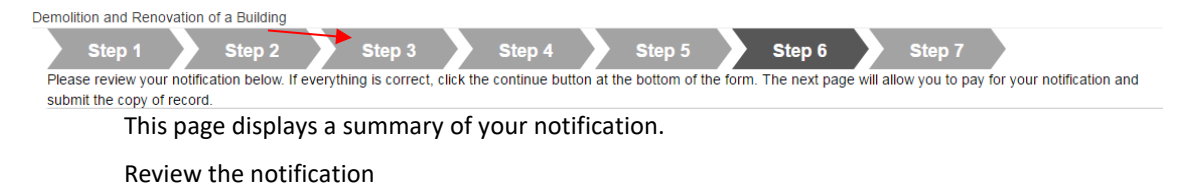

Click steps on top banner to go back and make any necessary corrections

Continue until you are back to Step 6

Save & Continue

Click the *Save & Continue* button and the system will go to Step 7

See [Paying for Notifications](#page-63-0) section

Returning from the payment piece, continue notification by completing the certification process

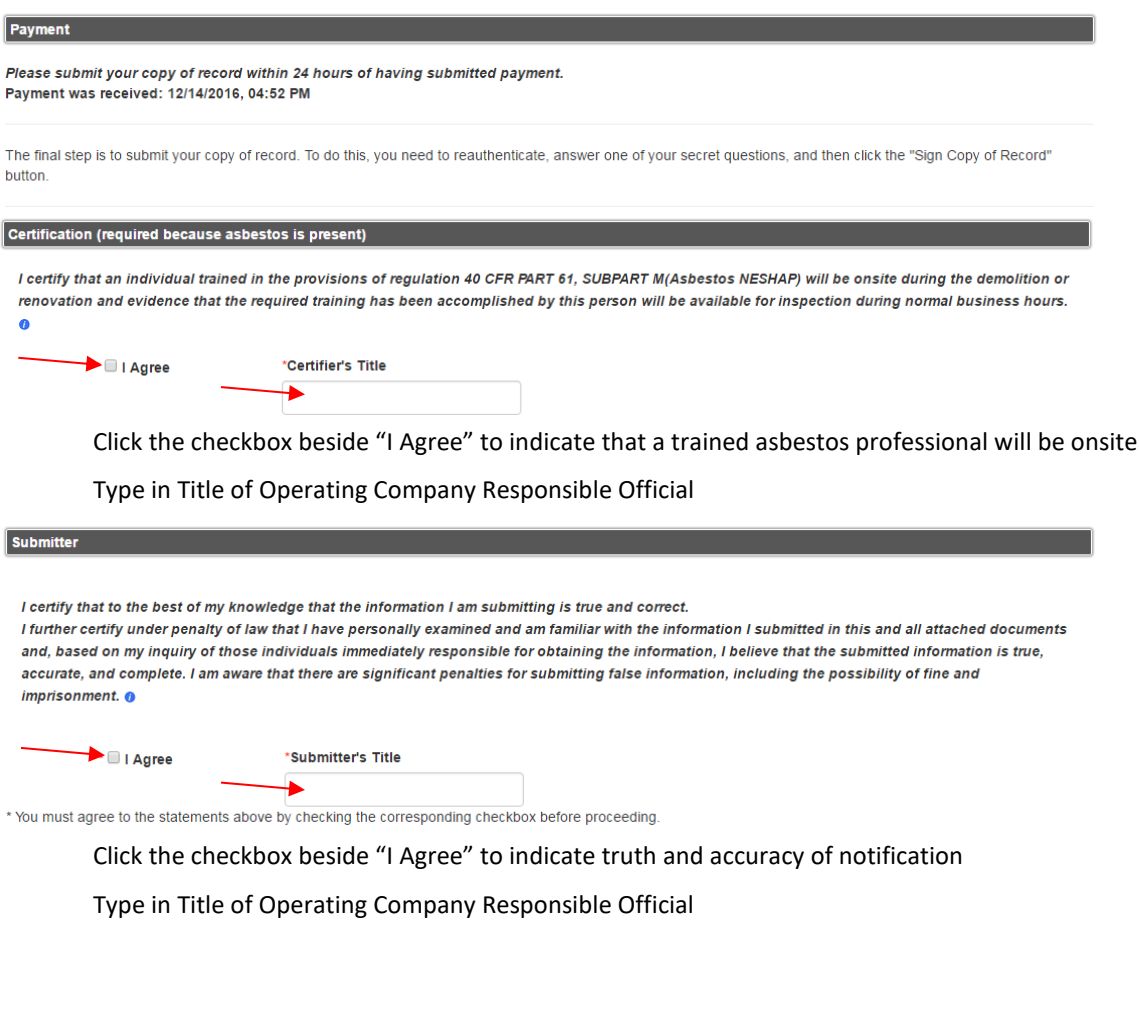

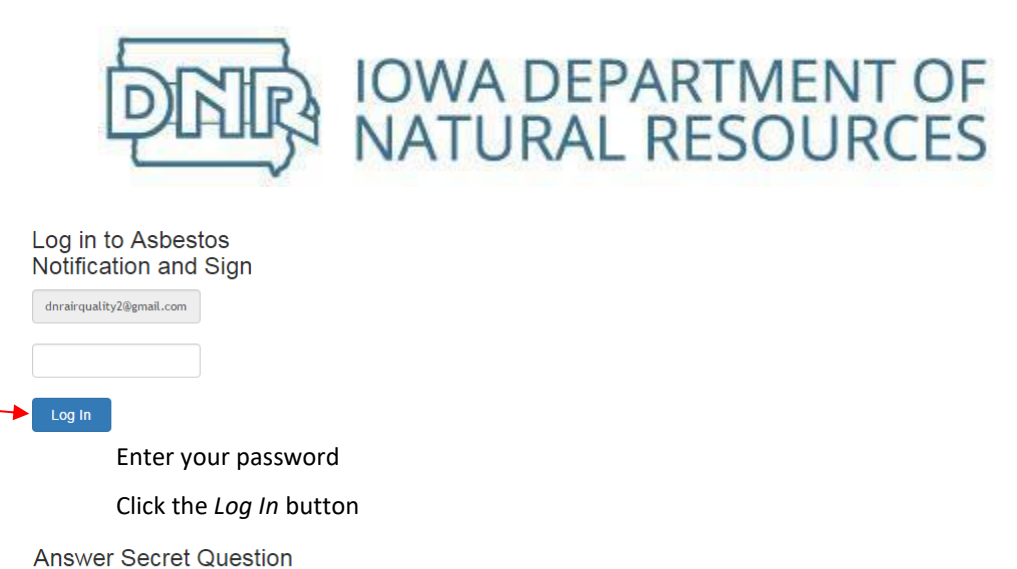

Question Answer Where did you first meet your spouse? Answer

Enter the answer to the security question

Click the *Answer* button

Sign File Click 'Sign Copy of Record' to complete your submission. Sign Copy of Record

Click the *Sign Copy of Record* button

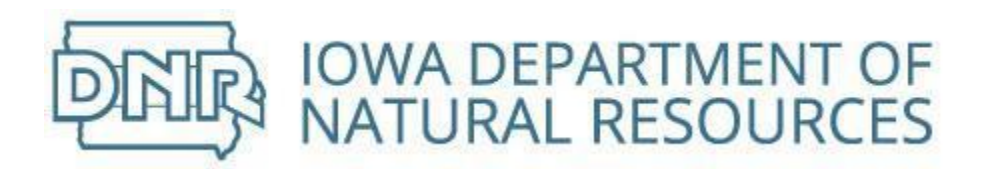

### <span id="page-26-0"></span>Create Emergency Renovation Notification

Building renovation mandated by emergency conditions

**IMPORTANT!** If total amount of asbestos to be removed or disturbed is less than 260 linear feet, less than 160 square feet, or less than 35 cubic feet of facility components, please submit a courtesy notification.

Fees are *not required* when total amount of Regulated Asbestos Containing Material (RACM) are under National Emission Standard for Hazardous Air Pollutants (NESHAP reporting limits.

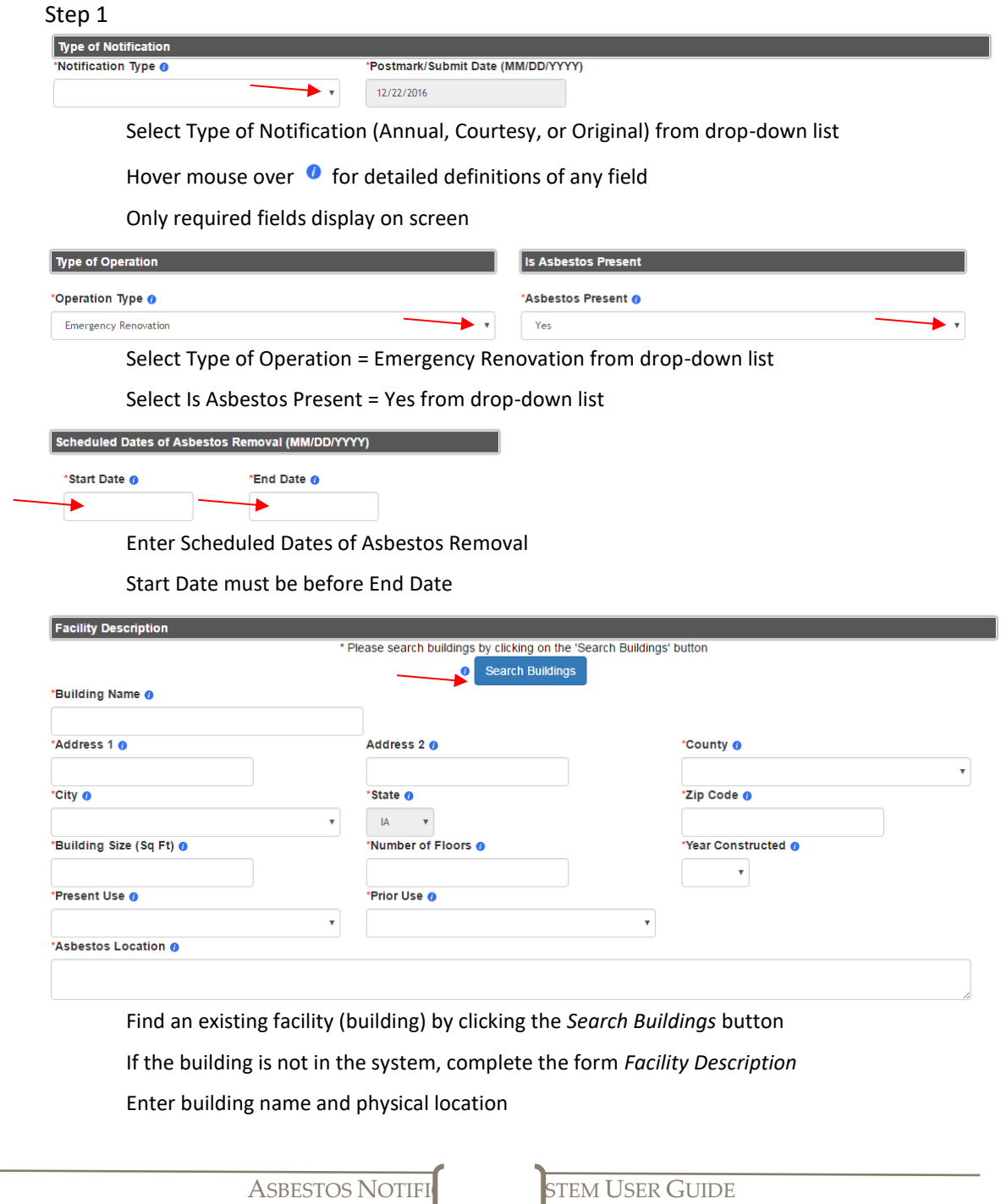

![](_page_27_Picture_0.jpeg)

County and city are populated from drop-down lists Enter size, number of floors, year of original construction, present and prior use Year of construction, present and prior use are populated from drop-down lists Provide a specific location where asbestos to be removed is located

![](_page_27_Picture_77.jpeg)

Save & Continue

![](_page_27_Picture_78.jpeg)

username

If you are not the operator of the project, please search for the operating company and contact information

Click the appropriate *Search* button

![](_page_28_Picture_0.jpeg)

![](_page_28_Picture_108.jpeg)

Abatement Contractor will be blank

If you are both the project operator and the abatement contractor, click the *Copy Data from Operator* button

If the you are **not** the abatement contractor, please search for the contracting company and contact information

Click the appropriate *Search* button

Save & Continue

Click the *Save & Continue* button and the system will go to Step 3

![](_page_28_Picture_109.jpeg)

Enter the Total Surface Area from which RACM will be removed

The value entered must be in numbers

Complete the volume from facility components if asbestos containing materials have been removed from facility components and the volume of debris is known

![](_page_28_Picture_110.jpeg)

Facility components and pipes are **not** included in the Total Surface Area to be quantified

Break down the amount of RACM to be removed by the type of material

PAG

The value entered must be in numbers

The sum of the separate materials must equal the amount entered in the previous question

If Total Surface Area in Approximate Amount of Asbestos above is blank, the system will remove any values entered in this section

![](_page_29_Picture_0.jpeg)

![](_page_29_Picture_89.jpeg)

Click the checkbox for at least one of the work practices used to prevent asbestos emissions

![](_page_29_Picture_90.jpeg)

Click the *Save & Continue* button and the system will go to Step 4

![](_page_29_Picture_91.jpeg)

Waste Transporter will be blank

If you are transporting waste material from the site, click the *Copy Operator Data* button

If the you are **not** the waste transporter, please search for the transporting company and contact information

Click the appropriate *Search* button

If there is a second Waste Transporter, repeat the steps above

![](_page_29_Picture_92.jpeg)

If there is a secondary waste disposal site, click the *Search for Waste Site 2* button

PAG

![](_page_29_Picture_13.jpeg)

Click the *Save & Continue* button and the system will go to Step 5

![](_page_30_Picture_0.jpeg)

![](_page_30_Picture_1.jpeg)

![](_page_31_Picture_0.jpeg)

![](_page_31_Picture_53.jpeg)

![](_page_32_Picture_0.jpeg)

Sign File Click 'Sign Copy of Record' to complete your submission. Sign Copy of Record

Click the *Sign Copy of Record* button

Home Search < Notifications < Account < Help About Us Contact

**IOWA DNR - ASBESTOS NOTIFICATION SYSTEM** 

Welcome Joe Smith Your notification copy of record has been successfully submitted.

![](_page_33_Picture_0.jpeg)

# <span id="page-33-0"></span>Create Ordered Demolition Notification

# Building demolition mandated by a government agency order

![](_page_33_Picture_85.jpeg)

![](_page_34_Picture_0.jpeg)

![](_page_34_Picture_1.jpeg)

#### Click the *Save & Continue* button and the system will go to Step 2

![](_page_34_Picture_60.jpeg)

Operating Company will populate with the company name and address associated with your username

If you are not the operator of the project, please search for the operating company and contact information

Click the appropriate *Search* button

![](_page_35_Picture_0.jpeg)

![](_page_35_Picture_69.jpeg)

Save & Continue

Click the *Save & Continue* button and the system will go to Step 4
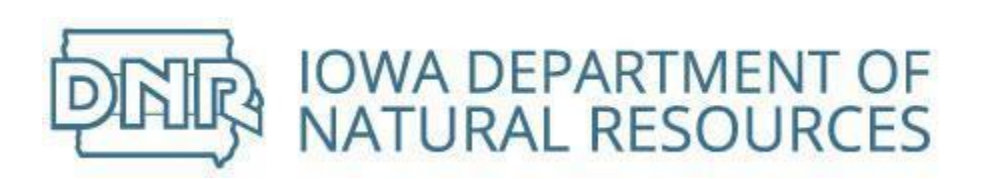

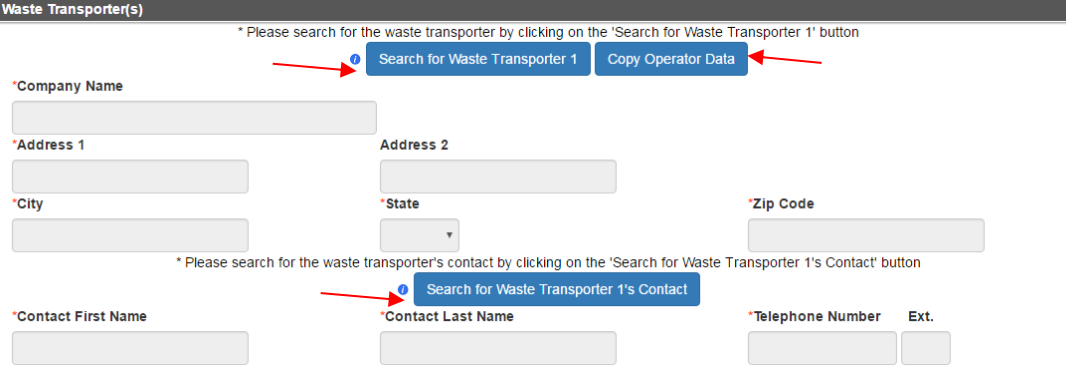

Waste Transporter will be blank

If you are transporting waste material from the site, click the *Copy Operator Data* button

If the you are **not** the waste transporter, please search for the transporting company and contact information

Click the appropriate *Search* button

If there is a second Waste Transporter, repeat the steps above

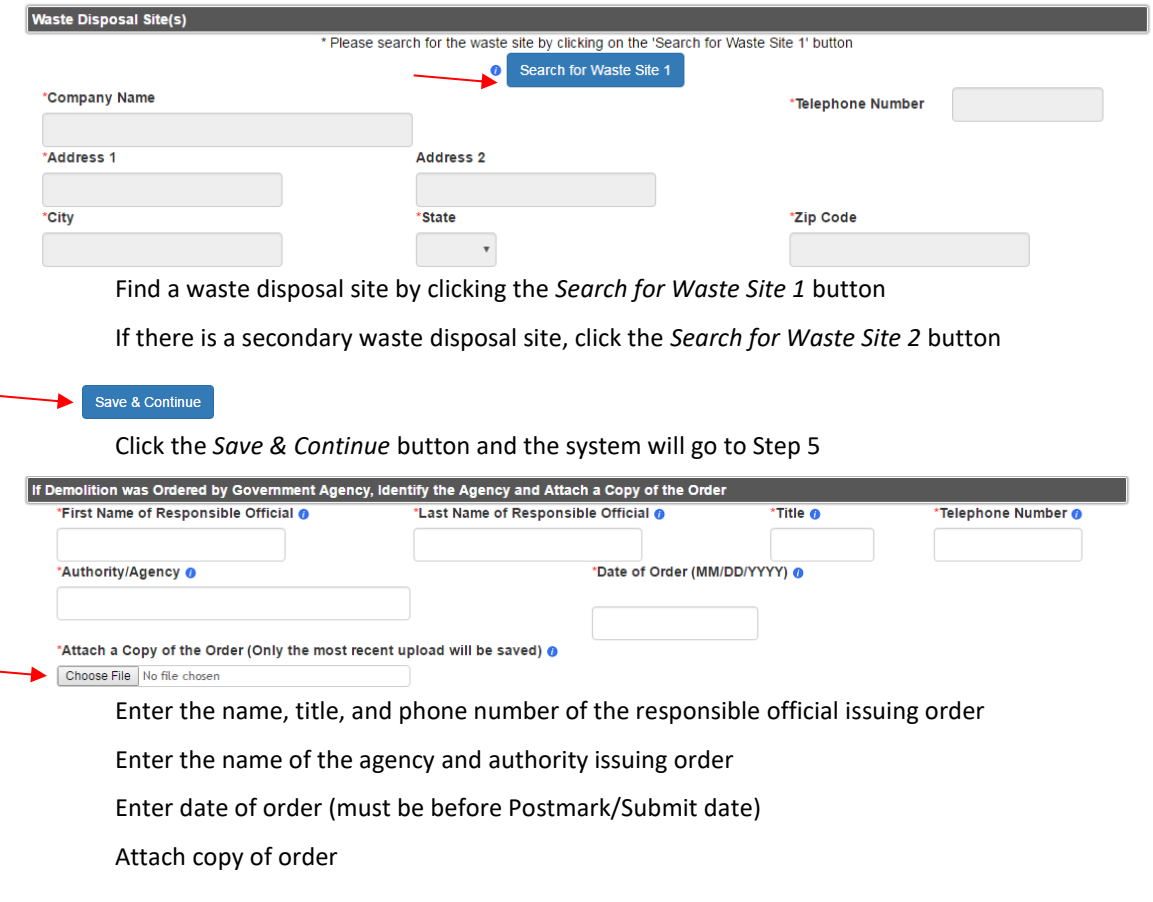

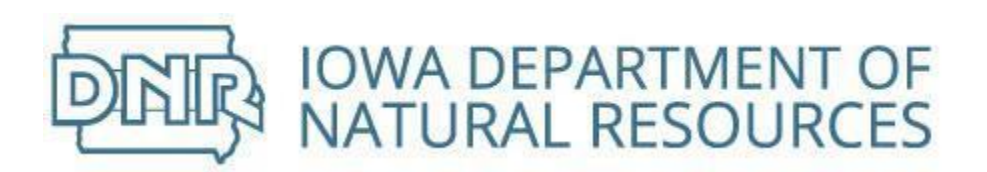

#### Description of Procedures to be Followed in the Event of an Unexpected Asbestos Fiber Rel

STOP WORK AND CALL A CERTIFIED ASBESTOS CONTRACTOR AND THE IOWA DNR O

 $\blacktriangleright$   $\Box$  | Agree

Click the checkbox beside *I Agree* to indicate that you will stop work and call a certified asbestos contractor and the Iowa DNR in the event of an unexpected asbestos fiber release

Attach a miscellaneous file

Miscellaneous file (Only the most recent upload will be saved) @

Choose File No file chosen If you have a file related to the ordered demolition notification, click the *Choose File* button and select file to upload

Save & Continue

Click the *Save & Continue* button and the system will go to Step 6

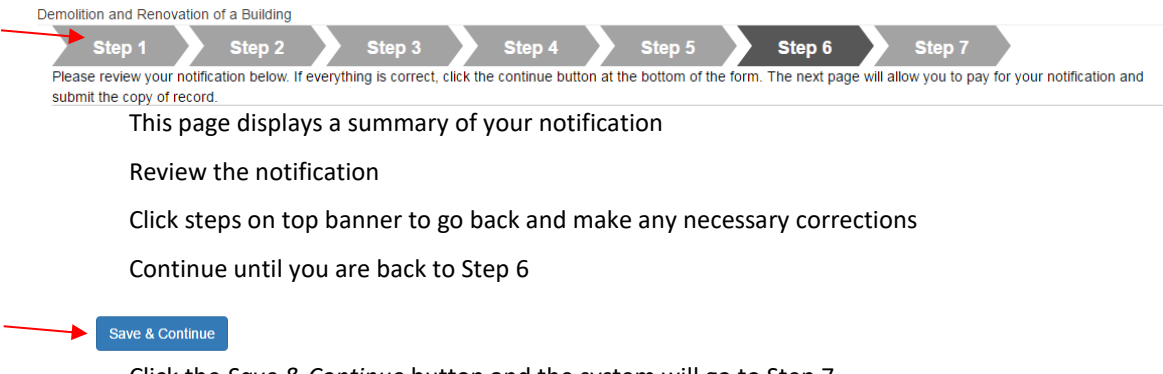

Click the *Save & Continue* button and the system will go to Step 7

See [Paying For Notifications](#page-63-0) section

Returning from the payment piece, continue notification by completing the certification process

**Payment** Please submit your copy of record within 24 hours of having submitted payment. Payment was received: 12/14/2016, 04:52 PM The final step is to submit your copy of record. To do this, you need to reauthenticate, answer one of your secret questions, and then click the "Sign Copy of Record" button. Certification (required because asbestos is present) I certify that an individual trained in the provisions of regulation 40 CFR PART 61, SUBPART M(Asbestos NESHAP) will be onsite during the demolition or renovation and evidence that the required training has been accomplished by this person will be available for inspection during normal business hours.  $\bullet$ \*Certifier's Title DI Agree Click the checkbox beside "I Agree" to indicate that a trained asbestos professional will be onsite Type in Title of Operating Company Responsible Official

Return to Step 7 to submit notification

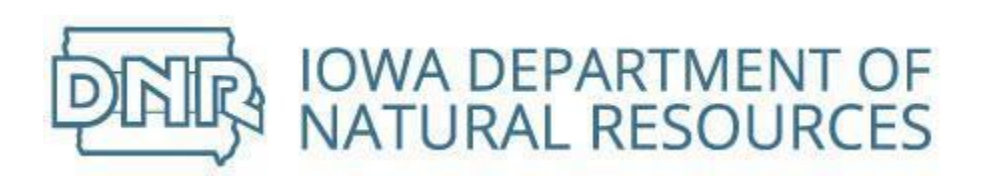

I certify that to the best of my knowledge that the information I am submitting is true and correct.

I further certify under penalty of law that I have personally examined and am familiar with the information I submitted in this and all attached documents and, based on my inquiry of those individuals immediately responsible for obtaining the information, I believe that the submitted information is true, accurate, and complete. I am aware that there are significant penalties for submitting false information, including the possibility of fine and  $imprisonment.$   $\bullet$ 

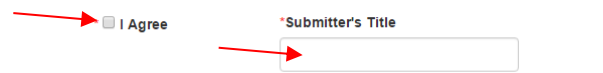

\* You must agree to the statements above by checking the corresponding checkbox before proceeding.

### Click the checkbox beside "I Agree" to indicate truth and accuracy of notification

Type in Title of Operating Company Responsible Official

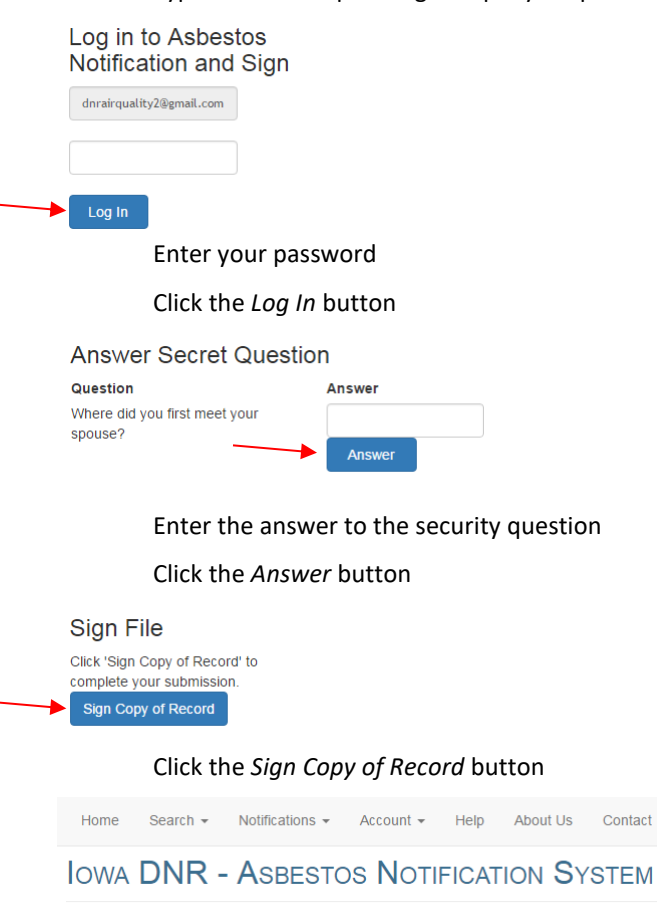

Welcome Joe Smith Your notification copy of record has been successfully submitted.

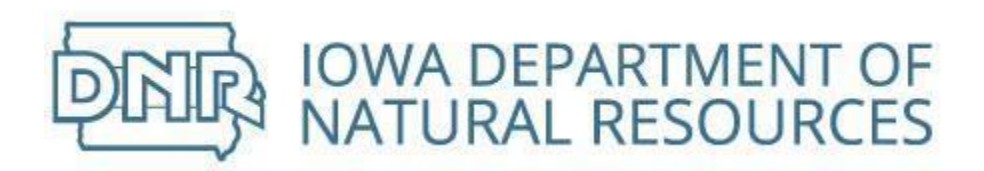

### Create Renovation Notification

Building renovation when asbestos already removed or under threshold

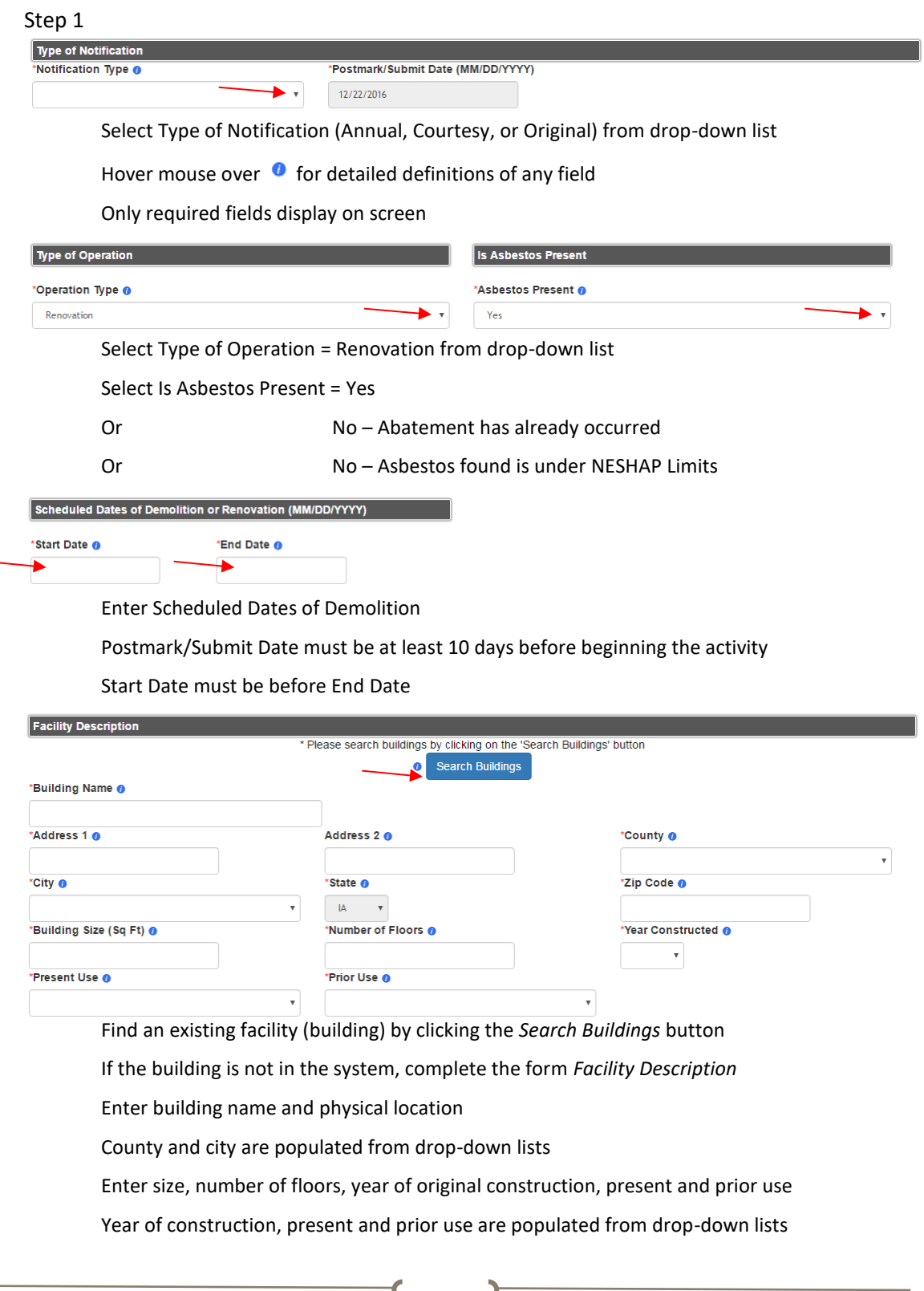

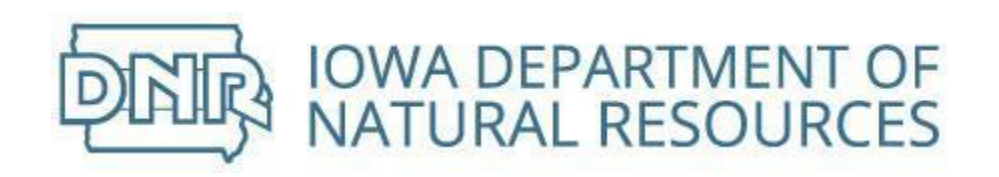

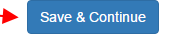

### Click the *Save & Continue* button and the system will go to Step 2

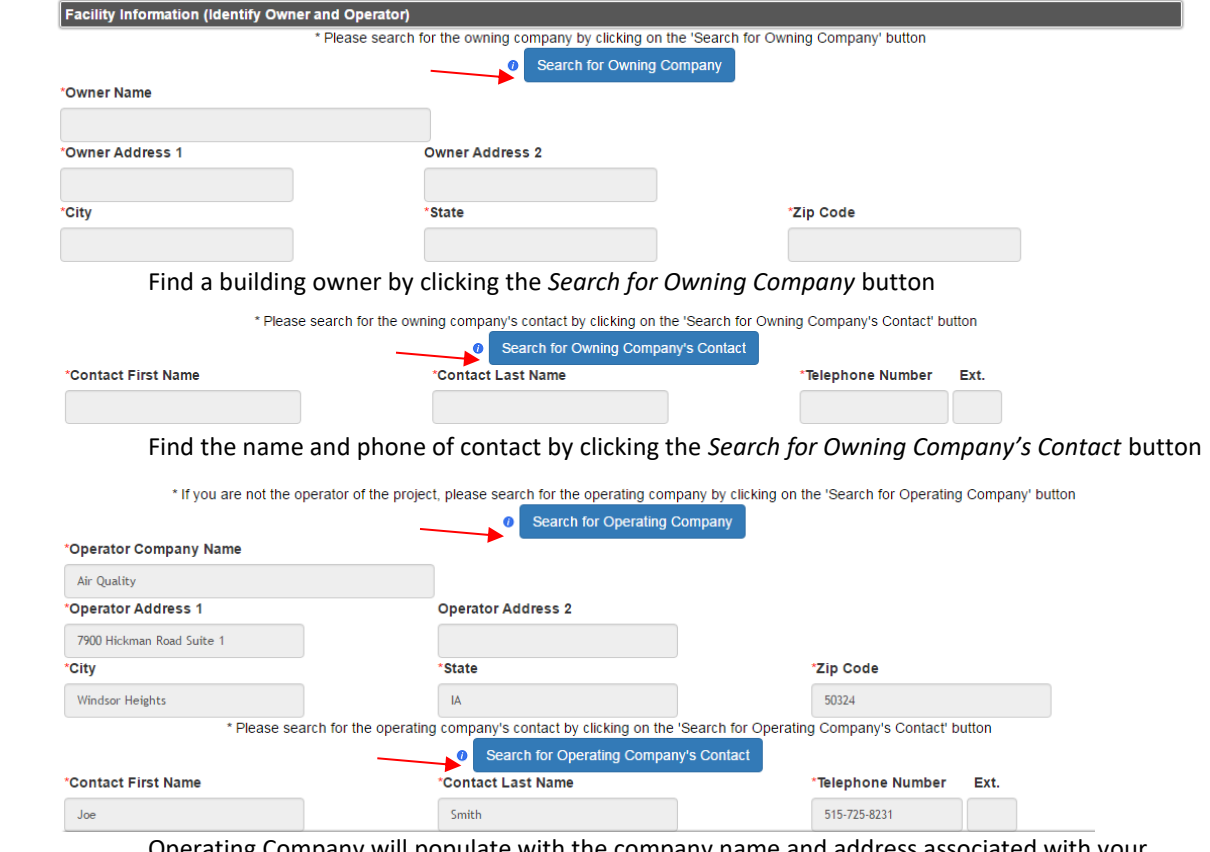

Operating Company will populate with the company name and address associated with your username

If you are not the operator of the project, please search for the operating company and contact information

Click the appropriate *Search* button

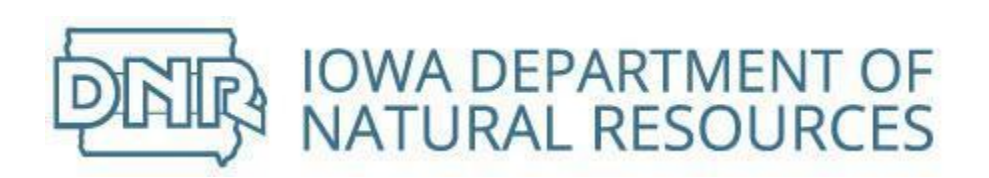

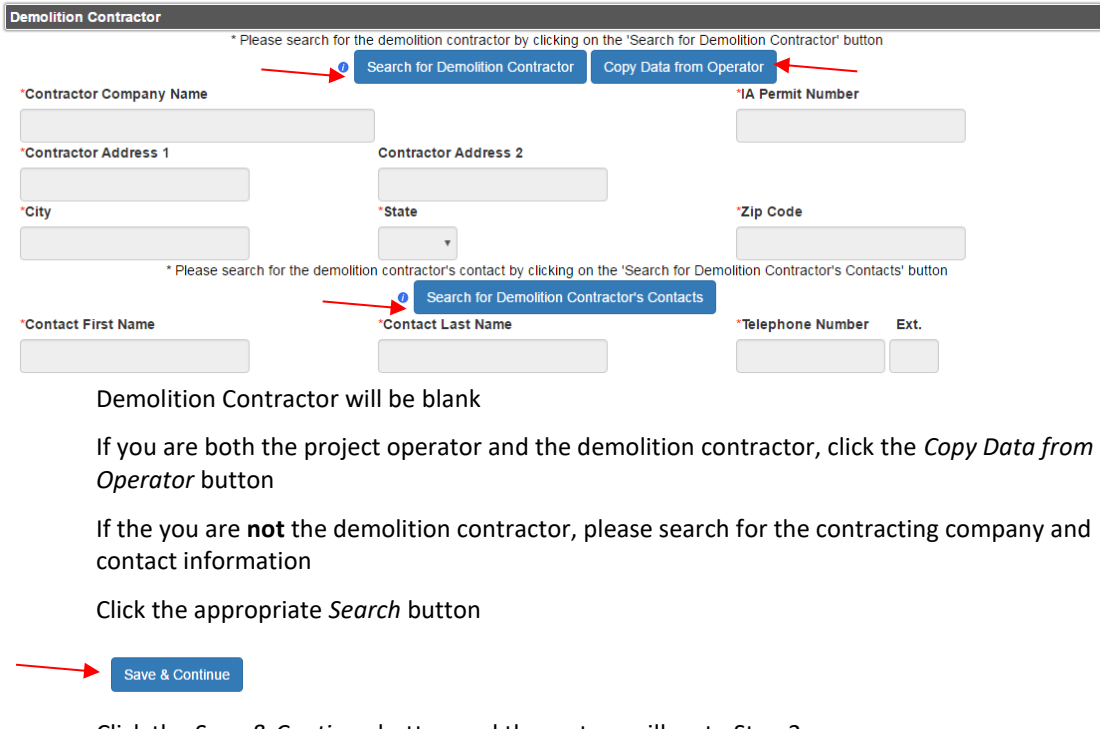

Click the *Save & Continue* button and the system will go to Step 3

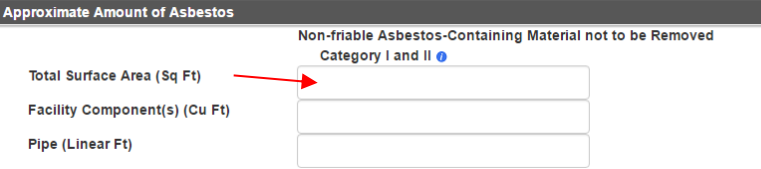

Enter the amount of asbestos that will not be removed

Procedure, including analytical method, used to detect the presence of asbestos materials Test Method @  $\blacktriangleright$  ,

Select the test method used to detect the presence of asbestos materials from drop-down list

Selecting *Assumed Asbestos* will hide the Asbestos Inspector section below

All other options require an inspector

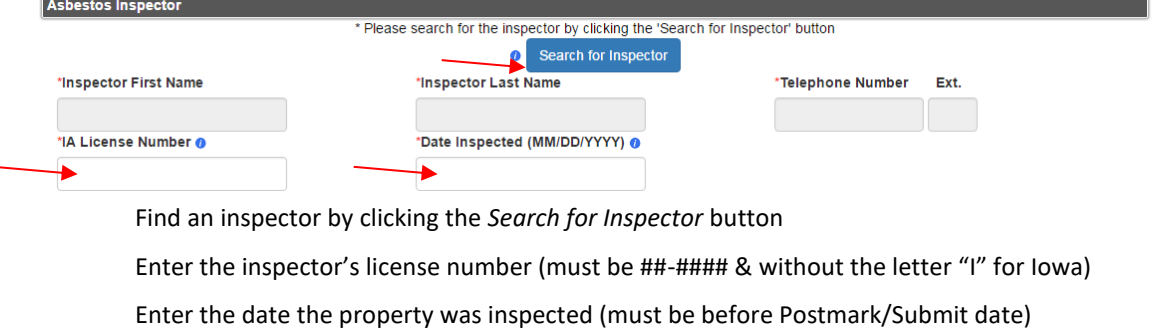

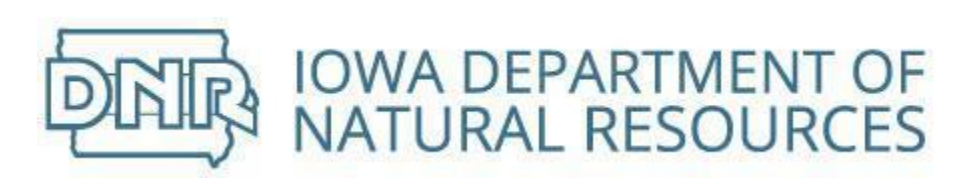

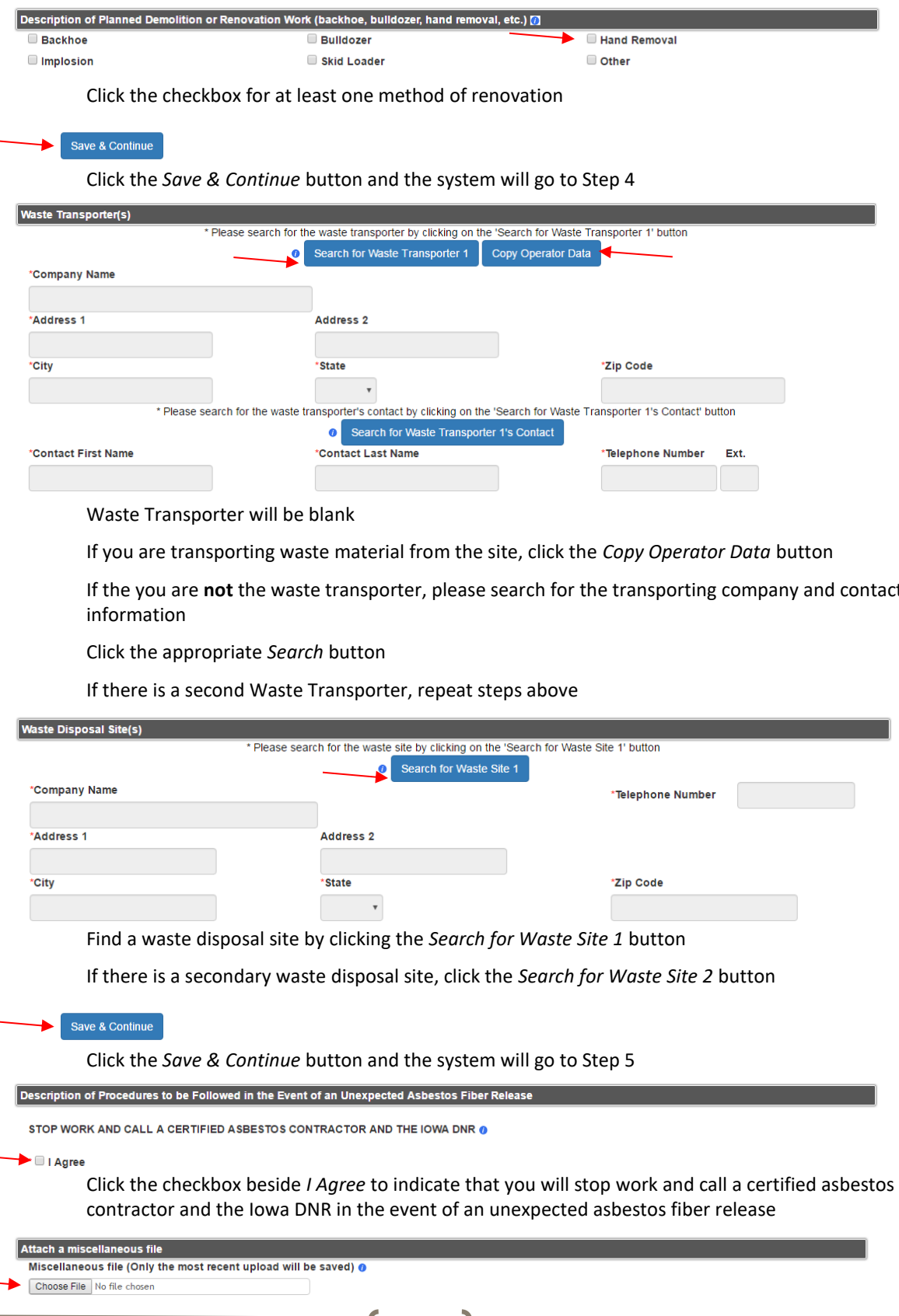

If the you are **not** the waste transporter, please search for the transporting company and contact

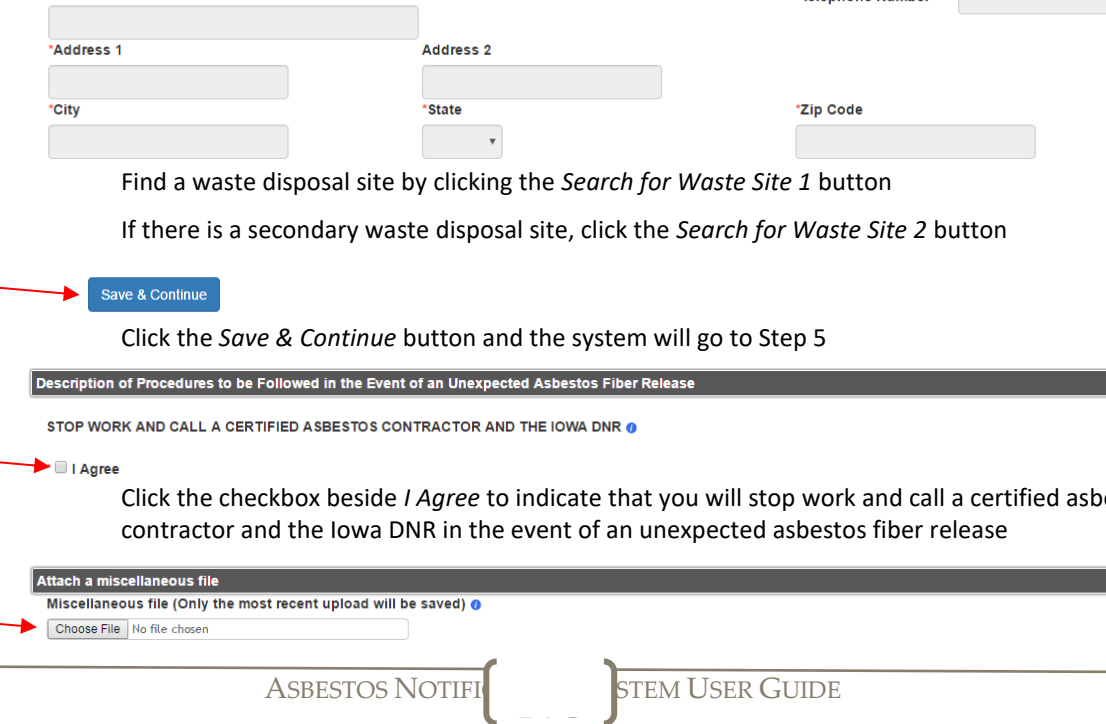

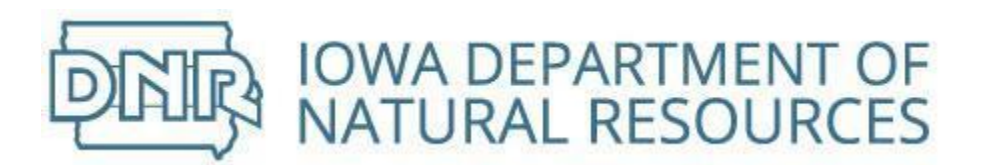

If you have a file related to the renovation notification, click the *Choose File* button and select file to upload

Save & Continue

Click the *Save & Continue* button and the system will go to Step 6

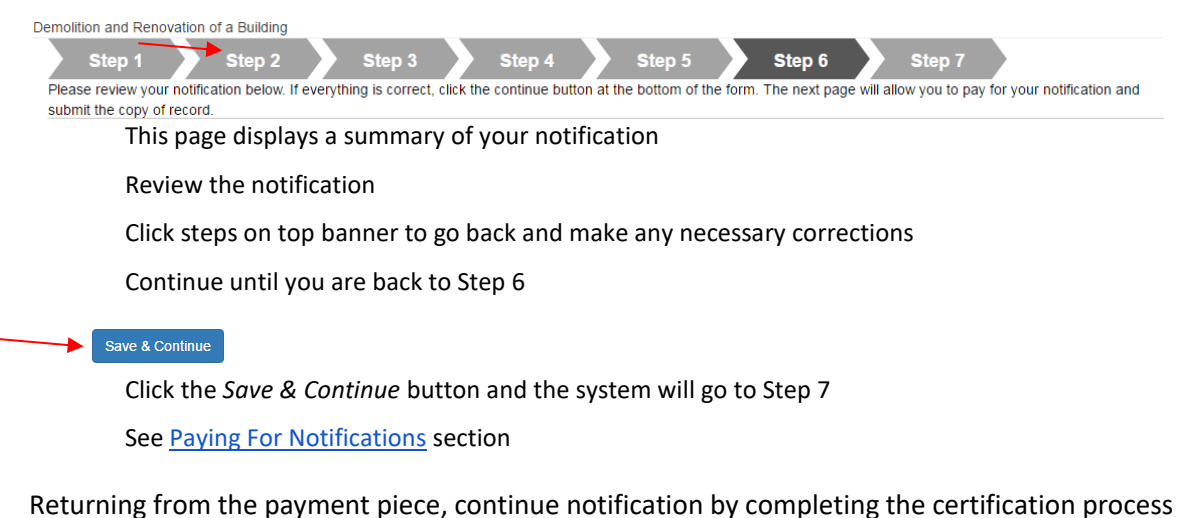

Return to Step 7 to submit notification

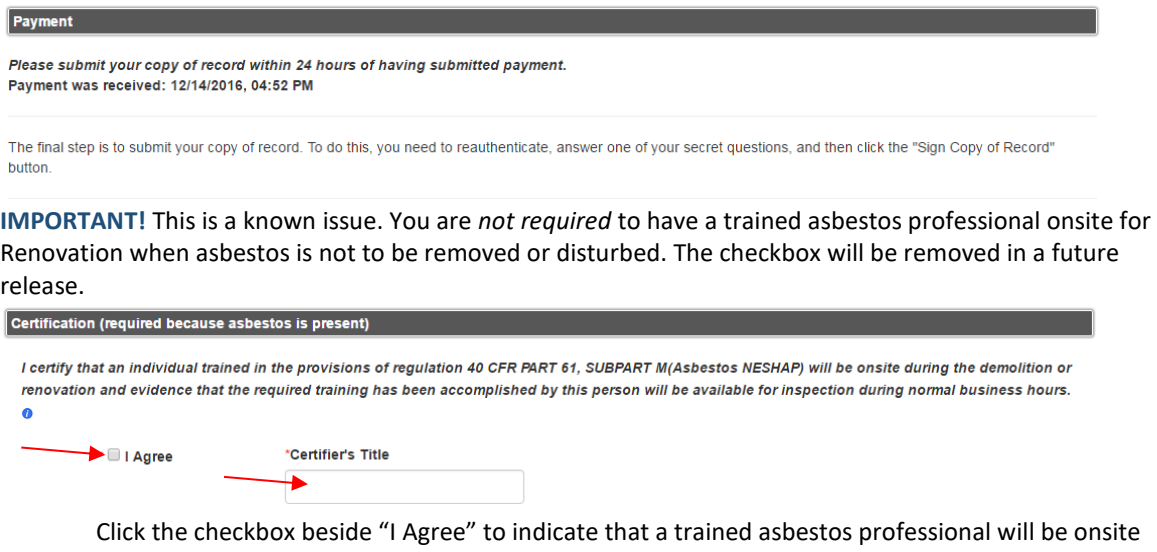

PAG

Type in Title of Operating Company Responsible Official

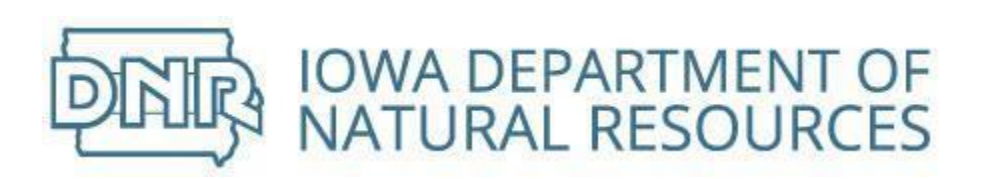

I certify that to the best of my knowledge that the information I am submitting is true and correct.

I further certify under penalty of law that I have personally examined and am familiar with the information I submitted in this and all attached documents and, based on my inquiry of those individuals immediately responsible for obtaining the information, I believe that the submitted information is true, accurate, and complete. I am aware that there are significant penalties for submitting false information, including the possibility of fine and  $imprisonment.$   $\bullet$ 

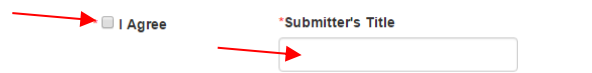

\* You must agree to the statements above by checking the corresponding checkbox before proceeding.

### Check the box beside "I Agree" to indicate truth and accuracy of notification

Type in Title of Operating Company Responsible Official

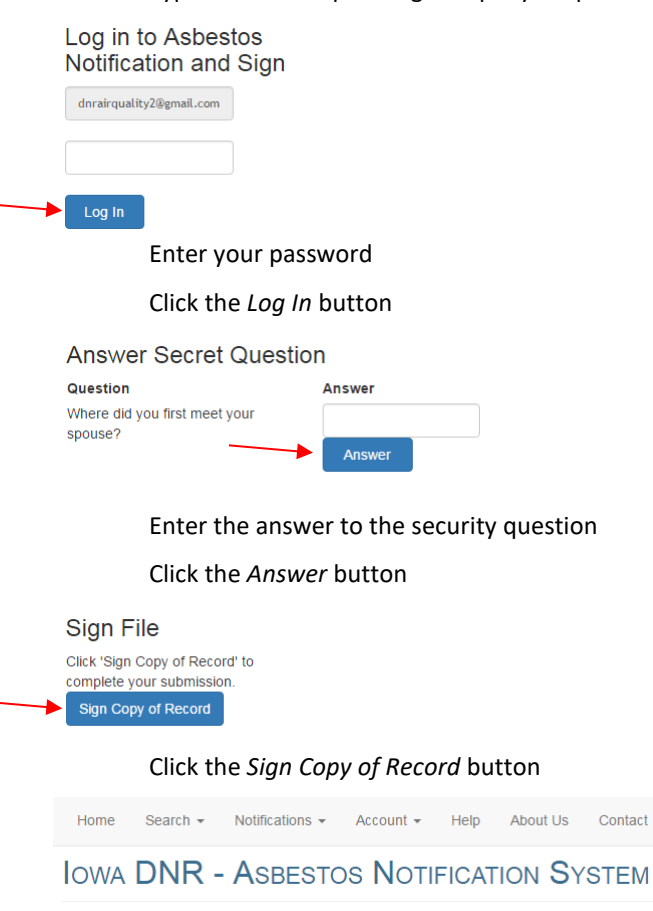

Welcome Joe Smith Your notification copy of record has been successfully submitted.

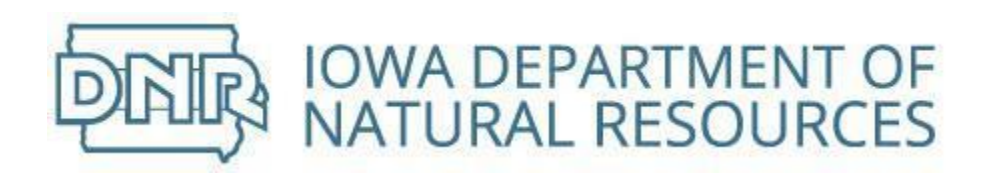

# Continue Unfinished Building Notification

Pending notifications display on *Home* screen

### **Unfinished Notifications**

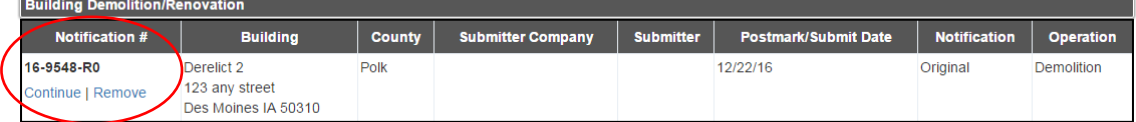

Click on *Continue* to open the notification at Step 1

Review data previously entered

Continue through each step to submit

Refer to **table of contents** for step-by-step instructions by type of operation

# Remove Unfinished Notification

Delete an incomplete notification by selecting from table of pending notifications on *Home* screen

**Unfinished Notifications** 

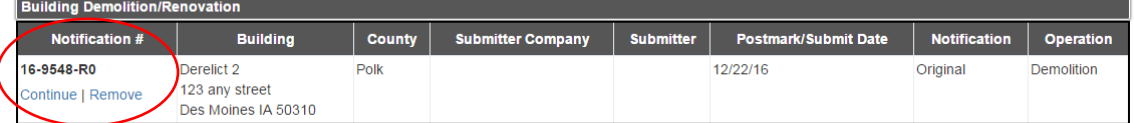

Click on *Remove* and the notification will be removed from the system

# Revise Submitted Building Notification

Completed submissions can be revised

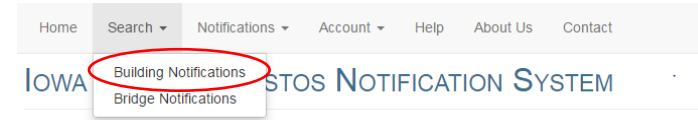

Click on *Search* and select *Building Notifications*

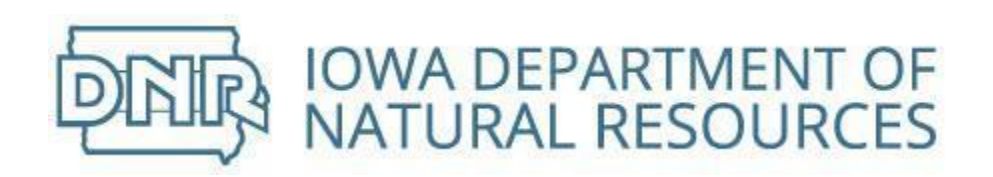

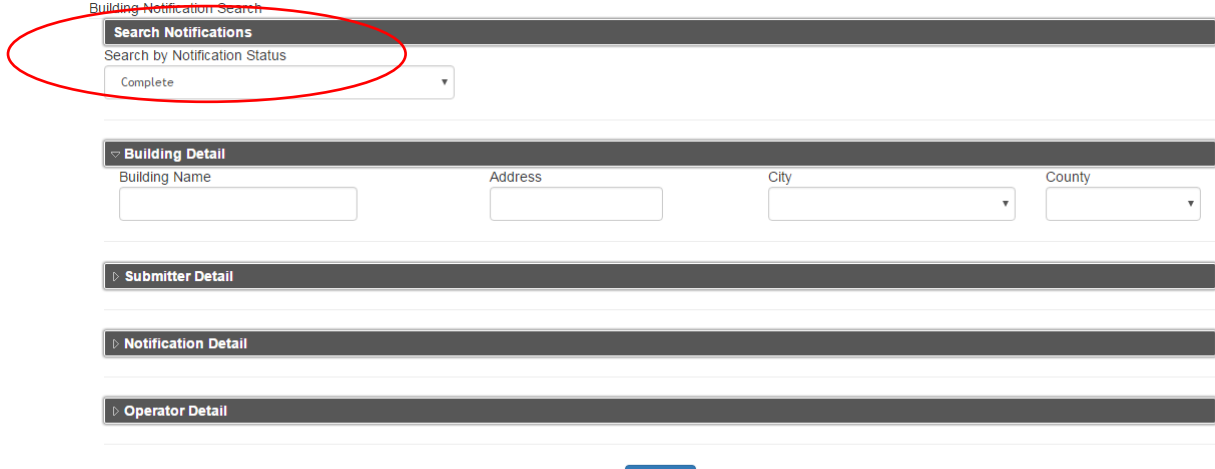

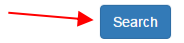

Search by Notification Status defaults to Complete

Click the *Search* button

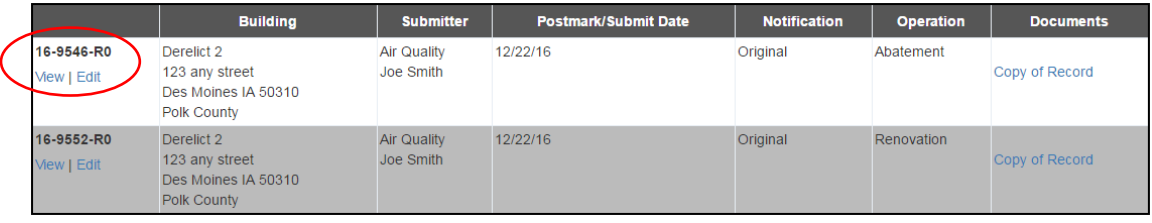

Select the notification to revise

Click on *Edit*

**Edit Building Demolition Renovation** 

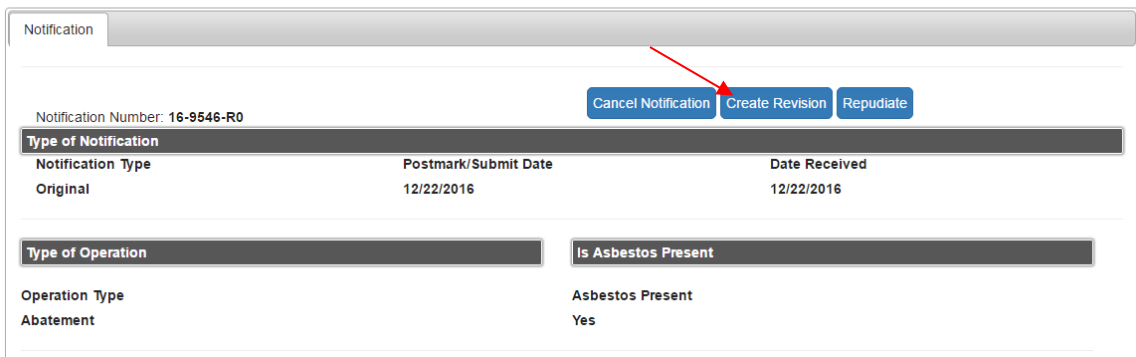

Notification opens in edit mode

Click the *Create Revision* button

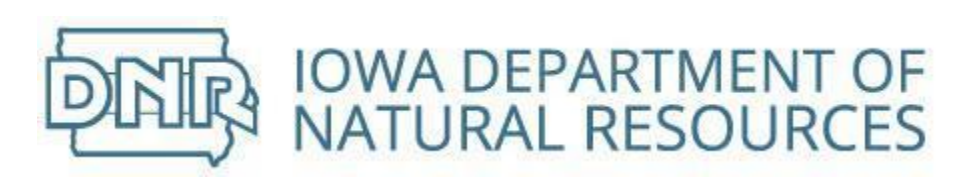

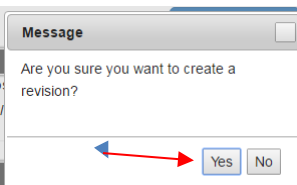

Click the *Yes* button

Or click the *No* button to cancel action

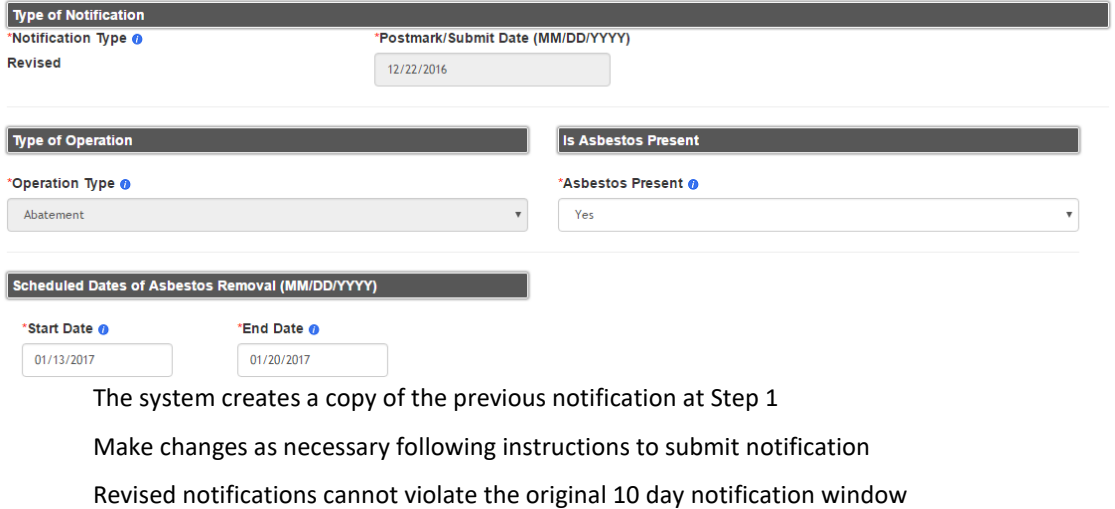

# Cancel Submitted Building Notification

Completed submissions can be canceled

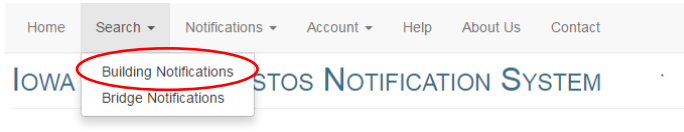

Click on *Search* and select *Building Notifications*

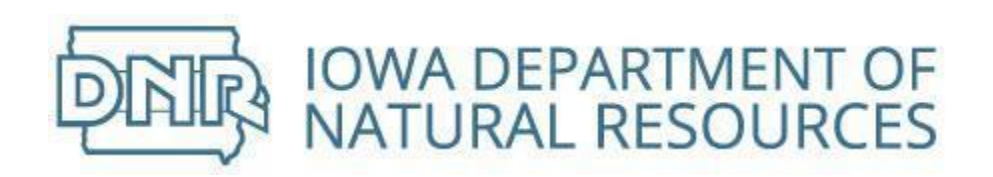

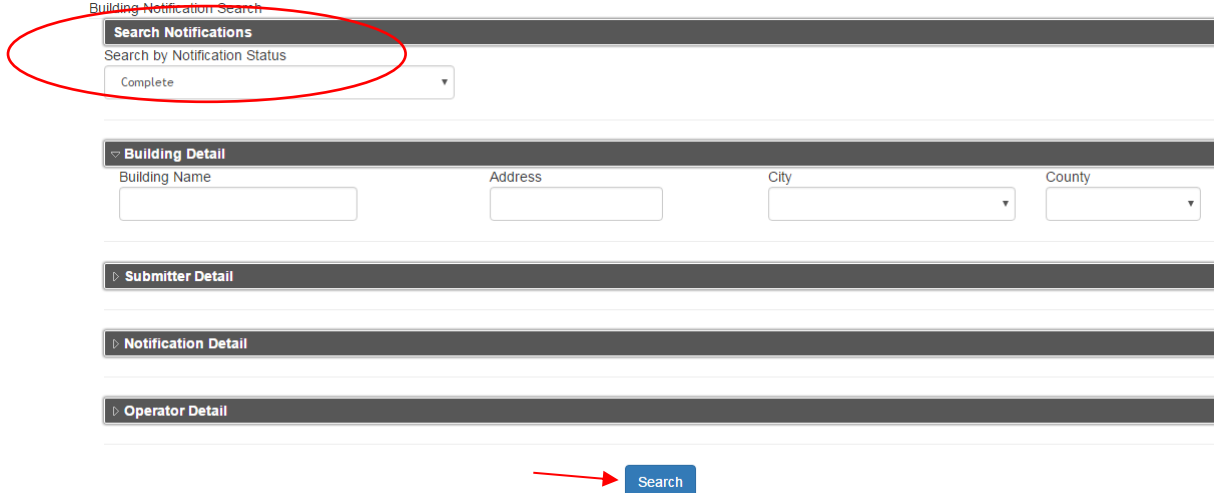

Search by Notification Status defaults to Complete

Click the *Search* button

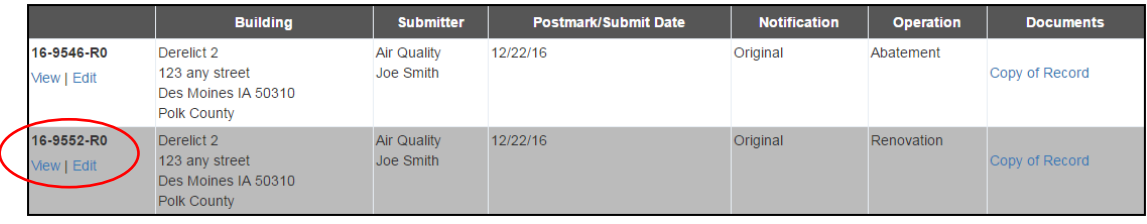

Select the notification to cancel

Click on *Edit*

**Edit Building Demolition Renovation** 

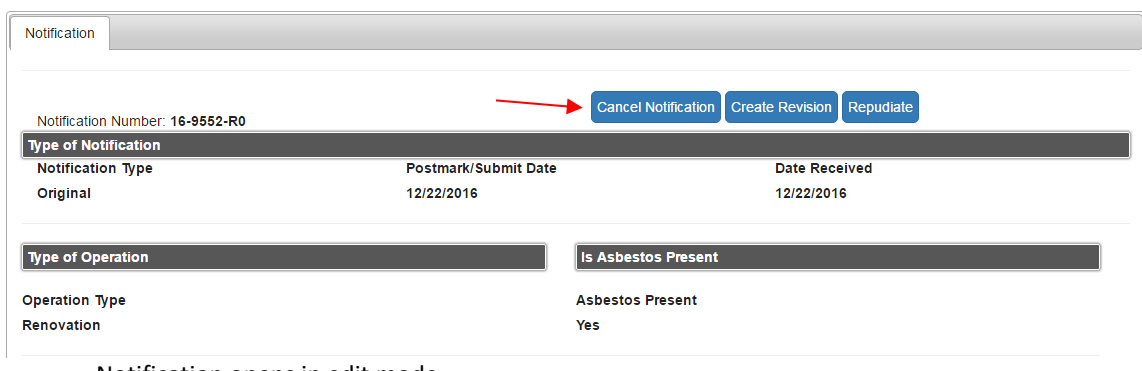

Notification opens in edit mode

Click the *Cancel Notification* button

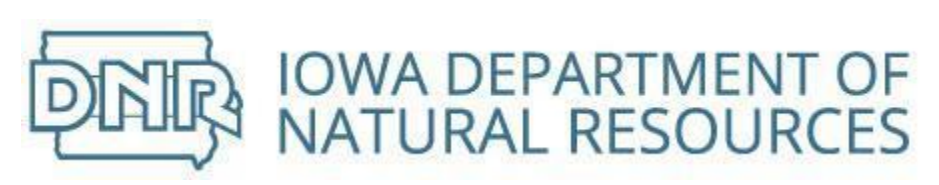

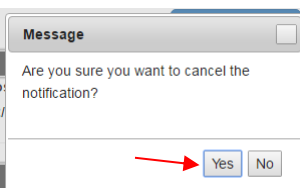

Click the *Yes* button

Or click the *No* button to cancel action

The system creates a copy of the previous notification at Step 7

Follow instructions to submit notification

## Repudiate Submitted Building Notification

Completed submissions can be repudiated (deny validity)

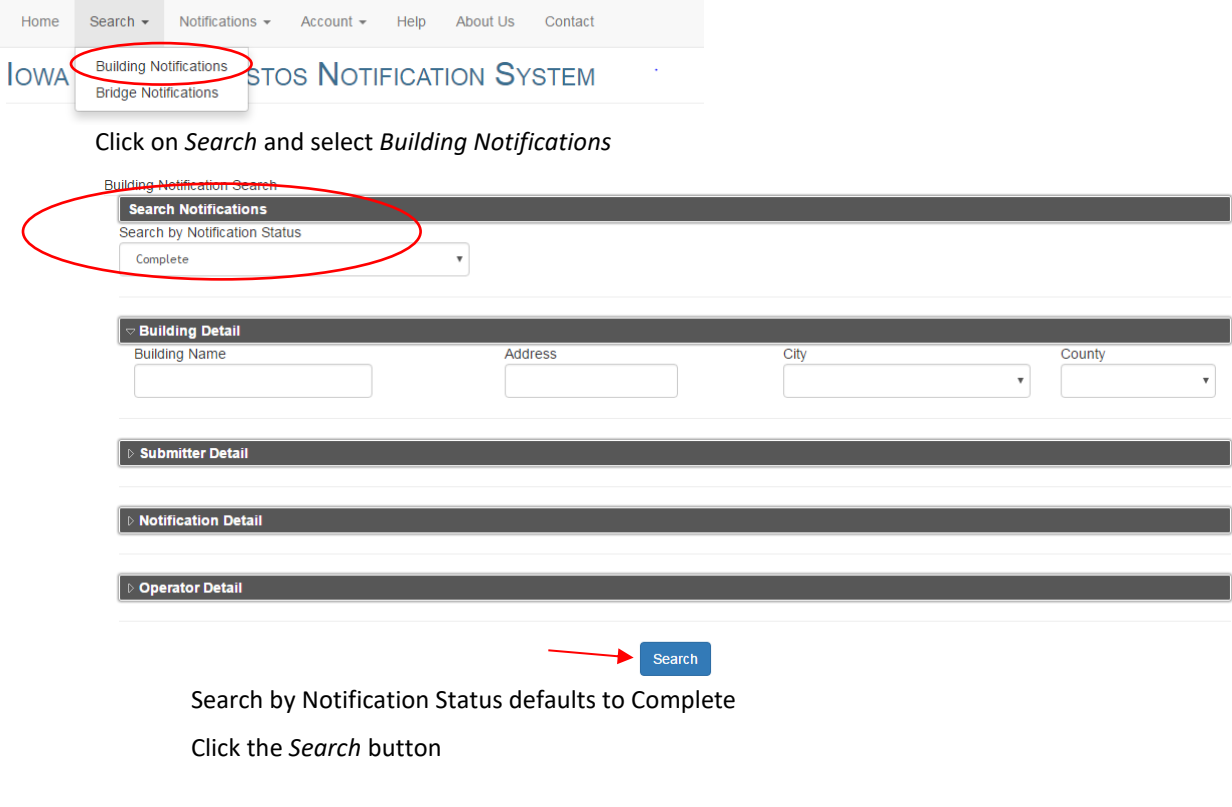

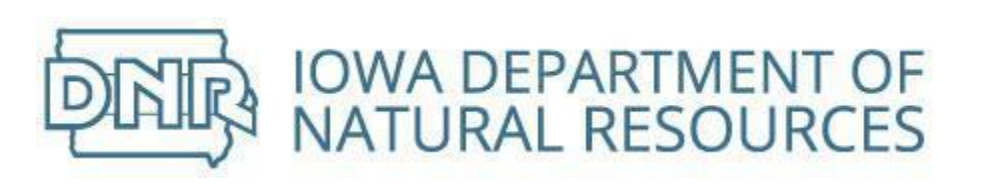

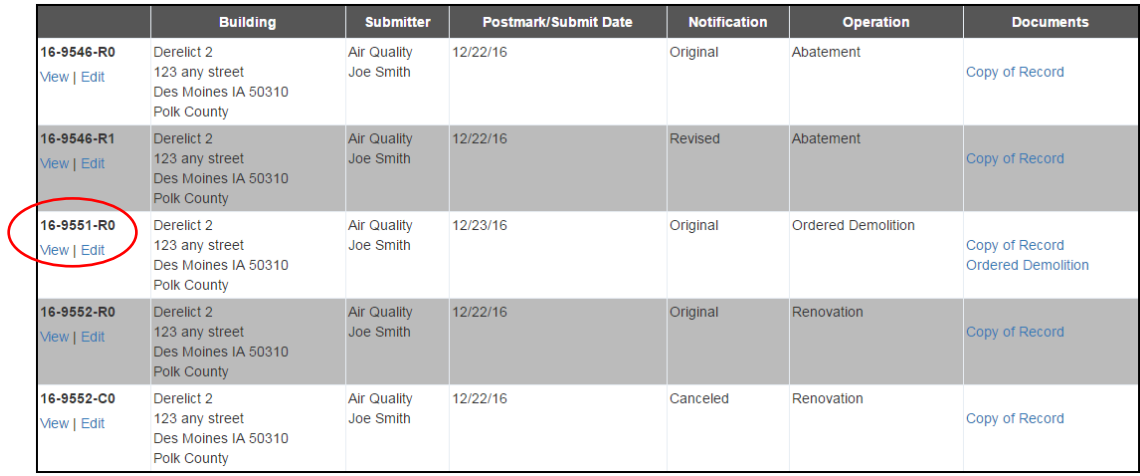

Select the notification to repudiate

Click on *Edit*

**Edit Building Demolition Renovation** 

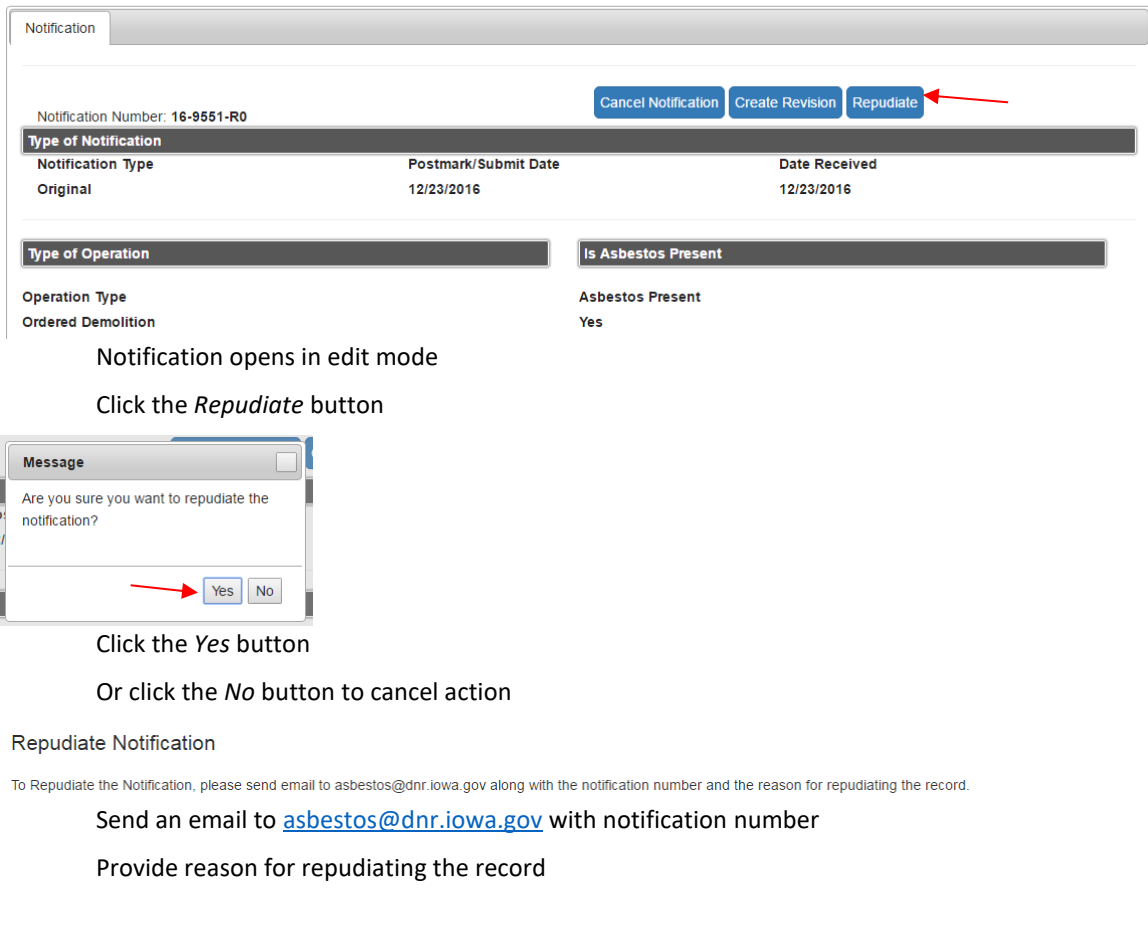

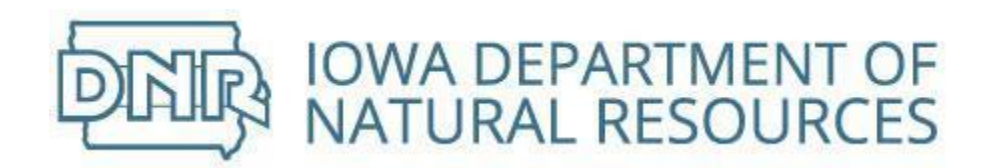

# Bridge Notifications from Registered Public Users

# Create New Bridge Notification

Notification required of asbestos abatement from bridge or demolition of bridge

# Select from list on *Home* screen<br>
Select what you would like to do next:

**Illding Demolition / Re** 

- Submit a Bridge Demolition / Renovation Notification
- ng Fire / Demolished B ication
- Request Rights to View Notifications Submitted by Others Within Your Company • Request to Revoke Rights to View the Notifications Submitted by Other Operators

Click on *Submit a Bridge Demolition/Renovation Notification* and a new notification will open

## Create Abatement Notification

Asbestos abatement (removal) from a bridge

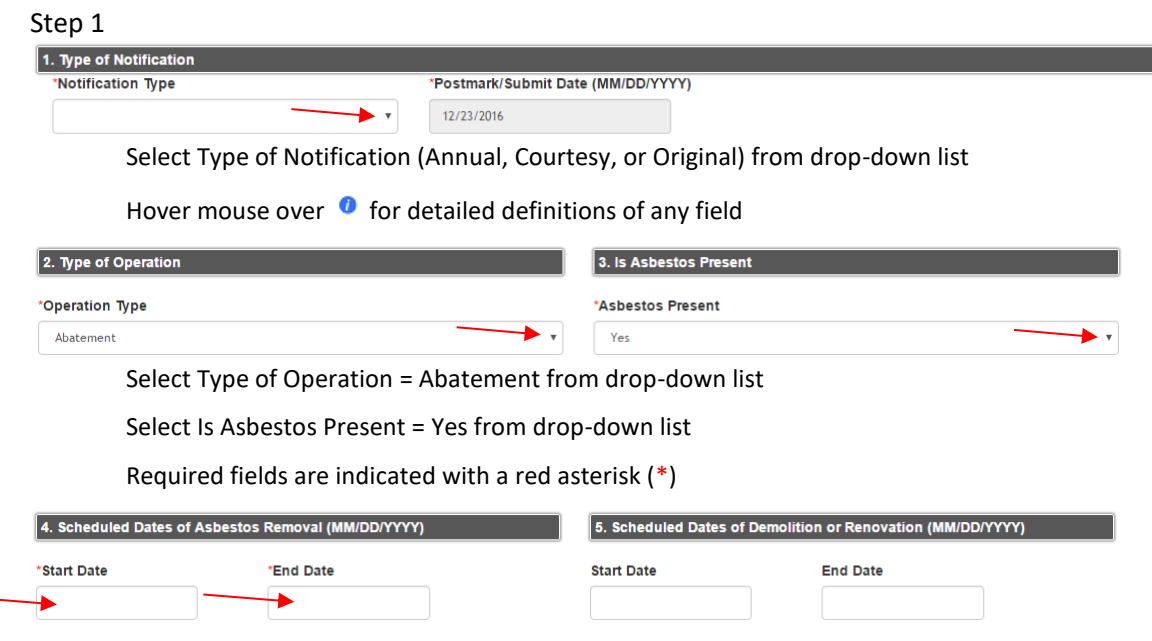

Enter Scheduled Dates of Asbestos Removal

Postmark/Submit Date must be at least 10 days before beginning the activity

Start Date must be before End Date

Skip Scheduled Dates of Demolition or Renovation

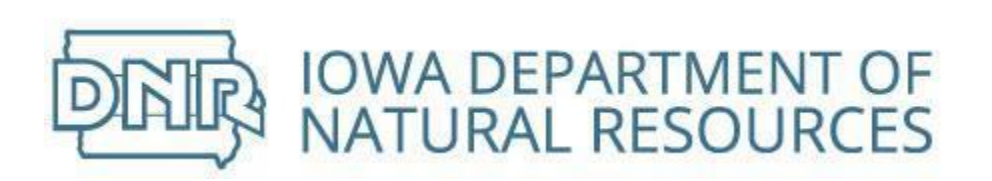

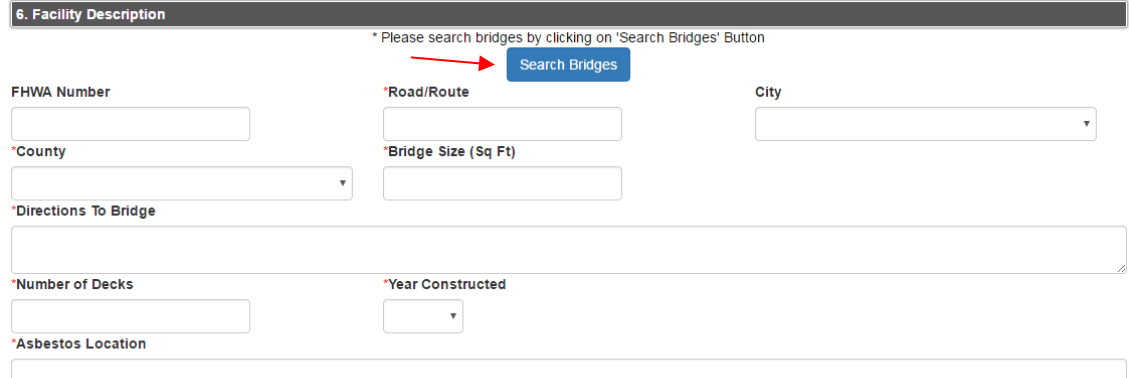

Find an existing facility (bridge) by clicking the *Search Bridges* button

If the bridge is not in the system, complete the form *Facility Description*

Enter FHWA Number and Road Name/Number

County and city are populated from drop-down lists

Enter bridge size and directions to bridge

Enter number of decks

Year of construction is populated from drop-down list

Provide a specific location where asbestos to be removed is located

### Save & Continue

Click the *Save & Continue* button and the system will go to Step 2

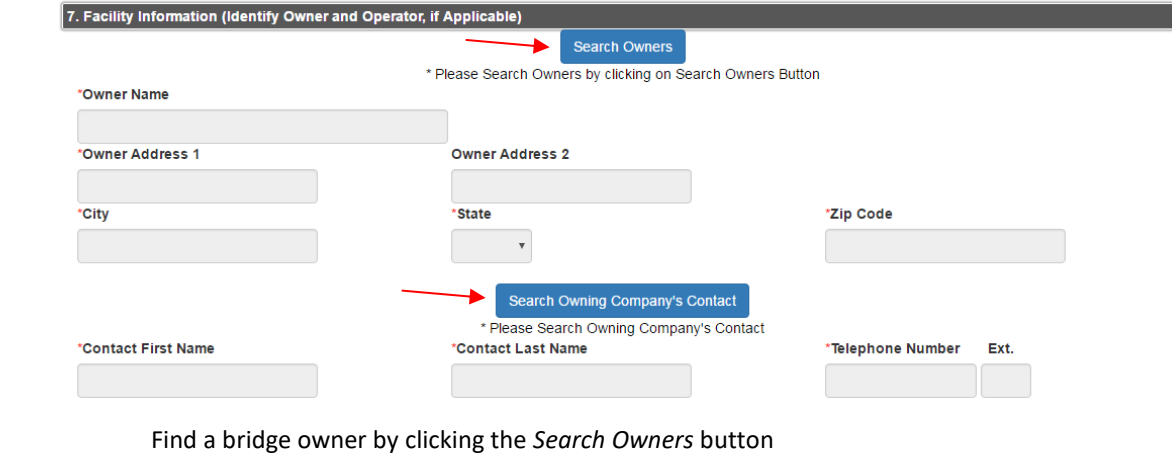

PAG

Find the name and phone of contact by clicking the *Search Owning Company's Contact* button

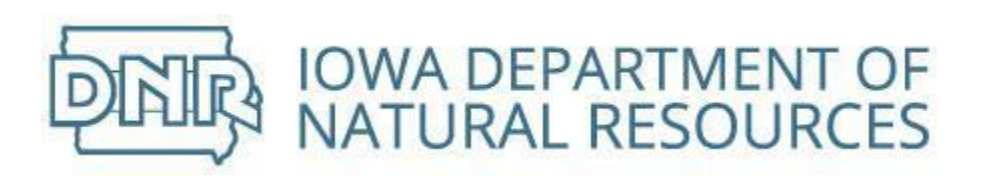

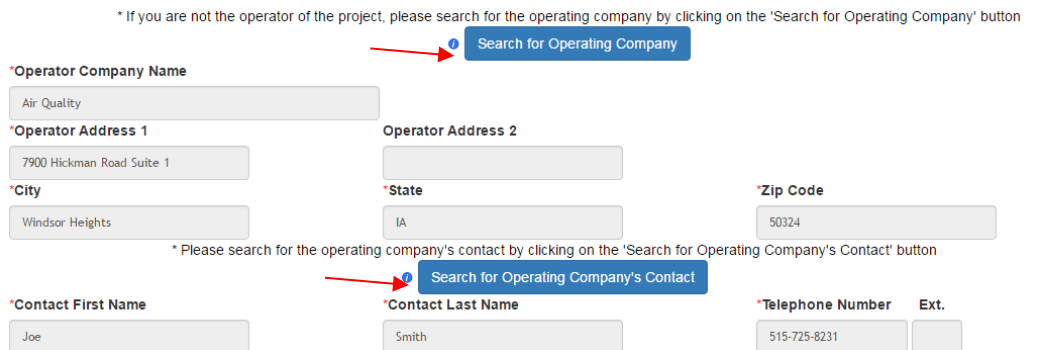

Operating Company will populate with the company name and address associated with your username

If you are not the operator of the project, please search for the operating company and contact information

Click the appropriate *Search* button

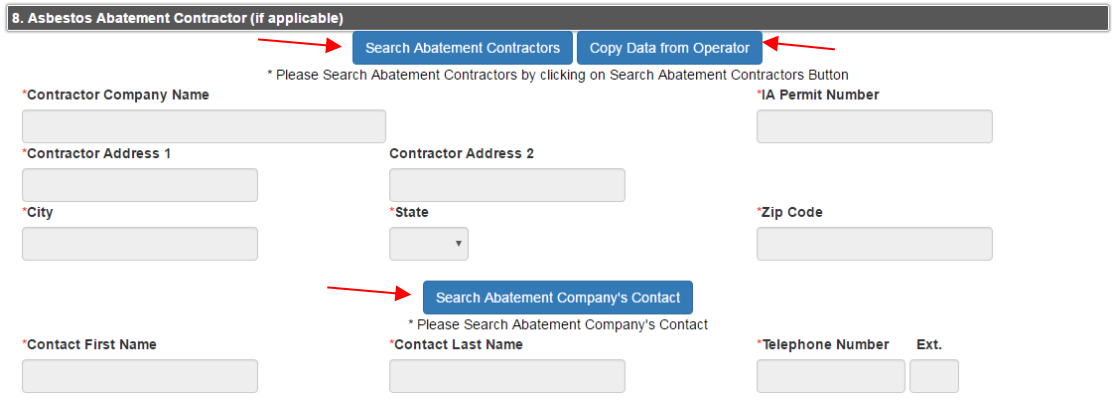

Abatement Contractor will be blank

If you are both the project operator and the abatement contractor, click the *Copy Data from Operator* button

If the you are **not** the abatement contractor, please search for the contracting company and contact information

Click the appropriate *Search* button

Skip Demolition Contractor

Save & Continue

Click the *Save & Continue* button and the system will go to Step 3

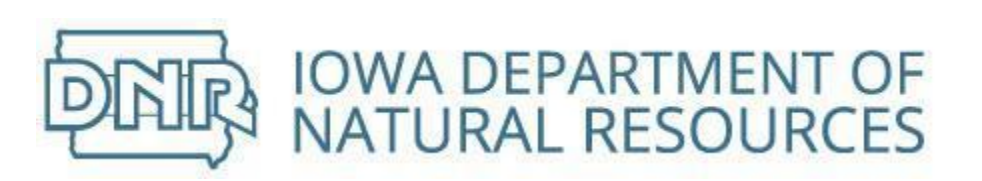

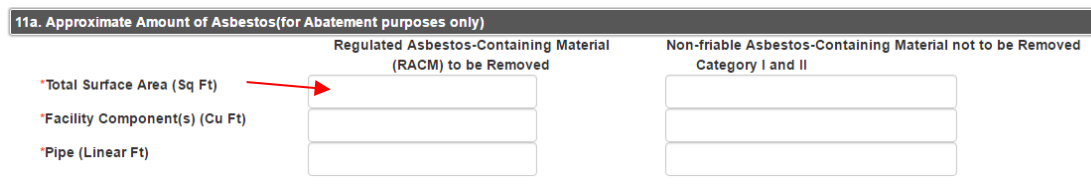

Enter the Total Surface Area from which RACM will be removed

The value entered must be in numbers

Complete the volume from facility components if asbestos containing materials have been removed from facility components and the volume of debris is known

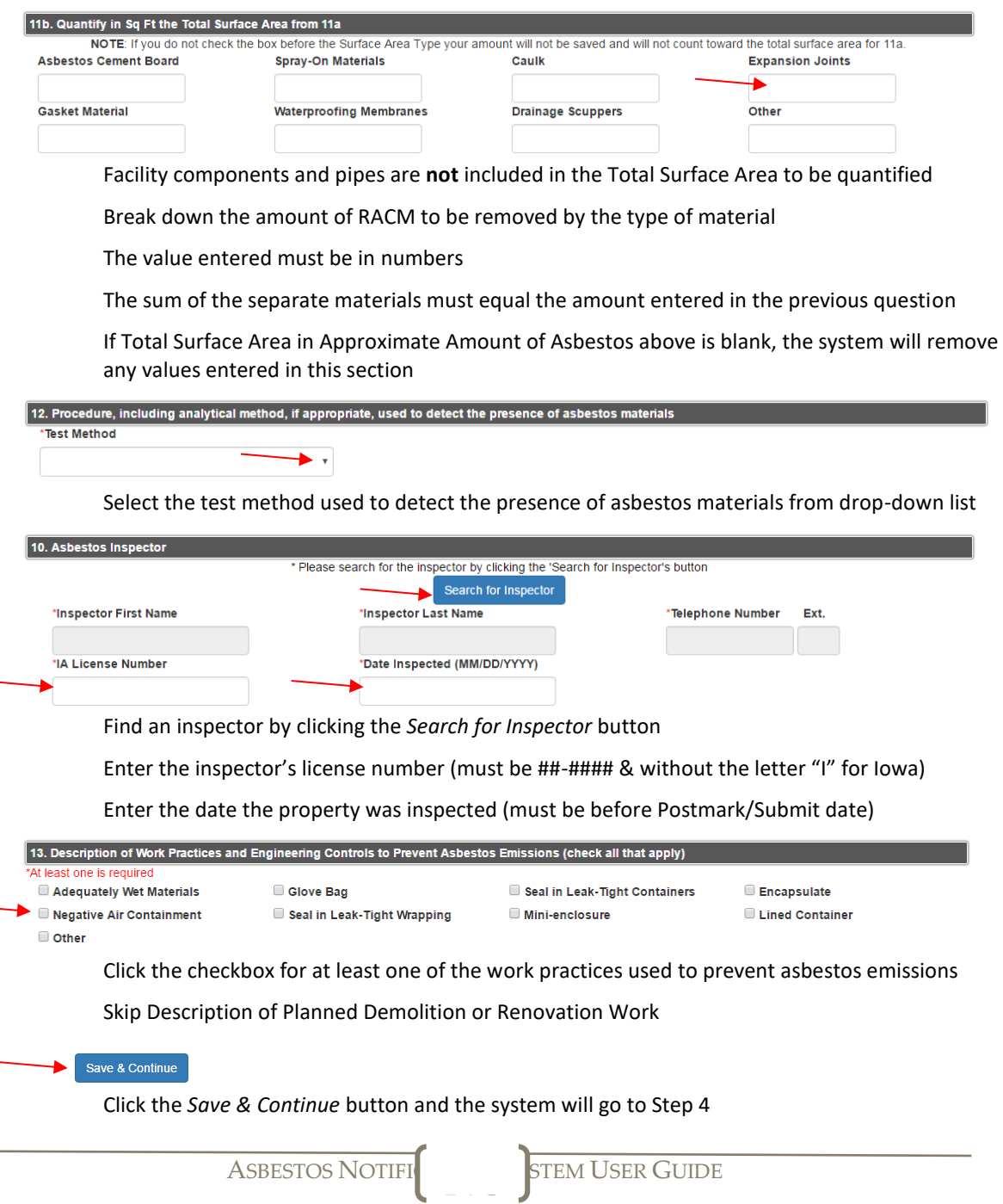

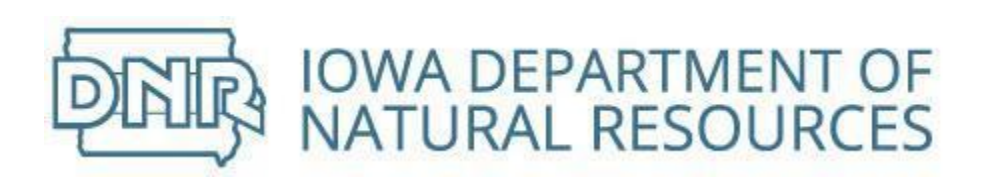

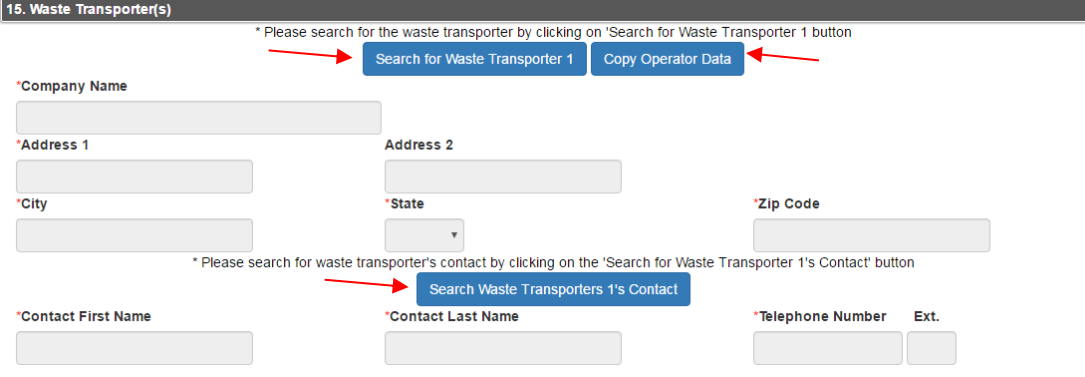

Waste Transporter will be blank

If you are transporting waste material from the site, click the *Copy Operator Data* button

If the you are **not** the waste transporter, please search for the transporting company and contact information

Click the appropriate *Search* button

If there is a second Waste Transporter, repeat steps above

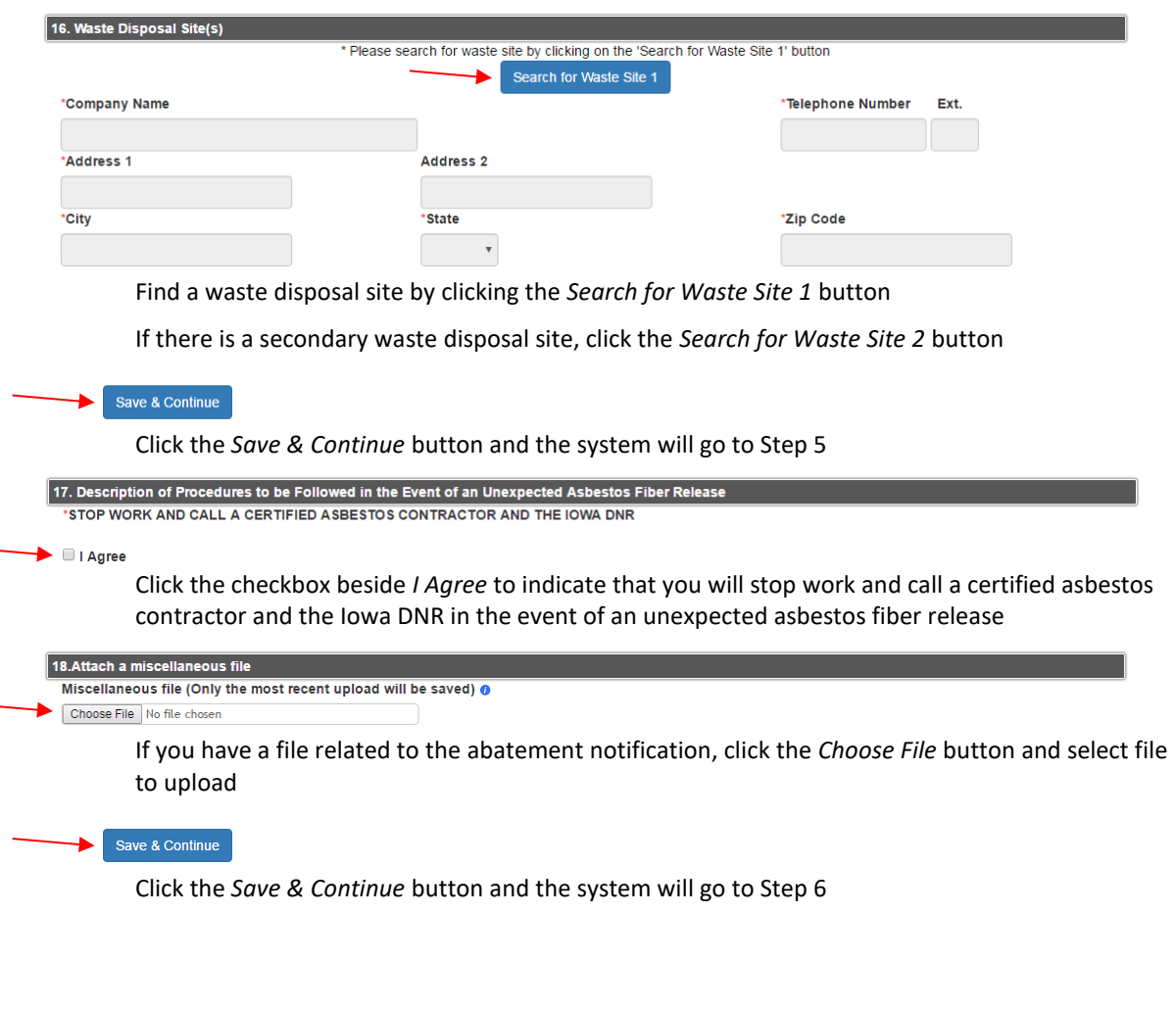

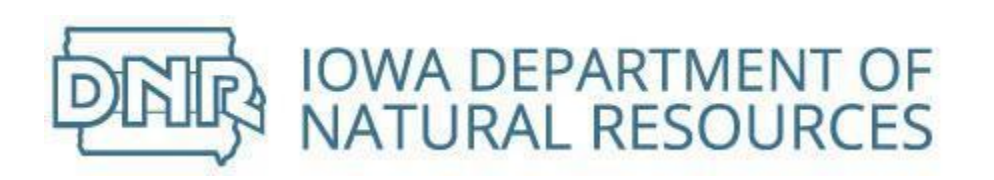

Demolition and Renovation of a Bridge Step 3 Step 4 Step 5 Step 7 Step 6 .<br>Please review your notification below. If everything is correct, click the continue button at the bottom of the form. The next page will allow you to pay for your notification and submit the copy of record. This page displays a summary of your notification Review the notification Click steps on top banner to go back and make any necessary corrections

Continue until you are back to Step 6

### Save & Continue

Click the *Save & Continue* button and the system will go to Step 7

See [Paying For Notifications](#page-63-0) section

Returning from the payment piece, continue notification by completing the certification process

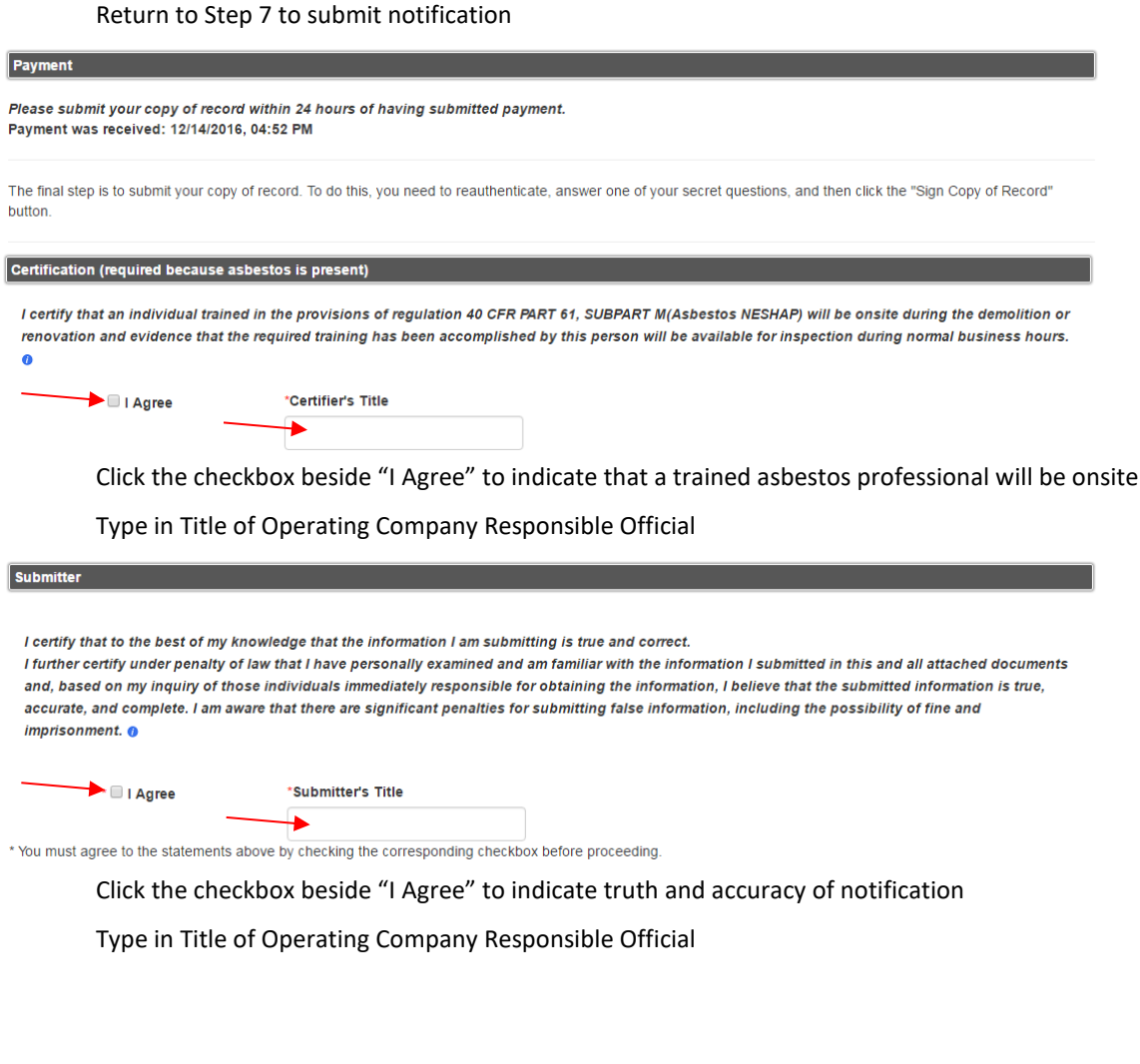

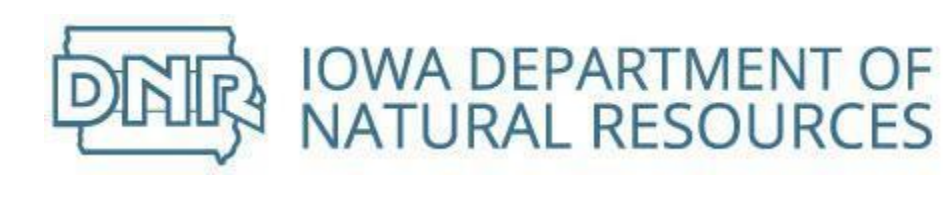

Log in to Asbestos Notification and Sign

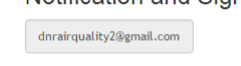

Log In

Enter your password

Click the *Log In* button

**Answer Secret Question** 

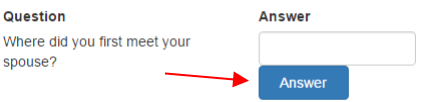

Enter the answer to the security question

Click the *Answer* button

Sign File Click 'Sign Copy of Record' to complete your submission. Sign Copy of Record

Click the *Sign Copy of Record* button

Home Search ★ Notifications ★ Account ★ Help About Us Contact

**IOWA DNR - ASBESTOS NOTIFICATION SYSTEM** 

Welcome Joe Smith Your notification copy of record has been successfully submitted.

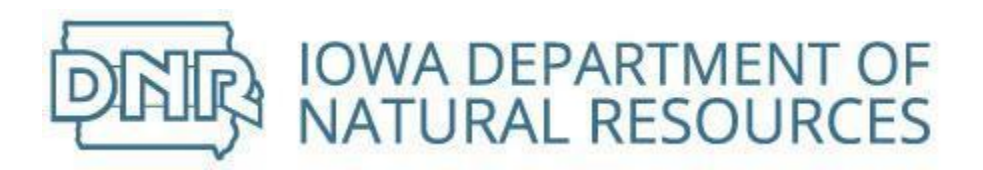

### Create Demolition Notification

Demolition of bridge when asbestos already removed or under threshold

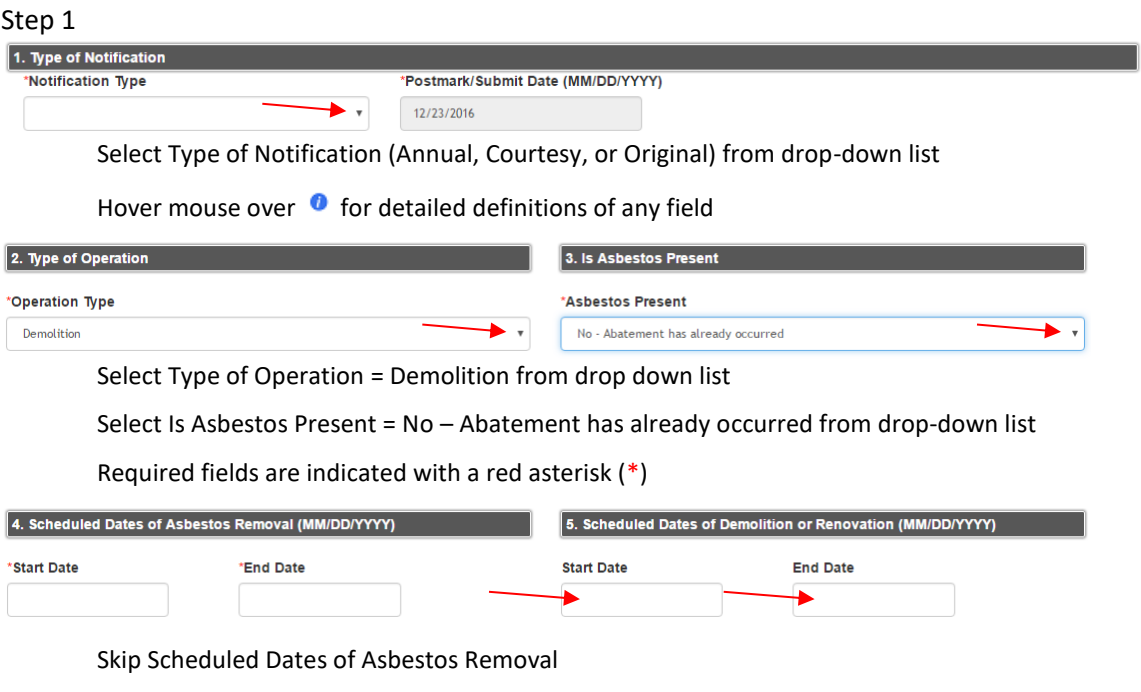

Enter Scheduled Dates of Demolition or Renovation

Postmark/Submit Date must be at least 10 days before beginning the activity

Start Date must be before End Date

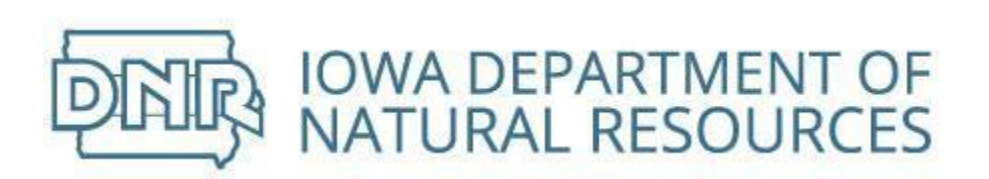

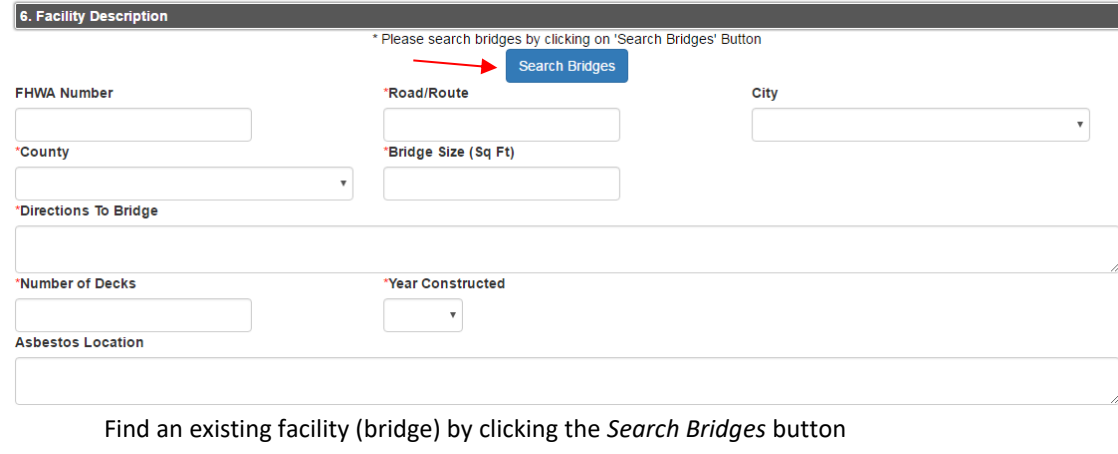

If the bridge is not in the system, complete the form *Facility Description*

Enter FHWA Number and Road Name/Number

County and city are populated from drop-down lists

Enter bridge size and directions to bridge

Enter number of decks

Year of construction is populated from drop-down list

Asbestos Location is not required on demolition notifications

### Save & Continue

Click the *Save & Continue* button and the system will go to Step 2

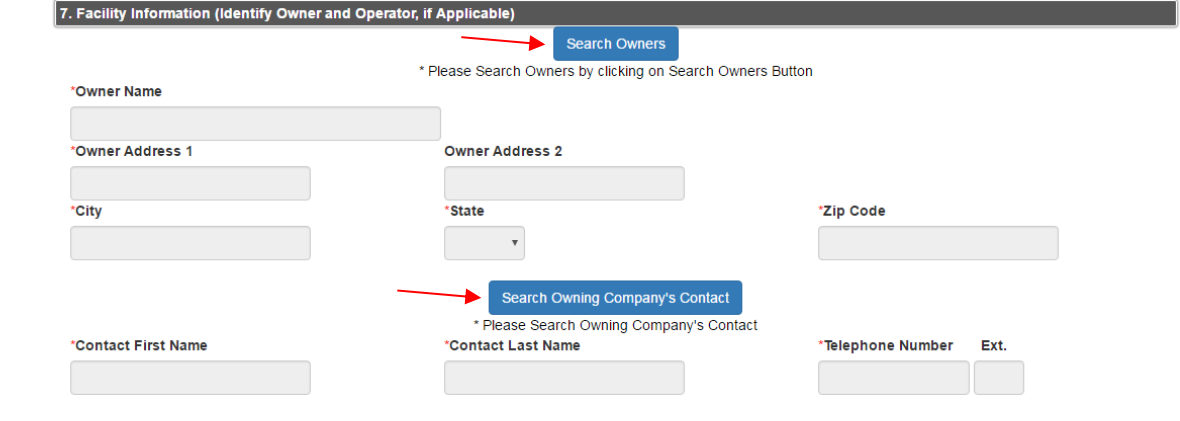

PAG

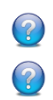

Find a bridge owner by clicking the *Search Owners* button

Find the name and phone of contact by clicking the *Search Owning Company's Contact* button

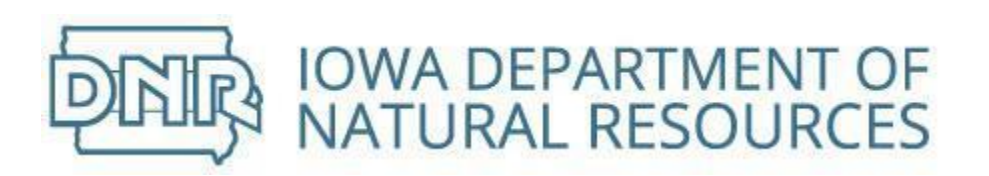

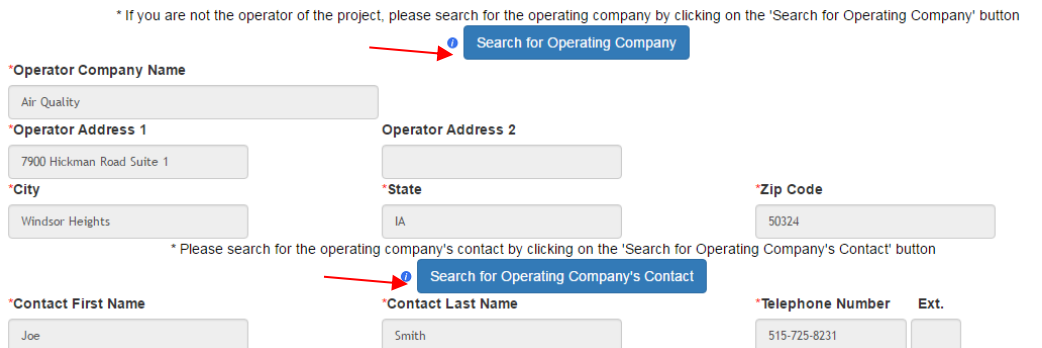

Operating Company will populate with the company name and address associated with your username

If you are not the operator of the project, please search for the operating company and contact information

Click the appropriate *Search* button

Skip Asbestos Abatement Contractor

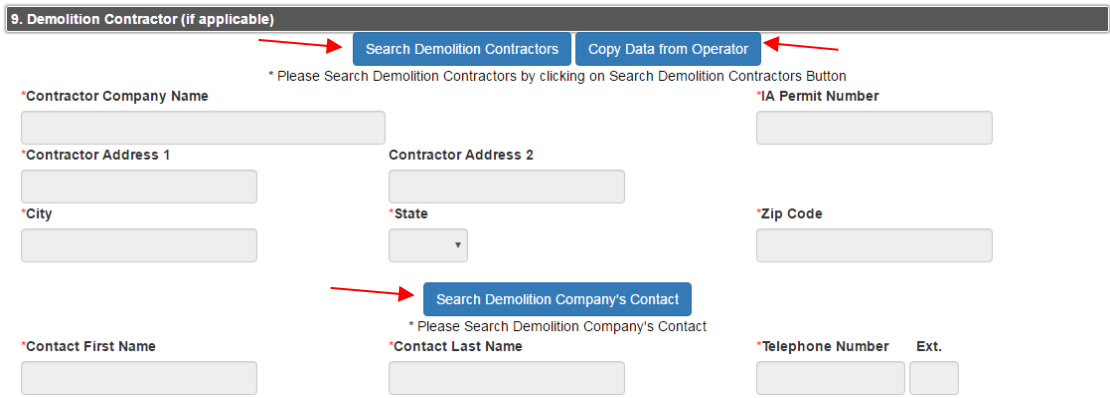

Demolition Contractor will be blank

If you are both the project operator and the demolition contractor, click the *Copy Data from Operator* button

If the you are **not** the demolition contractor, please search for contracting company and contact information

Click the appropriate *Search* button

### Save & Continue

Click the *Save & Continue* button and the system will go to Step 3

Skip Approximate Amount of Asbestos

Skip Quantify in Square Feet the Total Surface Area

Skip Procedure, including analytical method, if appropriate used to detect the presence of asbestos materials

Skip Asbestos Inspector

Skip Description of Work Practices and Engineering Controls to Prevent Asbestos Emissions

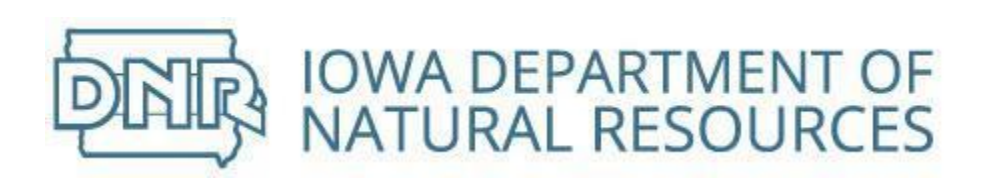

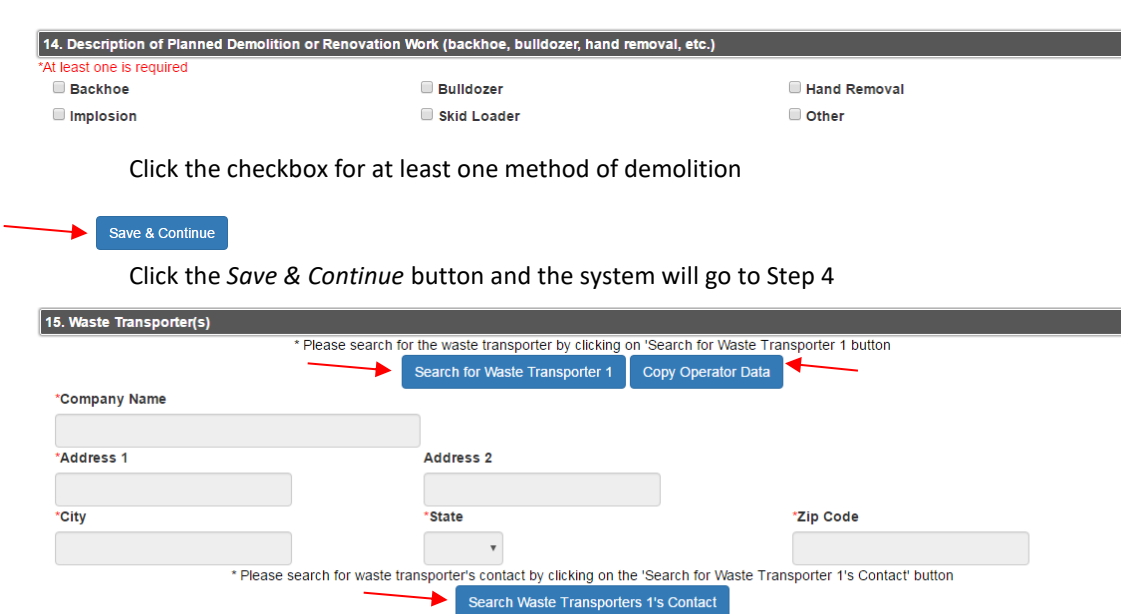

Waste Transporter will be blank

\*Contact First Name

If you are transporting waste material from the site, click the *Copy Operator Data* button

If the you are **not** the waste transporter, please search the transporting company and contact information

\*Telephone Number

Ext.

Click the appropriate *Search* button

If there is a second Waste Transporter, repeat steps above

\*Contact Last Name

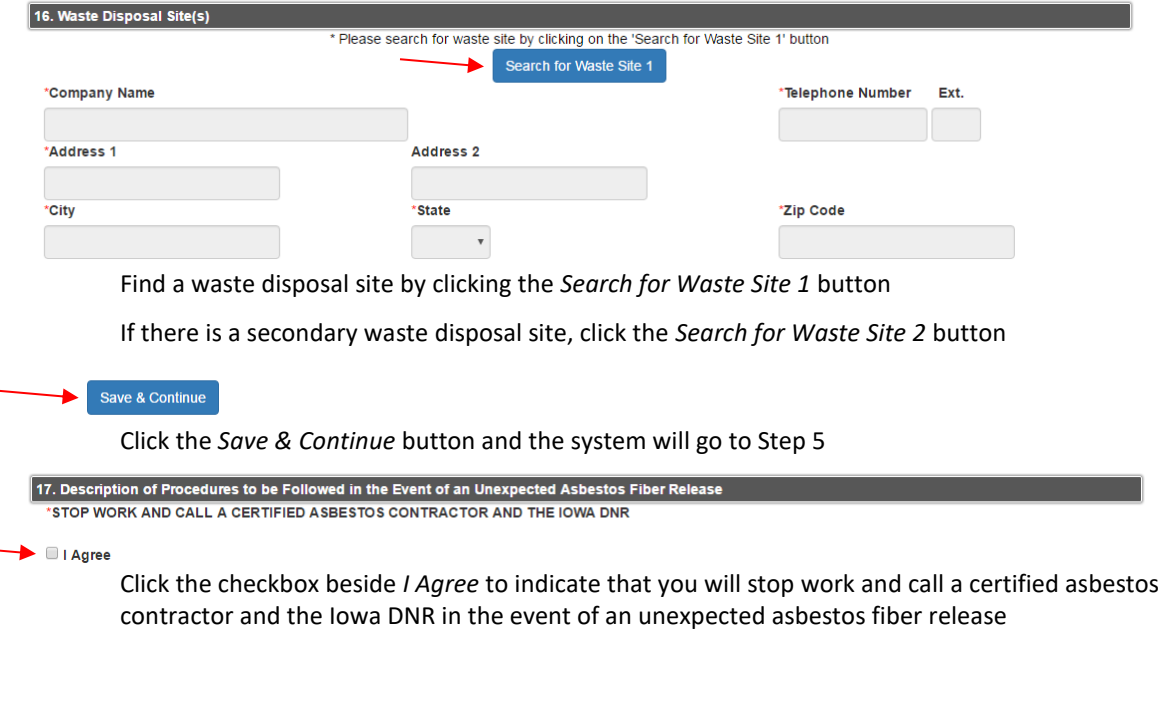

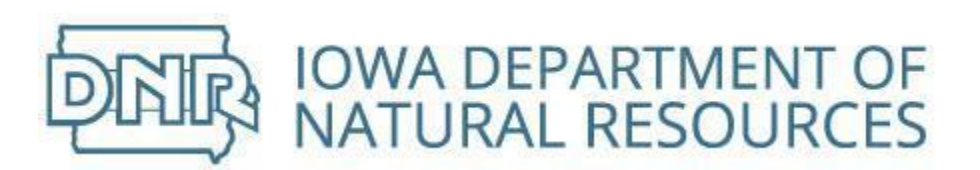

18.Attach a misce Miscellaneous file (Only the most recent upload will be saved) @

Choose File No file chosen

If you have a file related to the demolition notification, click the *Choose File* button and select file to upload

Save & Continue

Click the *Save & Continue* button and the system will go to Step 6

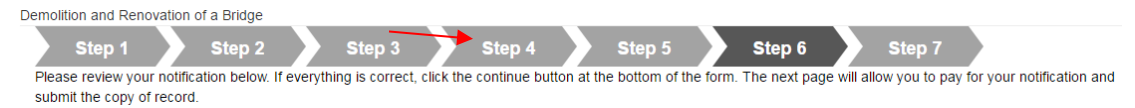

This page displays a summary of your notification.

Review the notification

Click steps on top banner to go back and make any necessary corrections

Continue until you are back to Step 6

Save & Continue

Click the *Save & Continue* button and the system will go to Step 7

See [Paying For Notifications](#page-63-0) section

Returning from the payment piece, continue notification by completing the certification process

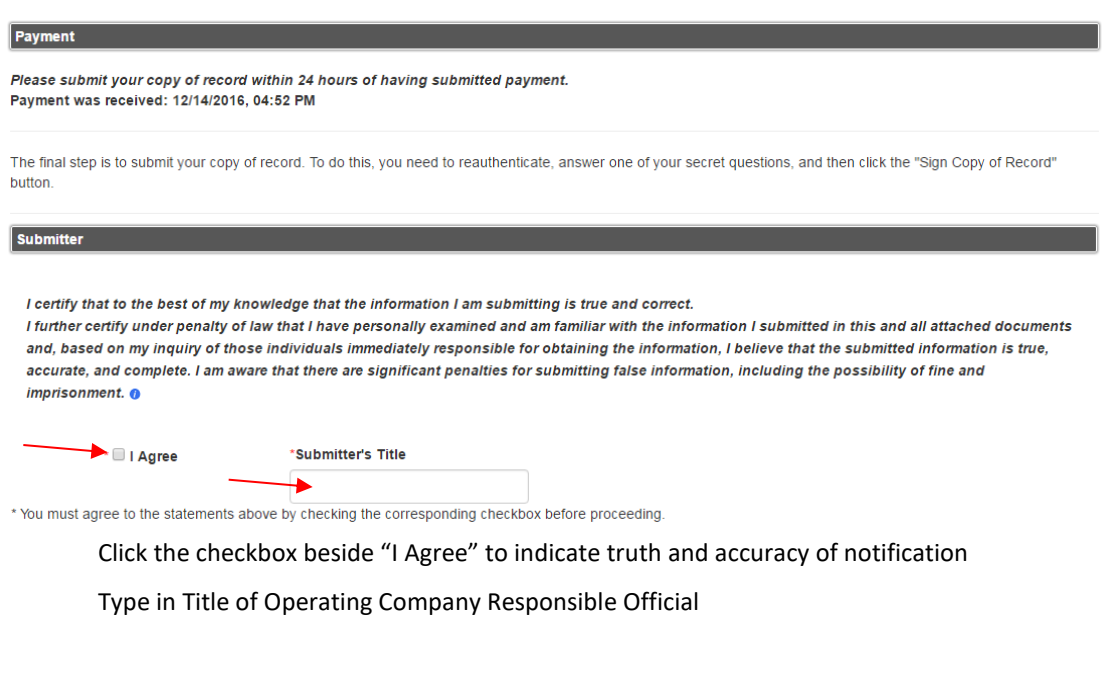

PAG

Return to Step 7 to submit notification

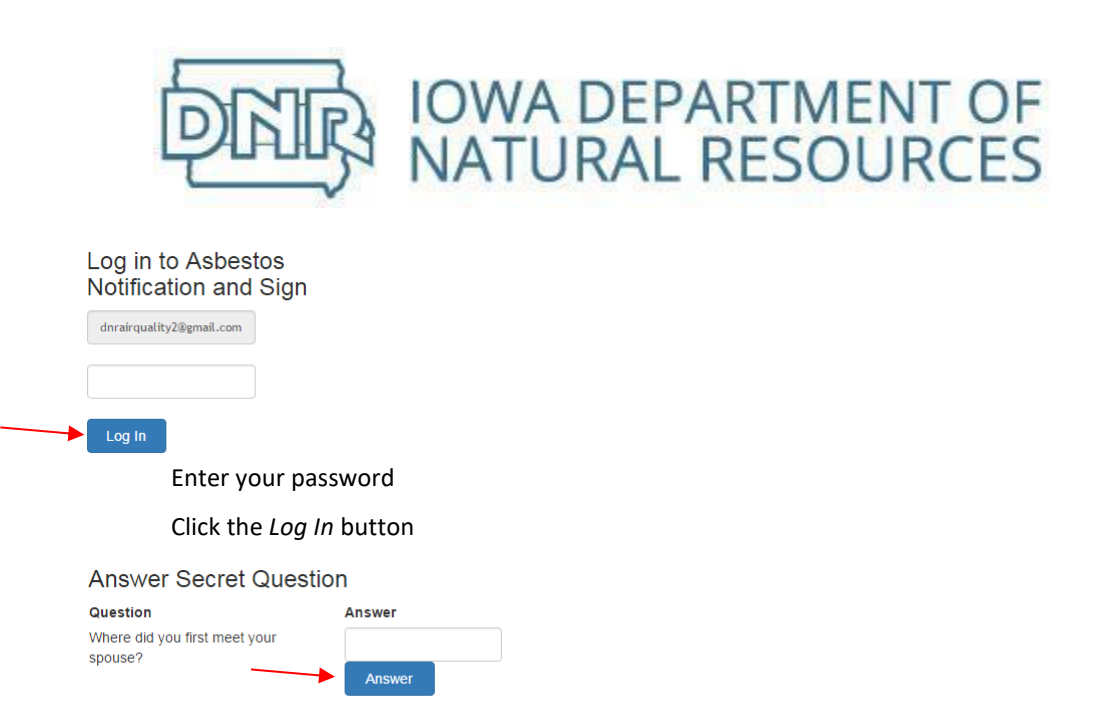

Enter the answer to the security question

Click the *Answer* button

**Sign File** Click 'Sign Copy of Record' to complete your submission. Sign Copy of Record

#### Click the *Sign Copy of Record* button

Search < Notifications < Account < Help About Us Contact Home

**IOWA DNR - ASBESTOS NOTIFICATION SYSTEM** 

Welcome Joe Smith Your notification copy of record has been successfully submitted.

# <span id="page-63-0"></span>Paying For Notifications

Payments, if required, occur on Step 7 of the notification process.

Pay using eCheck

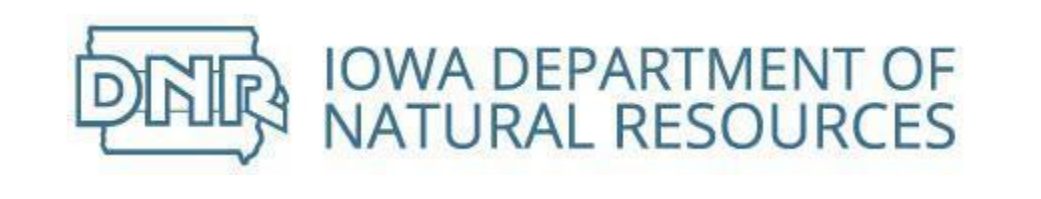

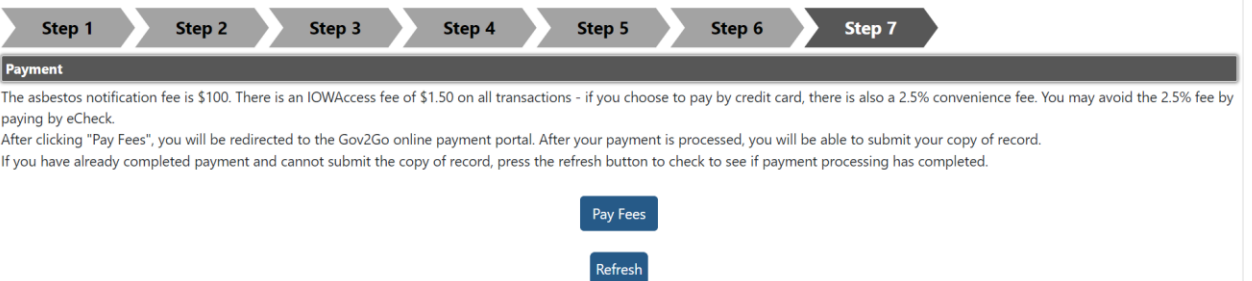

● Click Pay Fees to continue

# Review your order

Choose how you'd like to pay

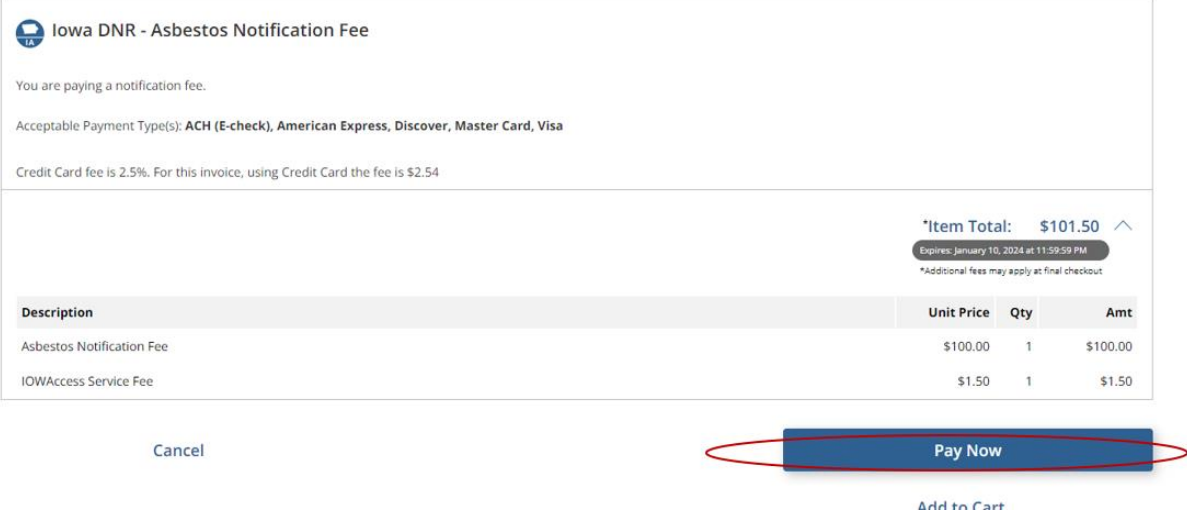

● Click Pay Now

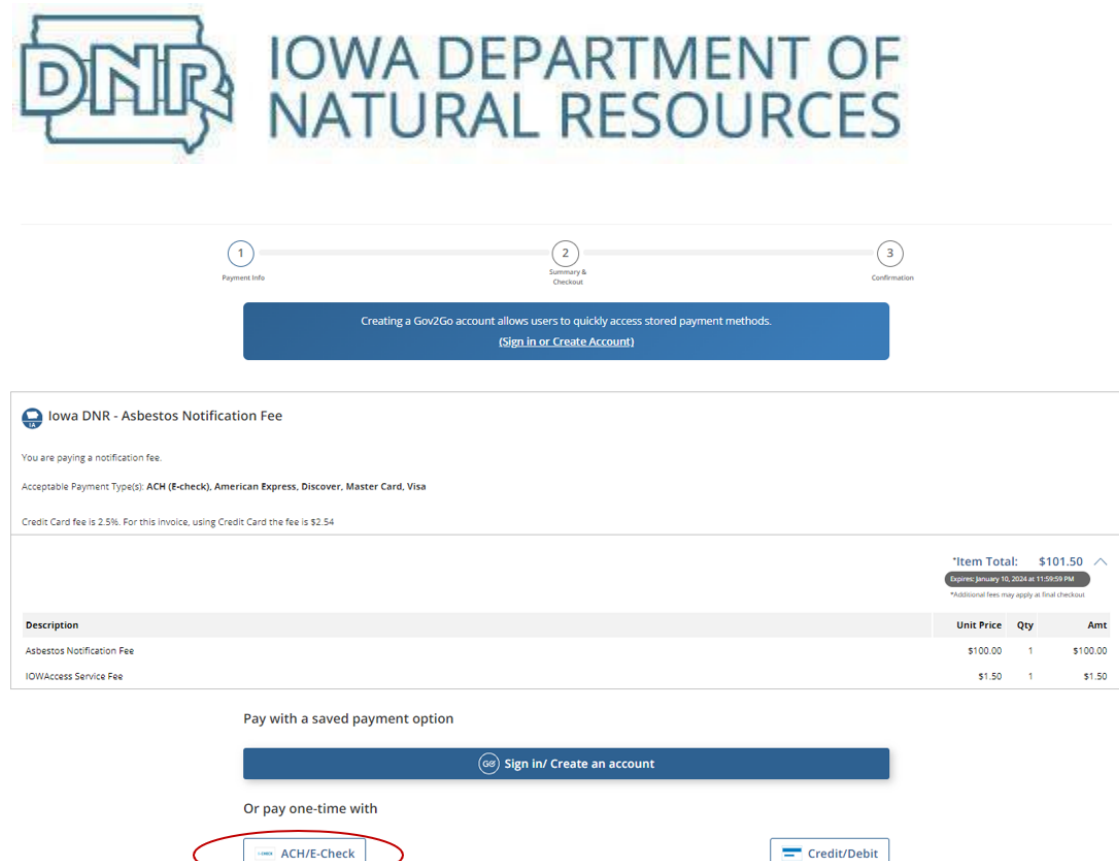

# ● To pay by check, click ACH/E-Check

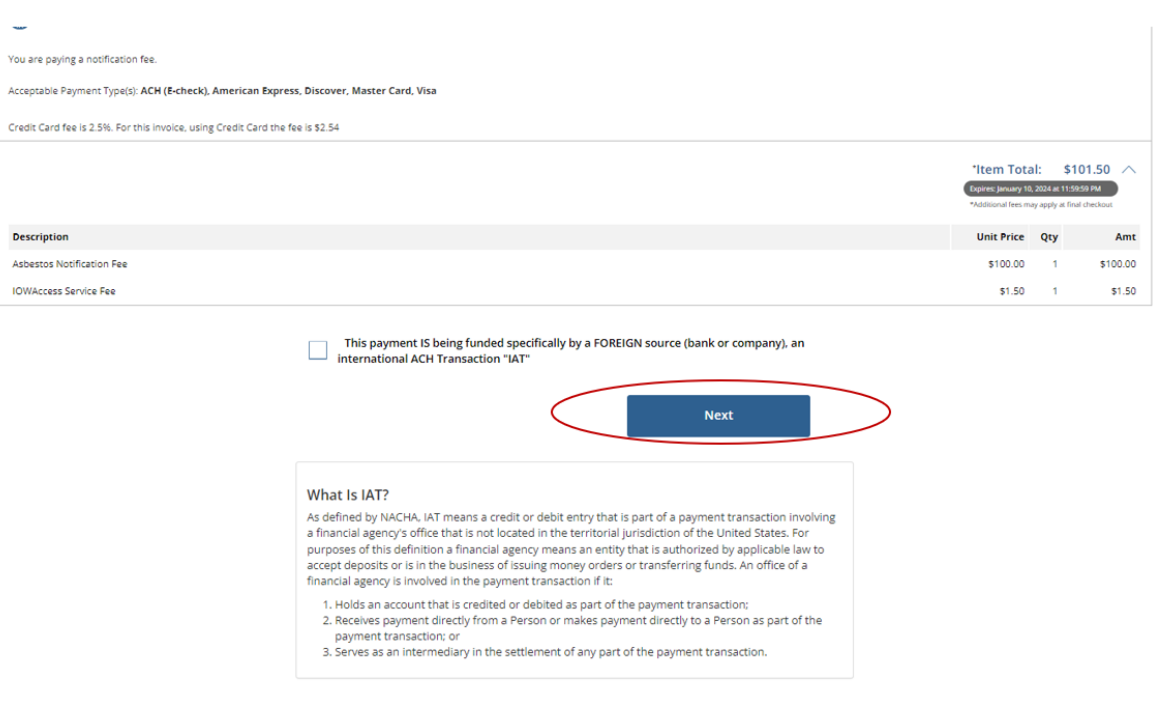

# ● Click the Next button

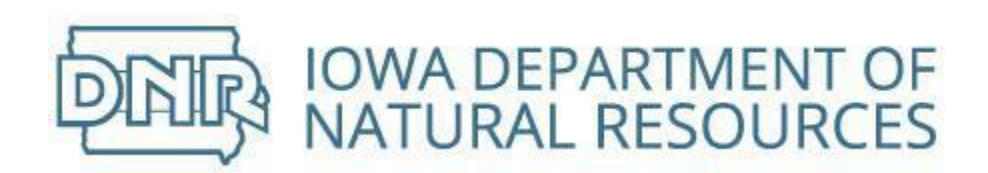

**E-CHECK INFORMATION** 

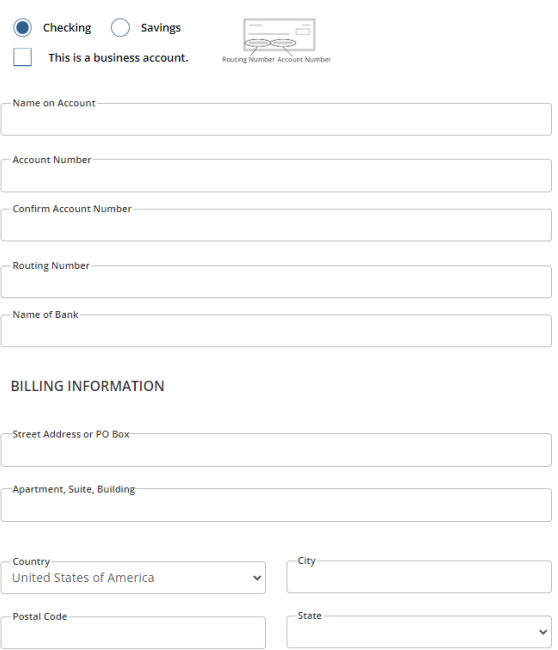

- Choose to make the payment from existing Checking or Savings Account
- If it is a business checking account, click the checkbox to indicate so
- Complete all text boxes as instructed
- At the end, click Next button

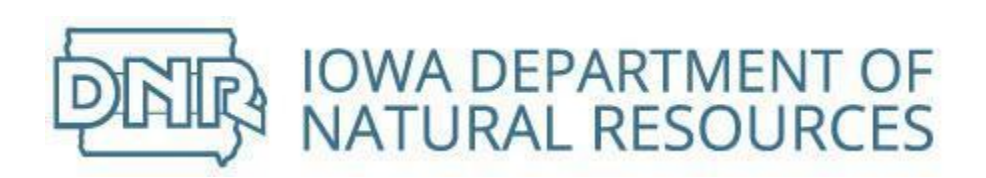

### **Terms and Conditions**

Yes, I authorize this transaction. Please print this page if you would like a copy of this authorization for your records. By checking "Yes" and opting to pay by electronic debit against the bank account specified in this agreement, I agree and stipulate to all statements:

- 1. I am the legal owner, have power of attorney, or have legal authority in relation to the bank account specified above to be used for payment.
- 2. Such bank account is open, validly issued, in good standing and able to accept electronic debits.
- 3. Department of Natural Resources or its agent is authorized to electronically debit the bank account ending in 9999 on Wednesday, 10 January 2024, and if necessary, to credit such account to correct any erroneous debits using an Automated Clearing House ("ACH") debit entry.
- 4. This ACH debit authorization will remain in full force and effect for this single debit entry only.
- 5. Department of Natural Resources or its agent may re-debit my account for the payment in the event such is dishonored by my financial institution, and is additionally authorized to charge the maximum return item processing fee according to the laws governing Department of Natural Resources's state.
- 6. For inquiries relating to this electronic debit authorization, including revocation of this authorization, I may contact Department of Natural Resources at 833-803-0004.
- 7. I understand the Originating ID for this transaction is "0123456789". Please make sure your banking institution has released any debit blocks (if applicable) for this ID to ensure successful payment.
- 8. I (we) agree that ACH transactions I (we) authorized comply with all applicable NACHA Rules and all applicable US law and the laws governing Department of Natural Resources's state.

Yes, I authorize this transaction.

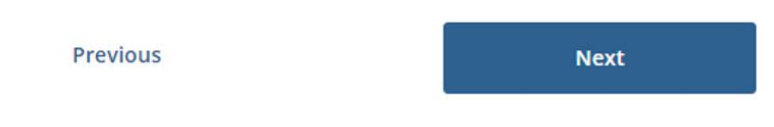

- This is the Terms and Conditions associated with electronic transactions
- Read through and if agree, click a checkmark in the Authorize this transaction checkbox
- click Next

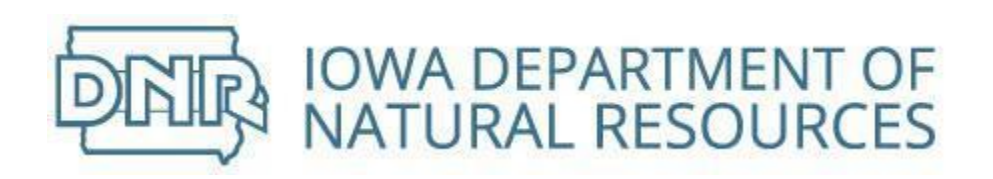

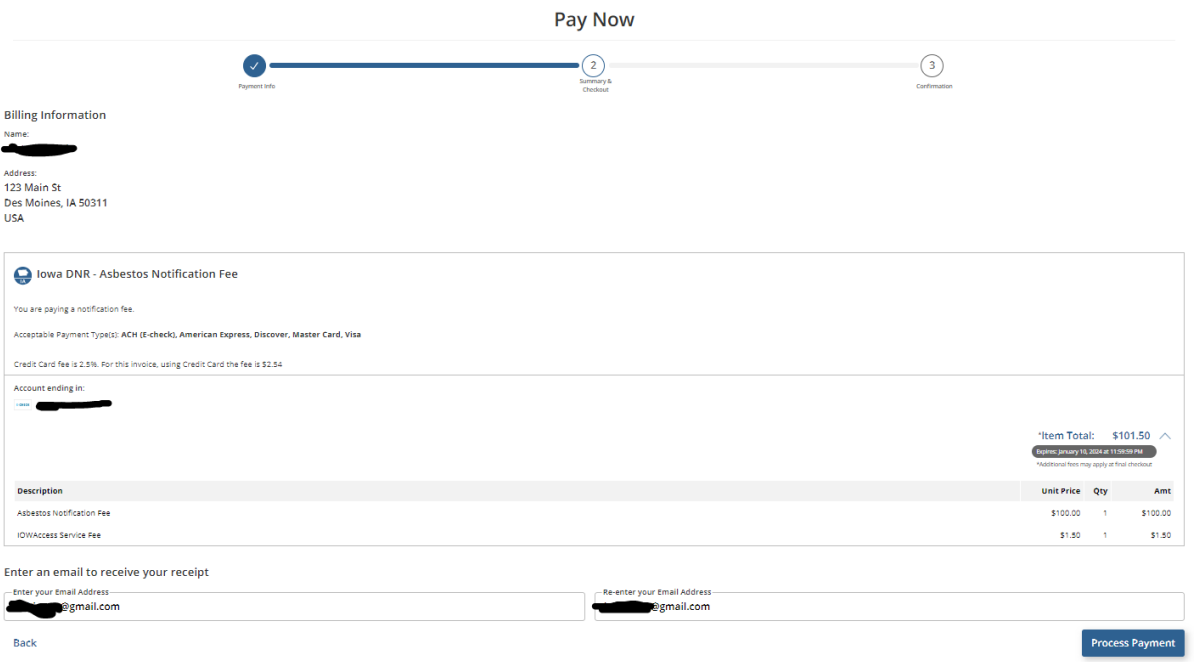

- This is the review of the payment and indicates where email will be sent
- Click Process Payment to continue

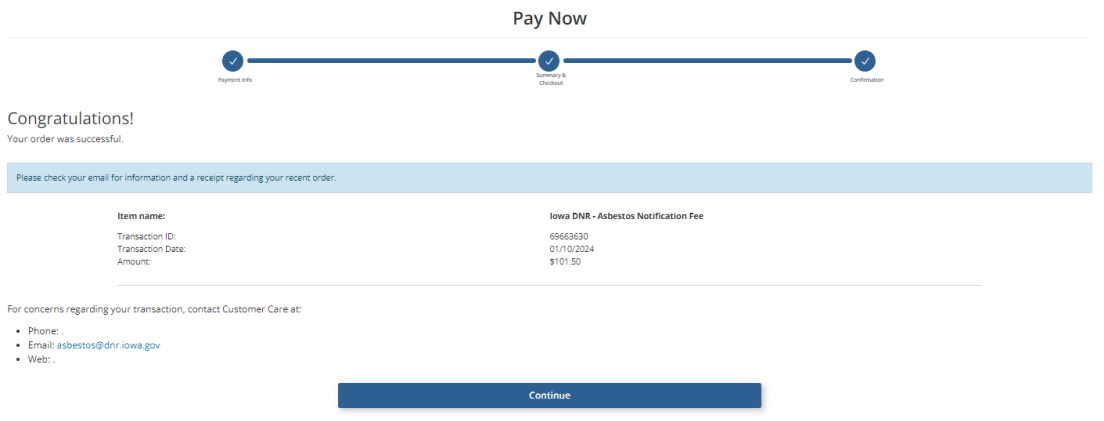

● This is the confirmation page. It provides the Transaction ID and date.

PAG

● Click the Continue button

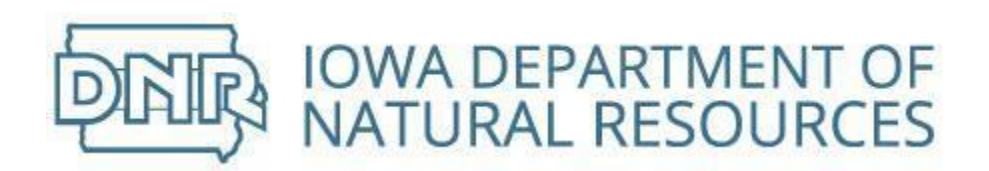

 $\Box$   $\frac{1}{24}$  Gov2Go

[uat] - lowa DNR - Asbestos Notification Payment Confirmation - Payment Confirmation Your payment was successfully processed. You may print this receipt pag...

- Email is sent to the email address. Note that this email is from Gov2Go
- Return to Step 7 to submit notification

# Pay Using Credit Card

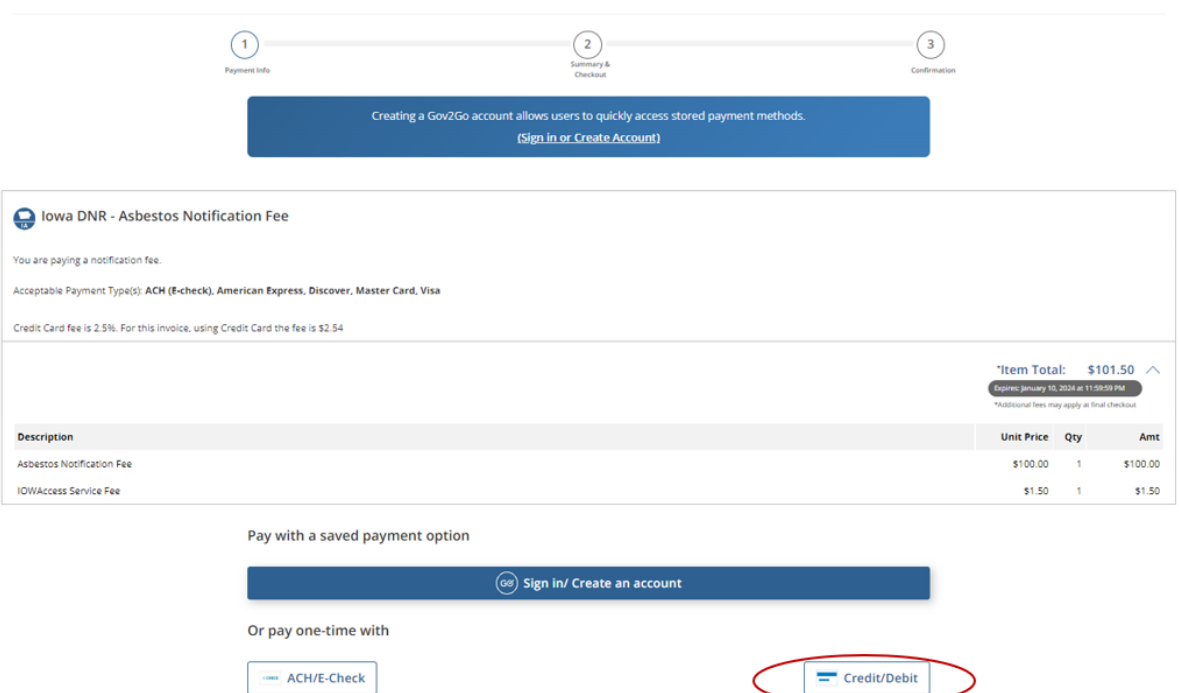

● Click the *Credit/Debit* button

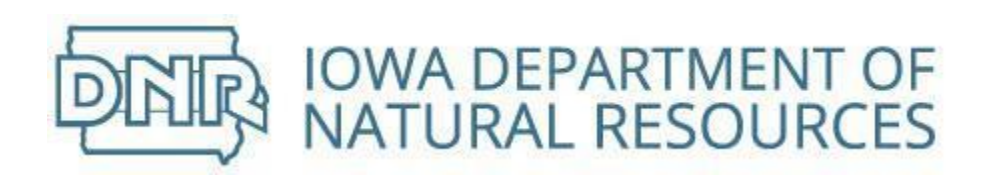

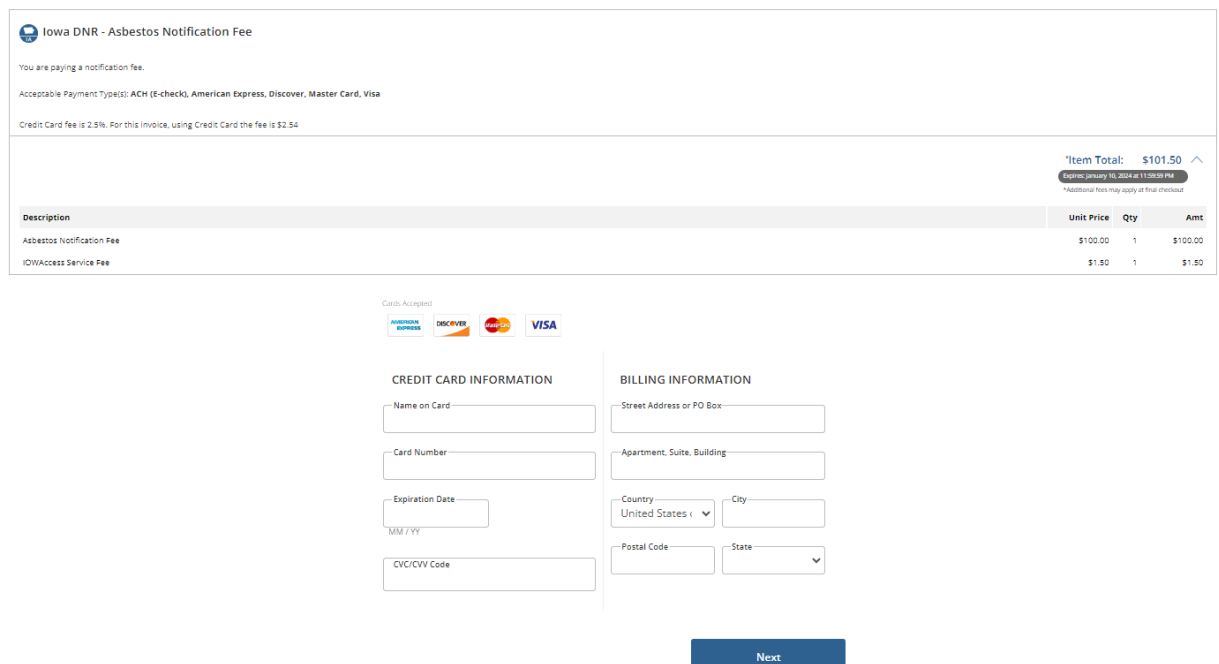

- Complete the required fields
- Click Next

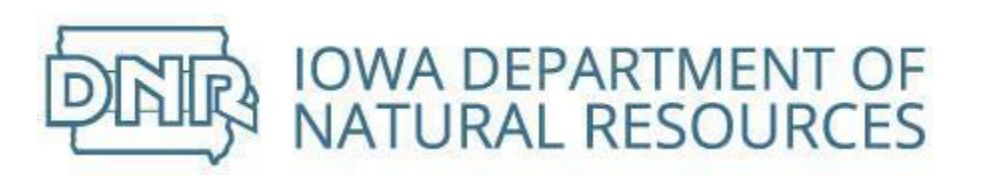

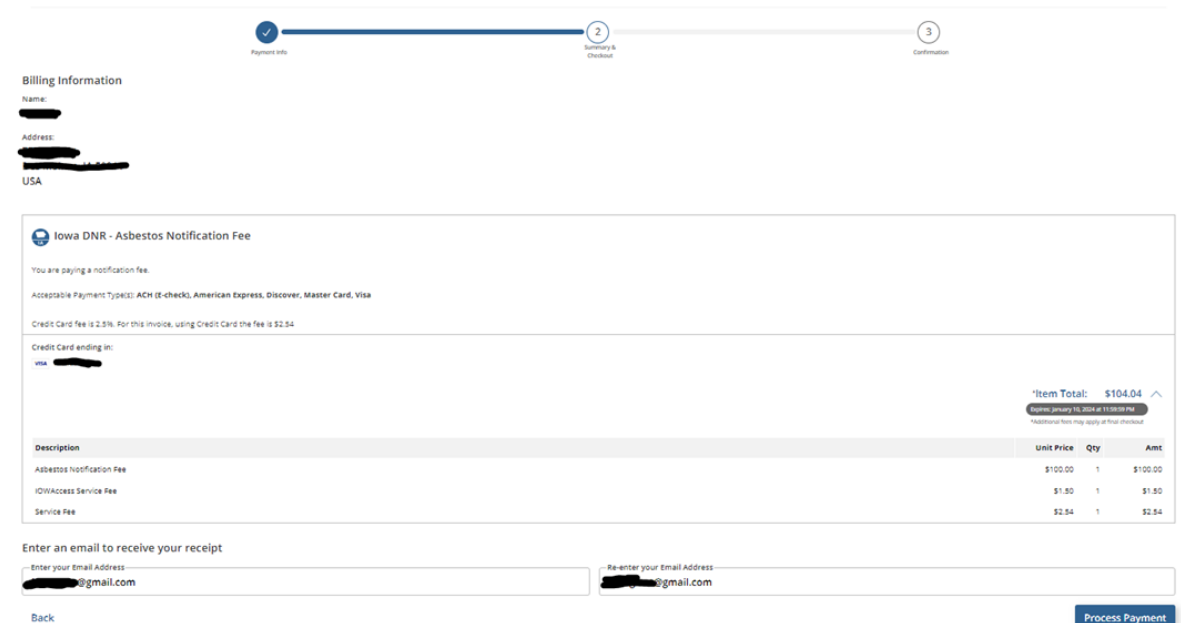

- This is the summary page.
- Click Process Payment

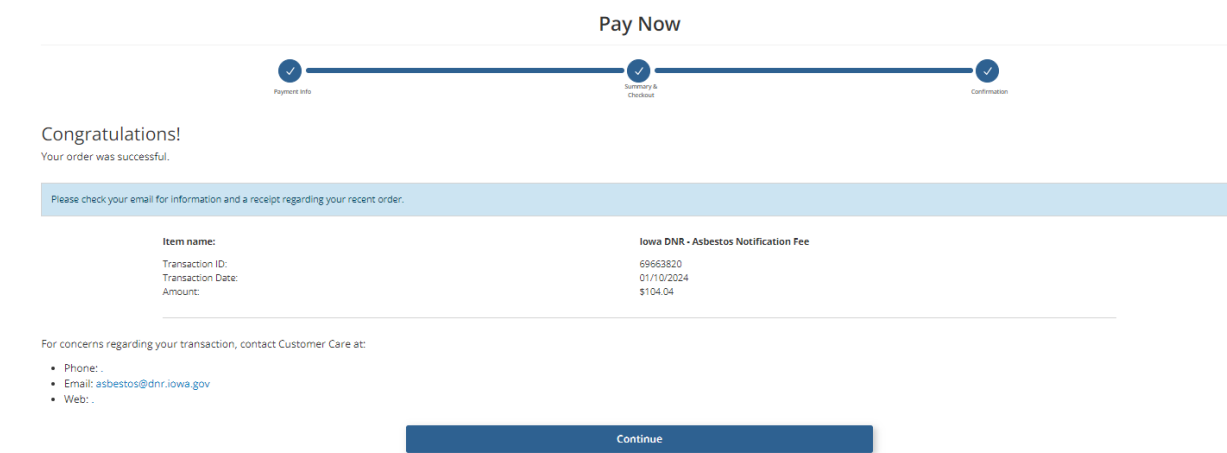

● This is the confirmation page showing the Transaction ID number

PAG

● Click Continue
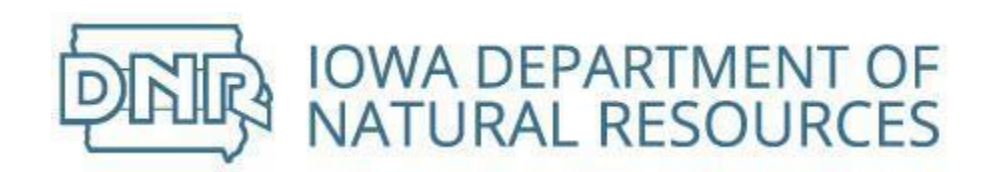

 $\Box$   $\dot{\pi}$  Gov2Go

[uat] - lowa DNR - Asbestos Notification Payment Confirmation - Payment Confirmation Your payment was successfully processed. You may print this rece

- An email will be sent to the email listed on the summary page
- Return to Step 7 to submit notification

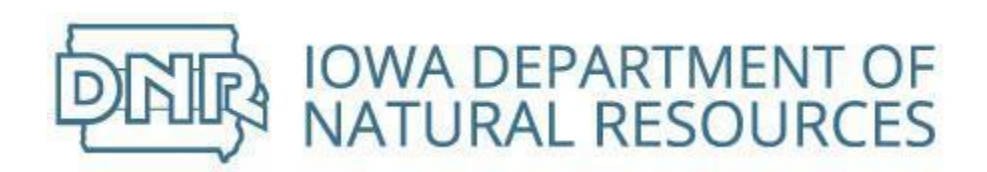

## Continue Unfinished Bridge Notification

Pending notifications display on *Home* screen

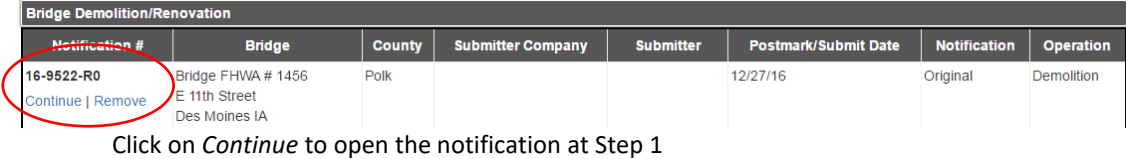

Review data previously entered

Continue through each step to submit

Refer to [table of contents](#page-2-0) for step by step instructions by type of operation

## Remove Unfinished Notification

Delete an incomplete notification by selecting from table of pending notifications on *Home* screen

**Unfinished Notifications** 

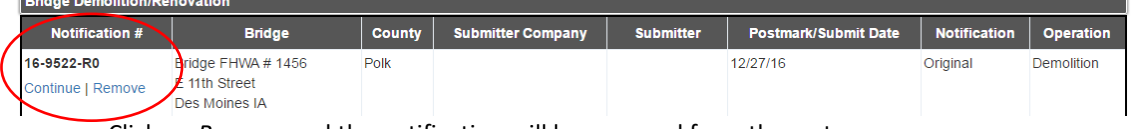

Click on *Remove* and the notification will be removed from the system

## Revise Submitted Bridge Notification

Completed submissions can be revised

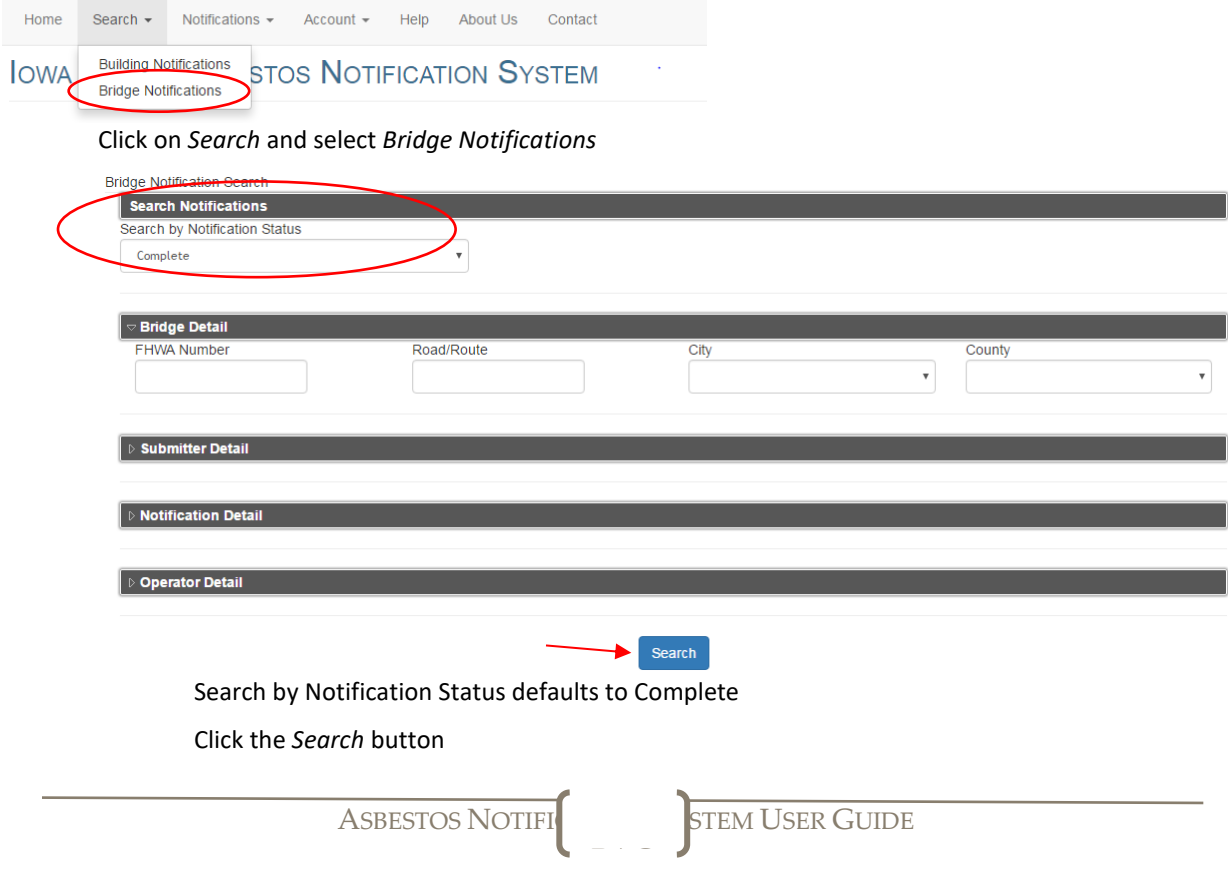

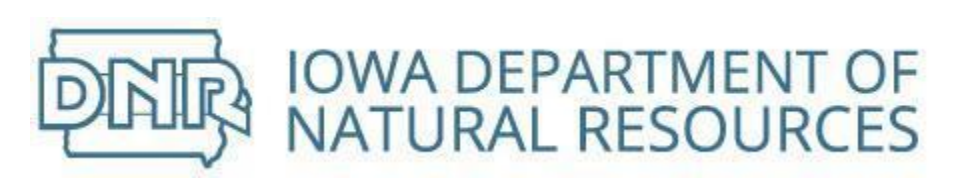

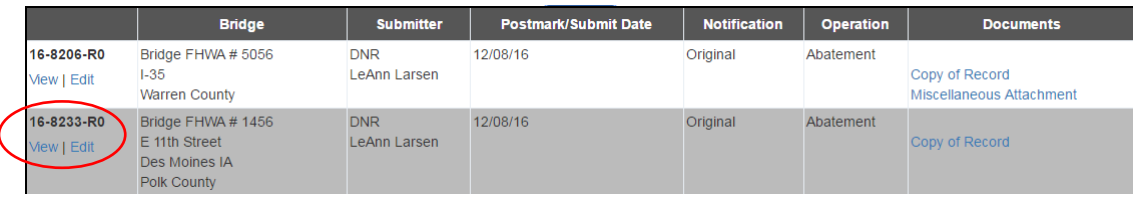

Select the notification to revise

Click on *Edit*

**Edit Bridge Demolition Renovation** 

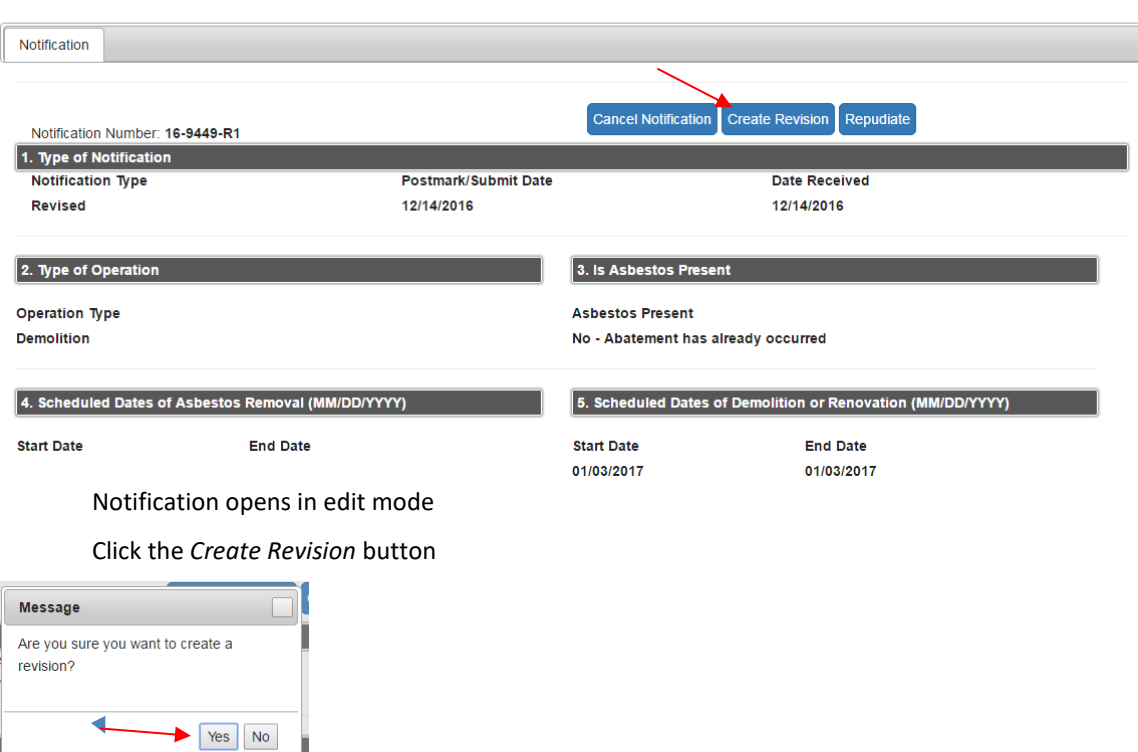

Click the *Yes* button

Or click the *No* button to cancel action

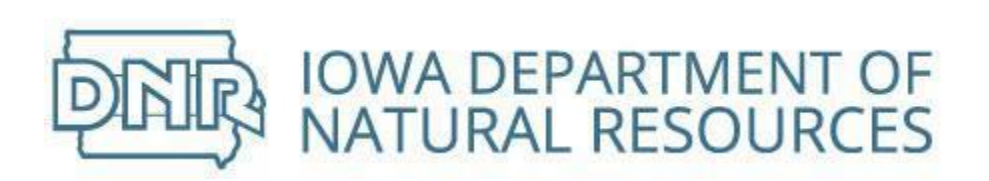

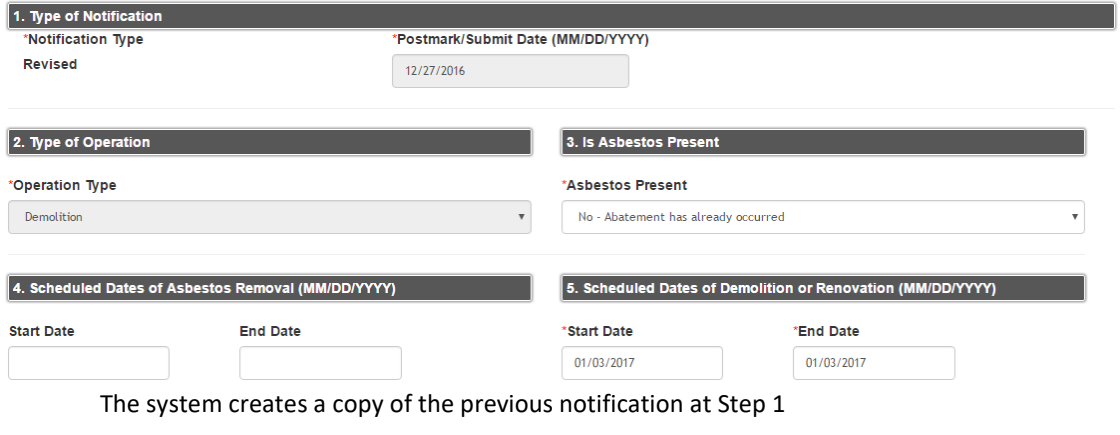

Make changes as necessary following instructions to submit notification

Revised notifications cannot violate the original 10 day notification window

## Cancel Submitted Bridge Notification

Completed submissions can be canceled

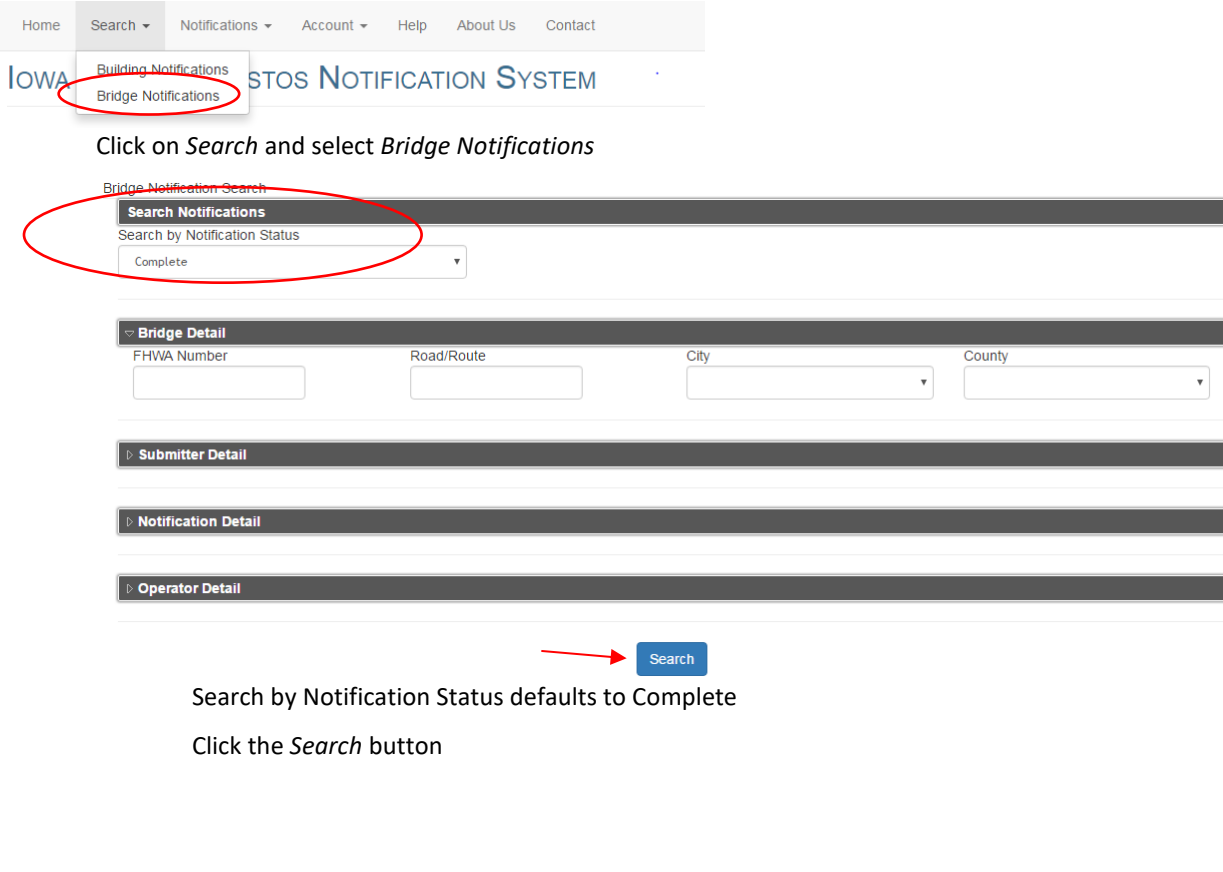

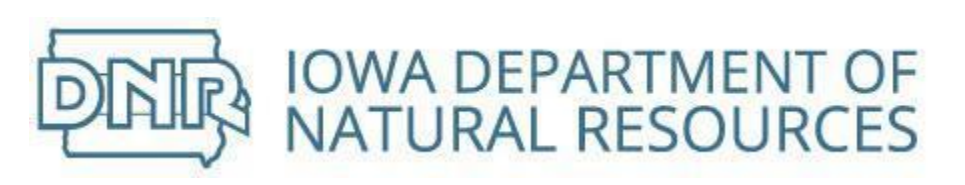

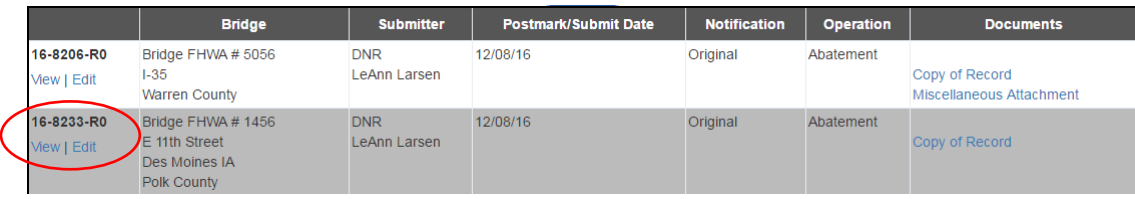

Select the notification to cancel

Click on *Edit*

**Edit Bridge Demolition Renovation** 

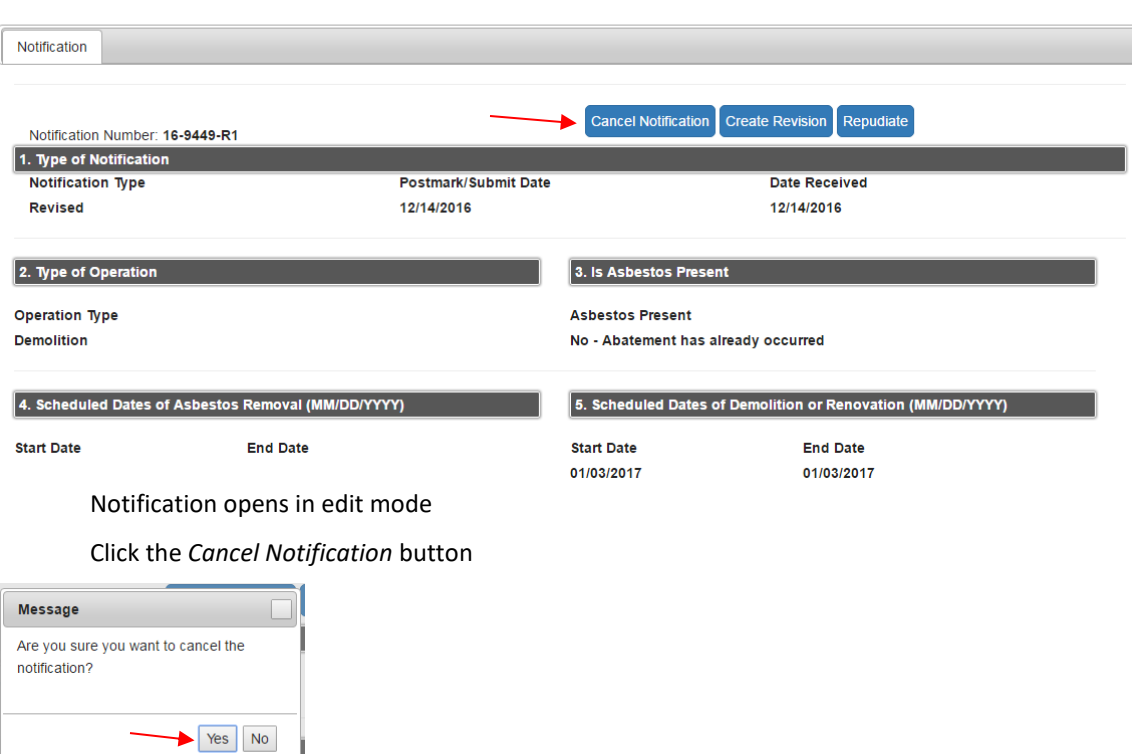

Click the *Yes* button

Or click the *No* button to cancel action

The system creates a copy of the previous notification at Step 7

Follow instructions to submit notification

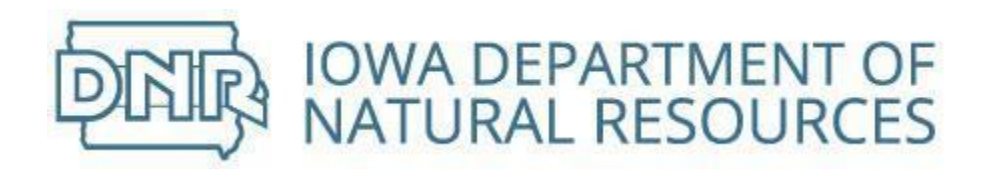

## Repudiate Submitted Bridge Notification

## Completed submissions can be repudiated (deny validity)

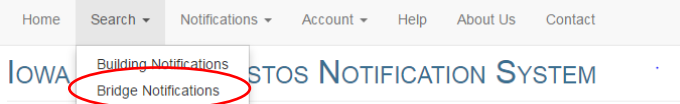

#### Click on *Search* and select *Bridge Notifications*

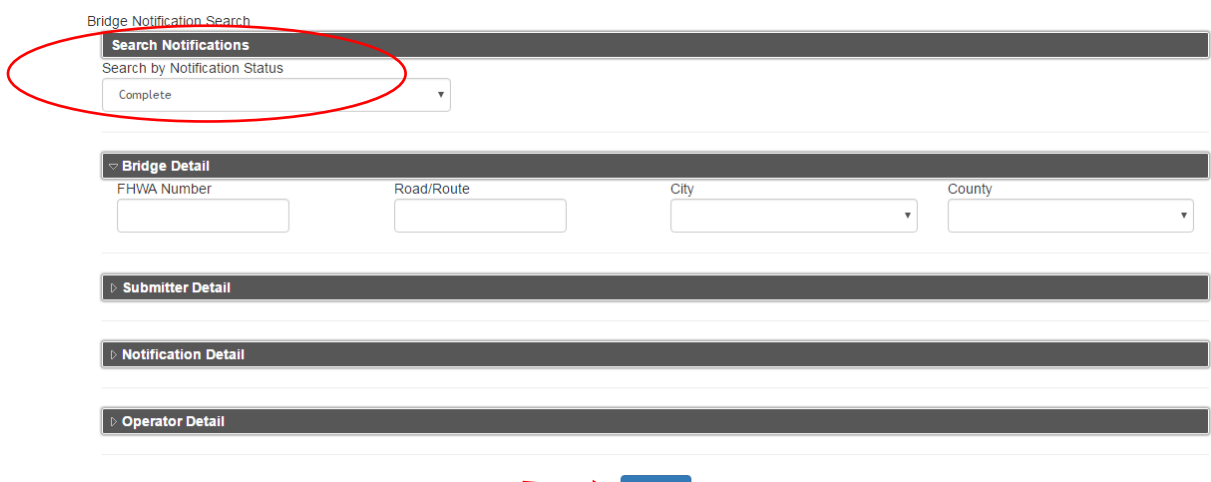

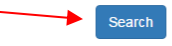

Search by Notification Status defaults to Complete

#### Click the *Search* button

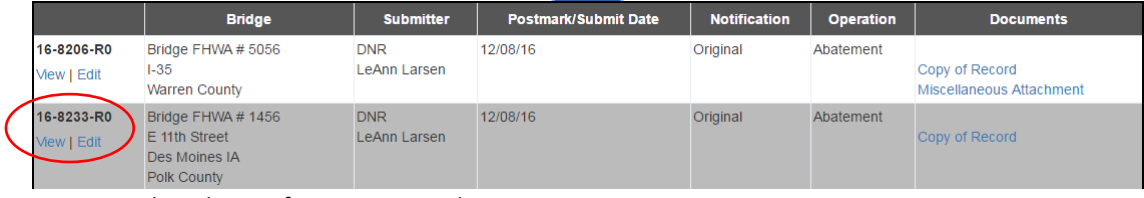

Select the notification to repudiate

Click on *Edit*

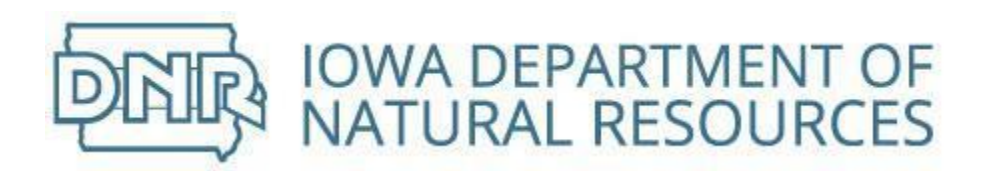

## **Edit Bridge Demolition Renovation**

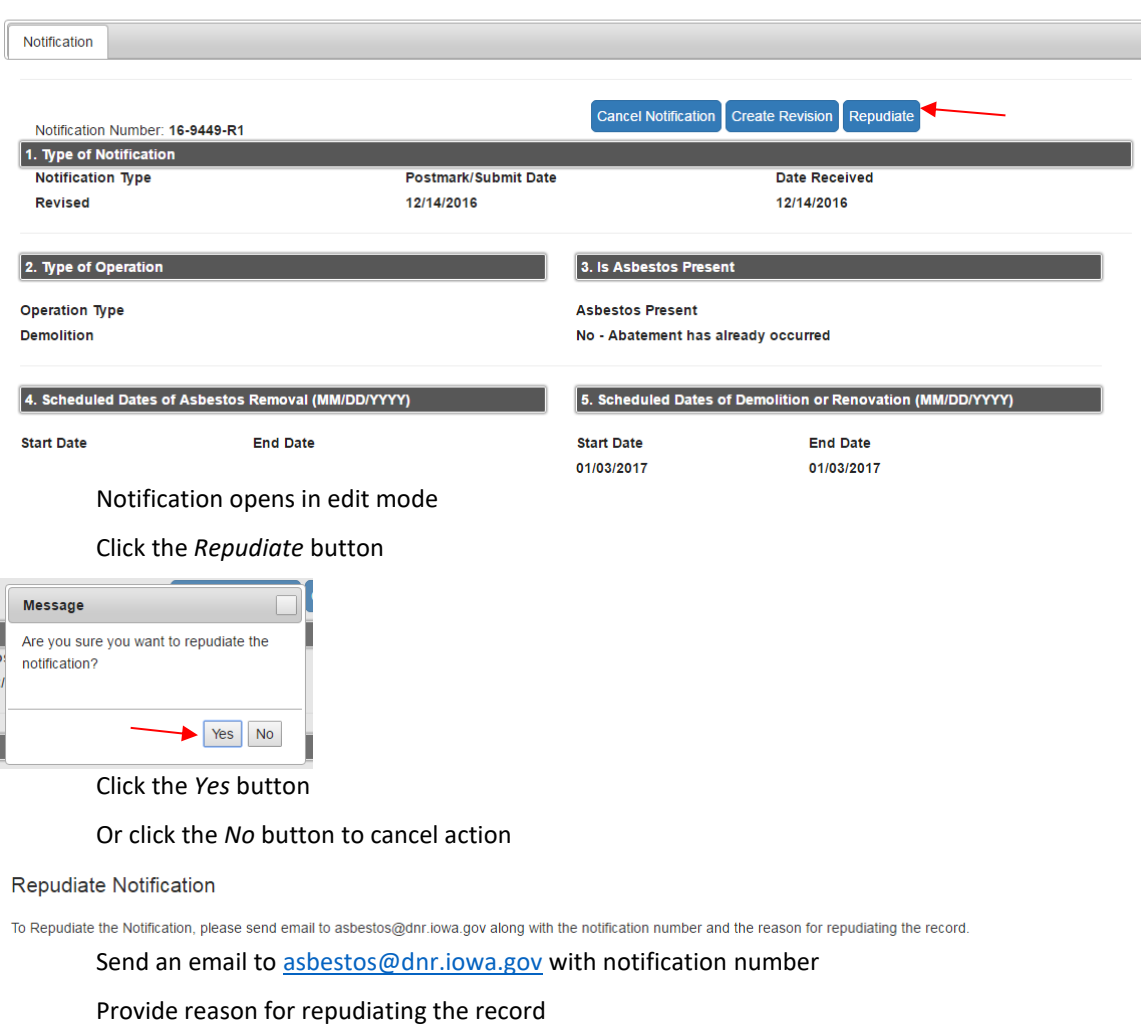

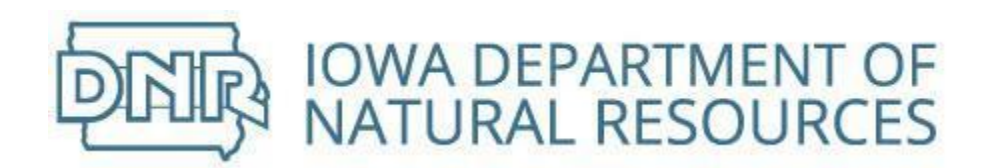

# Training Fire Notifications from Registered Public Users

## Create New Training Fire Notification

Notification required of a Training Fire—Demolition or a Controlled Burn of a Demolished Building

#### Select from list on *Home* screen

- Select what you would like to do next: • Submit a Building Demolition / Renovation Notification Submit a Bridge Demolition / Renovation Notificatio
	- . Submit a Training Fire / Demolished Building Burn Notification

Request Rights Notifications Submitted by Others Within Your Company • Request to Revoke Rights to View the Notifications Submitted by Other Operators

Click on *Submit a Training Fire/Demolished Building Burn Notification* and a new notification will open

## Create Training Fire Notification

Building burn for the purposes of training public or industrial employees in firefighting methods

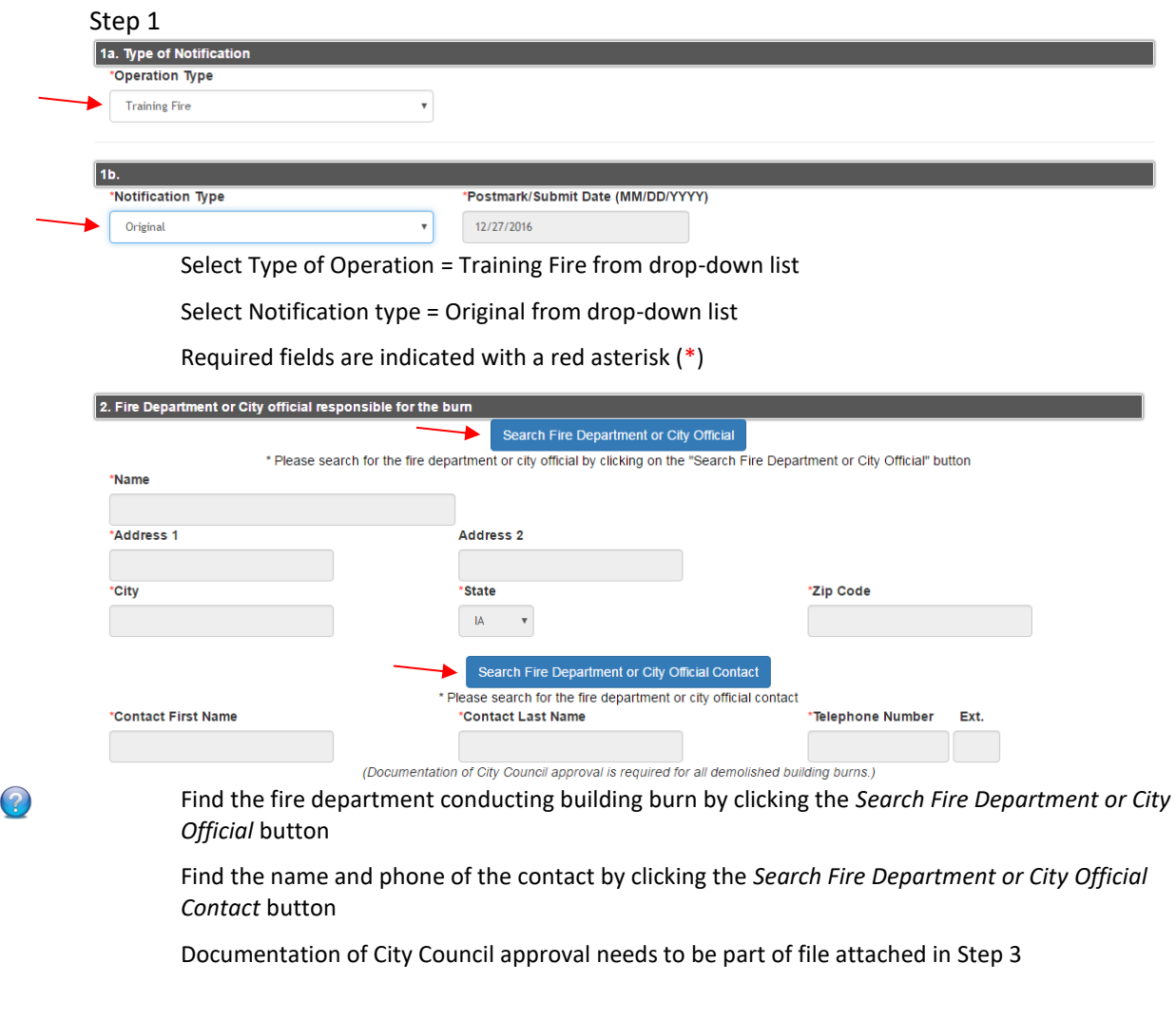

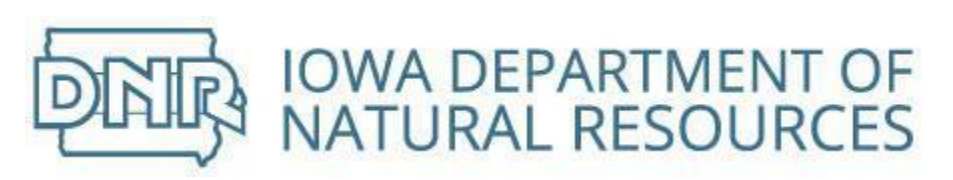

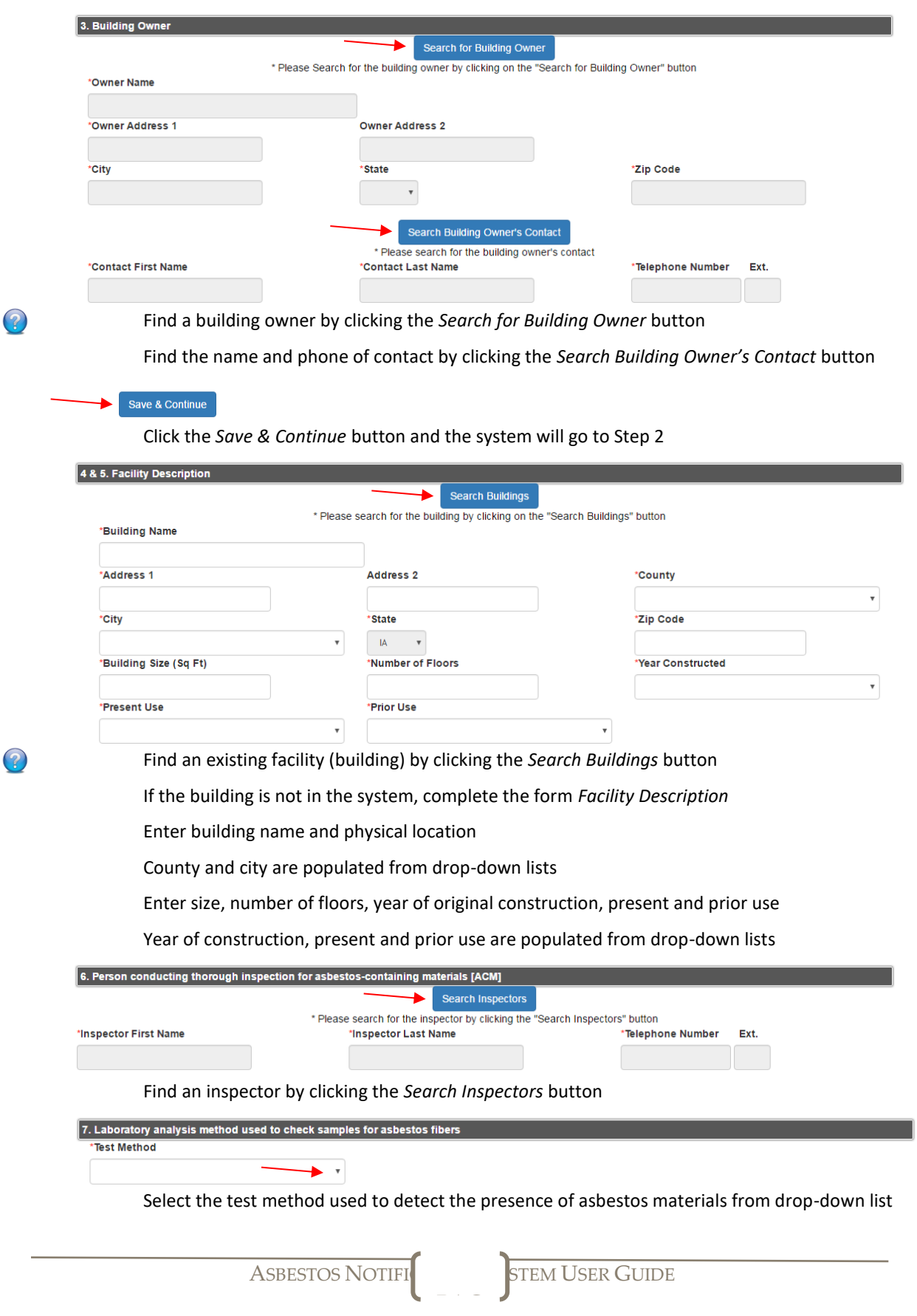

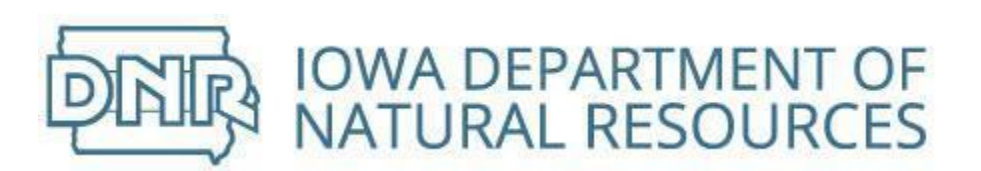

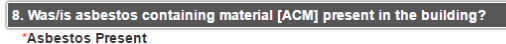

 $\bigcirc$  Yes  $\bigcirc$  No

If "Yes," attach a summary of how the material was/will be removed. If an asbestos NESHAP notification was previously submitted for the removal, please attach a copy of the previous notification

Note: All asbestos containing material (ACM) must be removed before building demolition.

Click either Yes or No radio button

If an asbestos NESHAP notification was previously submitted, bundle it with other required documents attached in Step 3

Save & Continue

Click the *Save & Continue* button and the system will go to Step 3

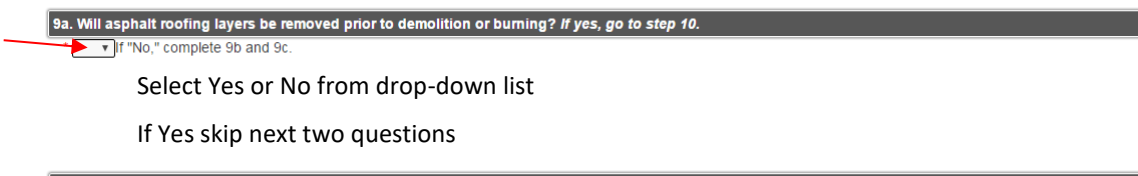

 $\vert$ 9b. Have all asphalt roofing layers been analyzed and found to not contain asbestos?

If "No," the asphalt roofing must be removed prior to the demolition and burn. Results of all asphalt roofing analyses must be attached to this notification.

Select Yes or No from drop-down list

Documentation of asphalt roofing analysis needs to be bundled with other required documents attached in Step 3

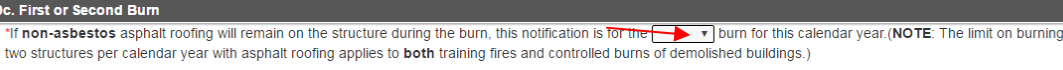

#### Select if this is the first or second burn in the calendar year

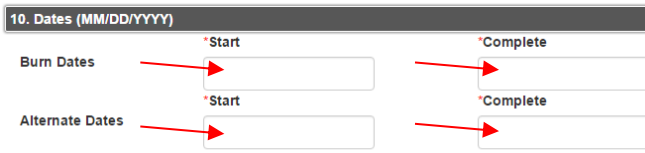

NOTE: For demolished building burns, notification must be postmarked or hand-delivered to the DNR at least thiry (30) days before the proposed burn start date and at least 10 working days prior to the start of the demolition. For training fires, notification must be postmarked or hand-delivered to the DNR at least ten working days before the proposed burn start date

#### Enter the proposed burn dates

Skip Provide an explanation of why alternative methods of debris management are not being used to dispose of the building

Skip Describe what methods will be used to notify nearby residents of the proposed burn

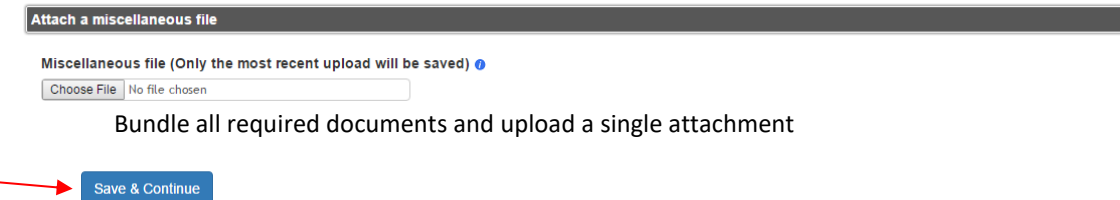

PAG

Click the *Save & Continue* button and the system will go to Step 6

Step 4 & 5 are not required for Training Fire Notifications

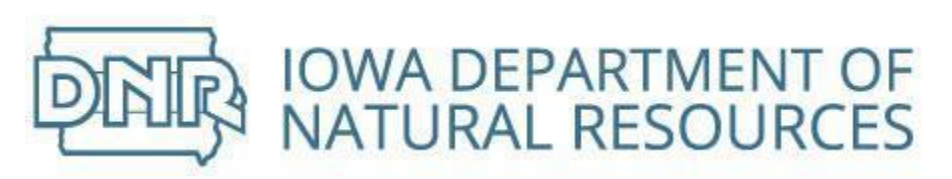

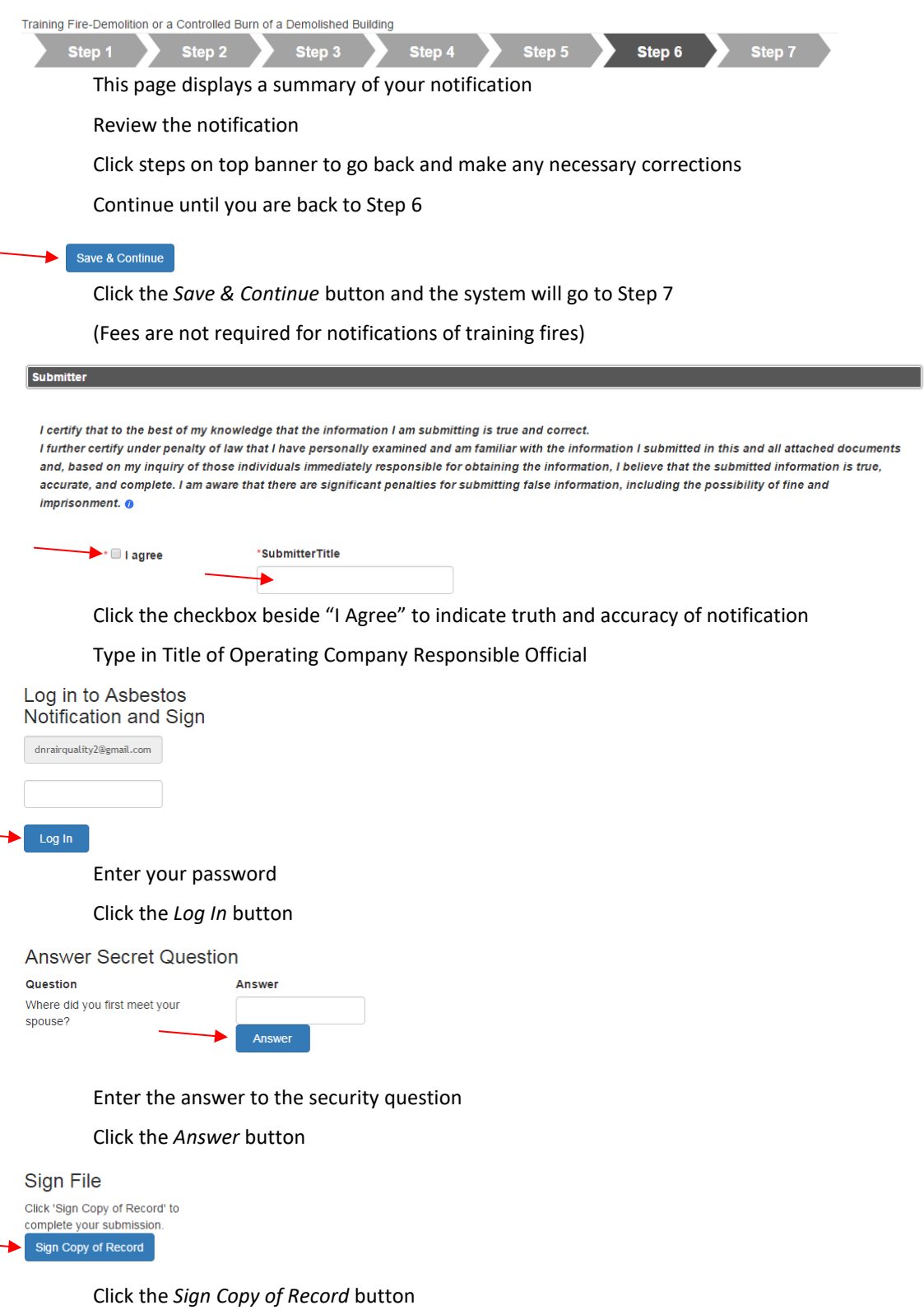

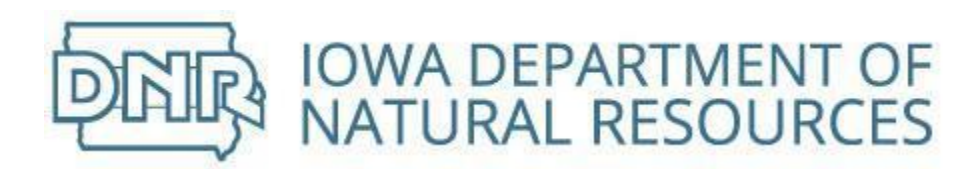

### Create Demolished Building Burn Notification

Controlled burn of a demolished building by a city government

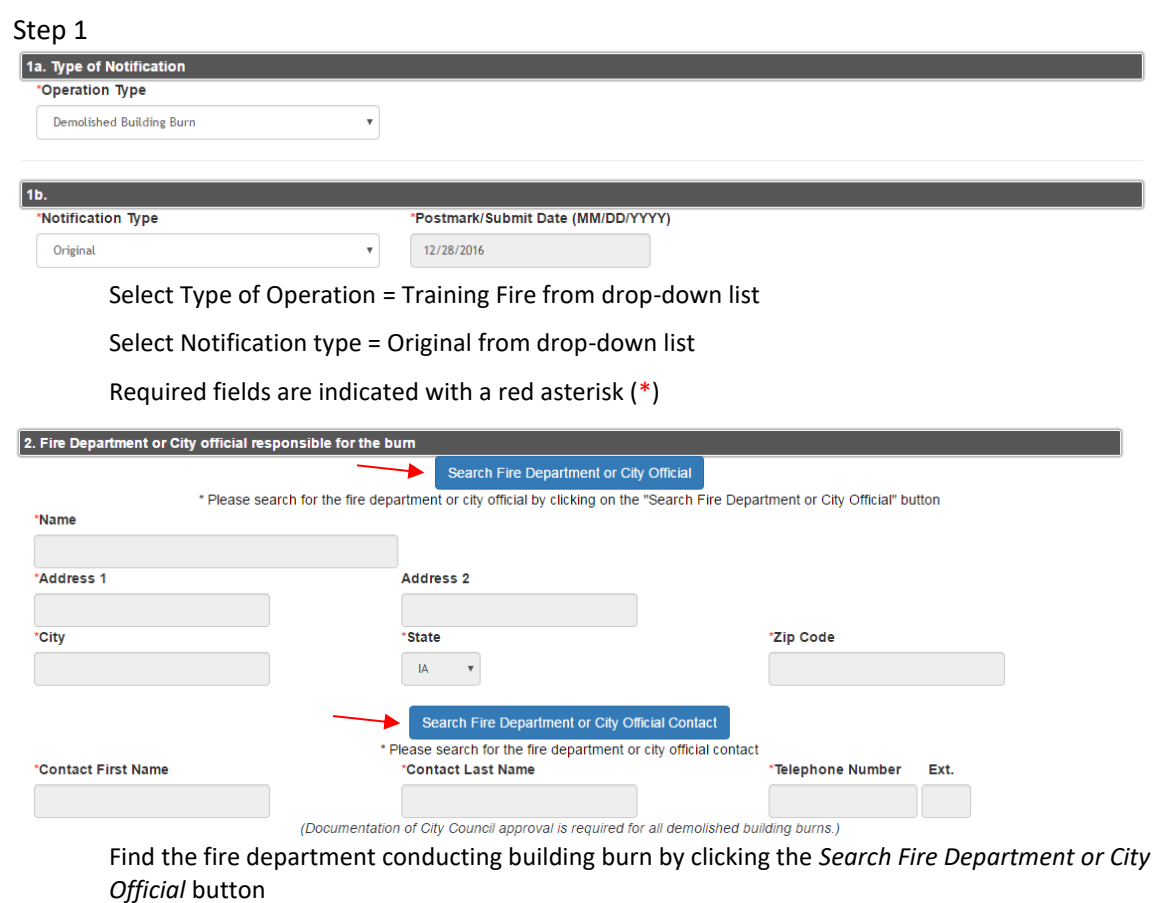

Find the name and phone of the contact by clicking the *Search Fire Department or City Official Contact* button

Documentation of City Council approval needs to be part of file attached in Step 3

PAG

 $\left( 2\right)$ 

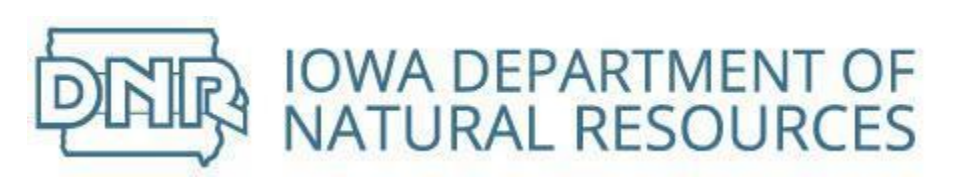

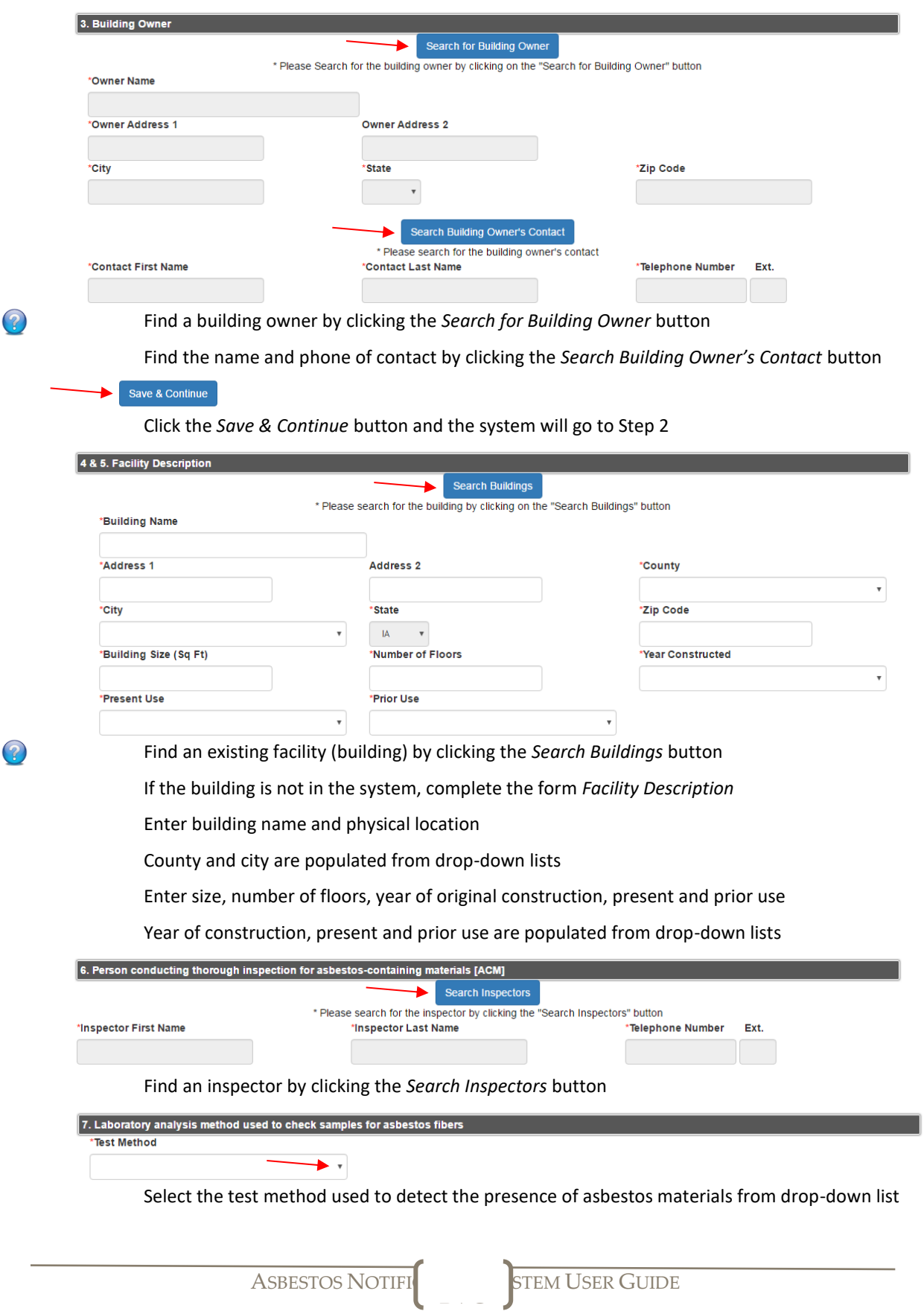

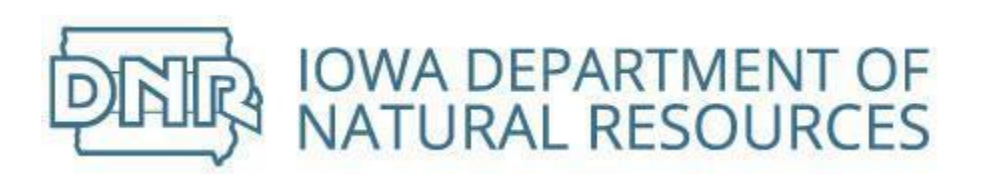

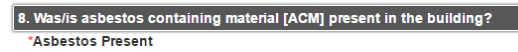

 $O$  Yes  $O$  No

If "Yes," attach a summary of how the material was/will be removed. If an asbestos NESHAP notification was previously submitted for the removal, please attach a copy of the previous notification

Note: All asbestos containing material (ACM) must be removed before building demolition. Click either Yes or No radio button

If an asbestos NESHAP notification was previously submitted, bundle it with other required documents attached in Step 3

Save & Continue ∙

Click the *Save & Continue* button and the system will go to Step 3

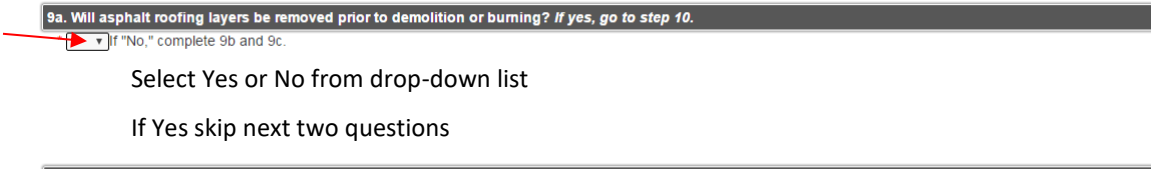

 $\left[$ 9b. Have all asphalt roofing layers been analyzed and found to not contain asbestos?

If "No," the asphalt roofing must be removed prior to the demolition and burn. Results of all asphalt roofing analyses must be attached to this notification.

Select Yes or No from drop-down list

Documentation of asphalt roofing analysis needs to be bundled with other required documents attached in Step 3

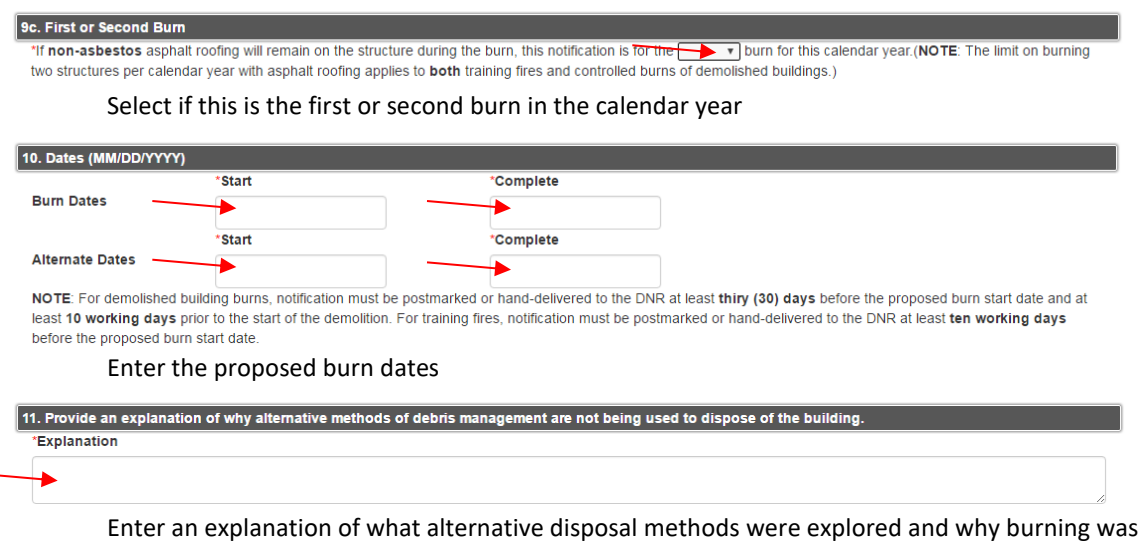

chosen to dispose of some or all of the building

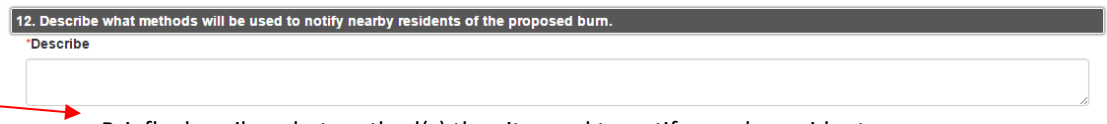

PAG

Briefly describe what method(s) the city used to notify nearby residents

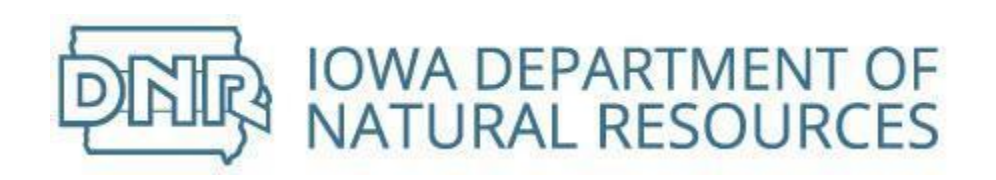

Miscellaneous file (Only the most recent upload will be saved) @

Choose File No file chosen

Bundle all required documents and upload a single attachment

Save & Continue

**Attach a miscellaneous file** 

Click the *Save & Continue* button and the system will go to Step 4

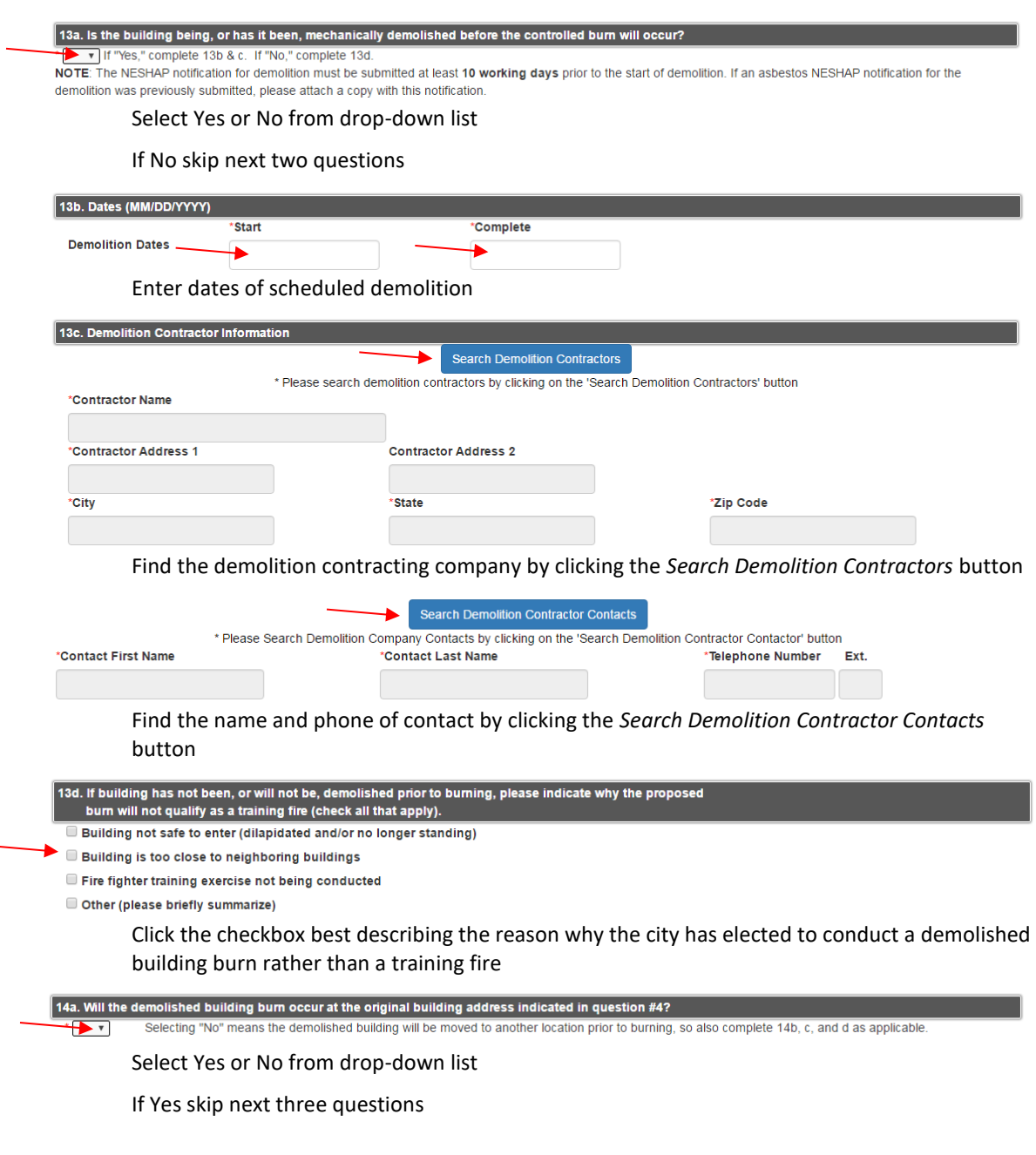

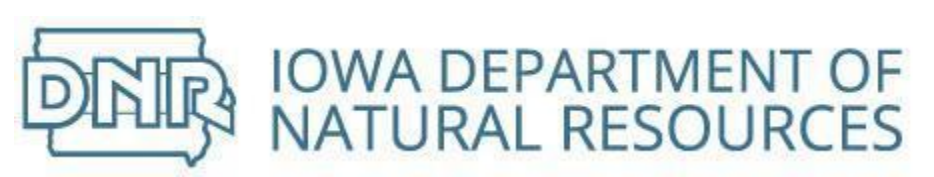

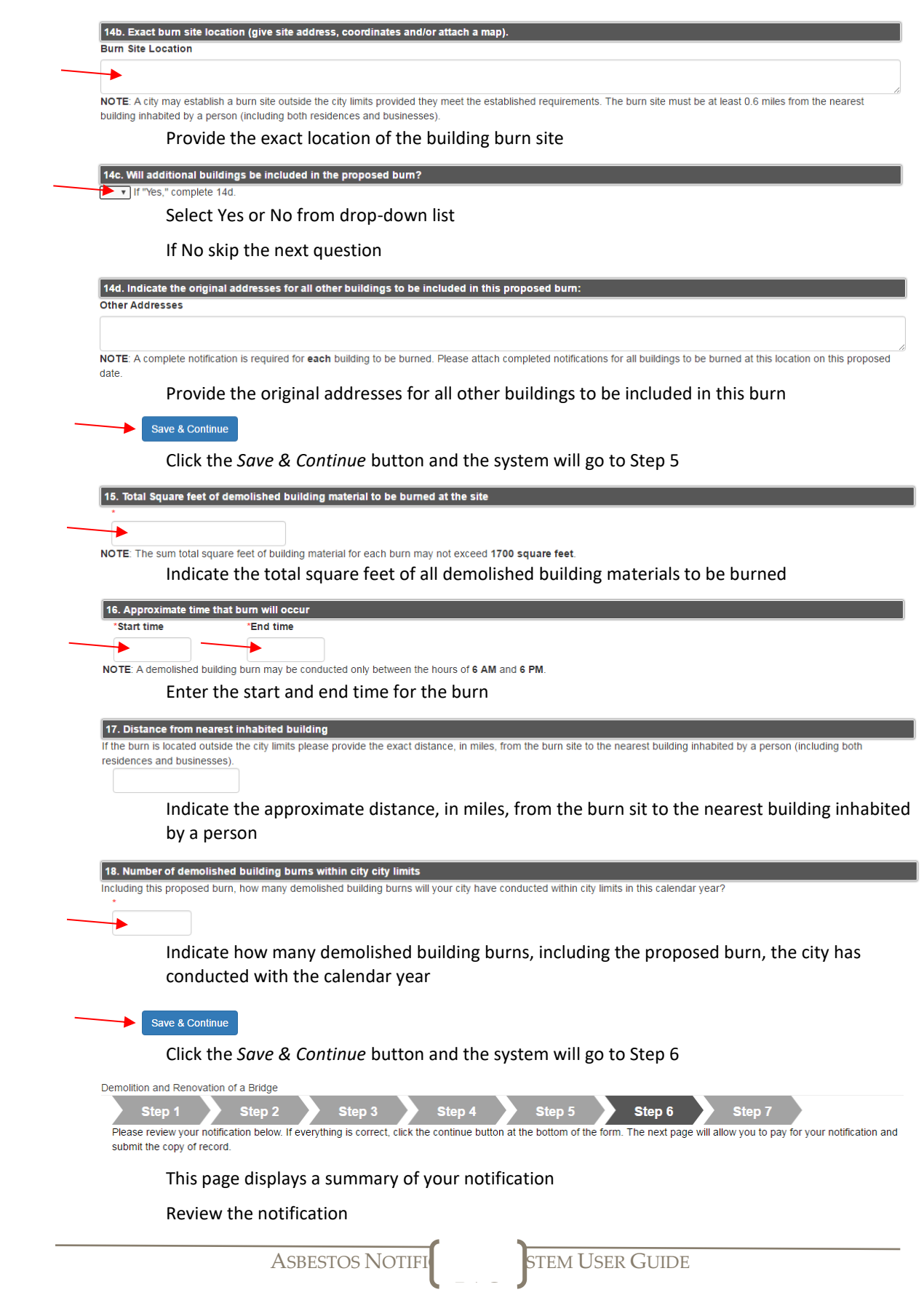

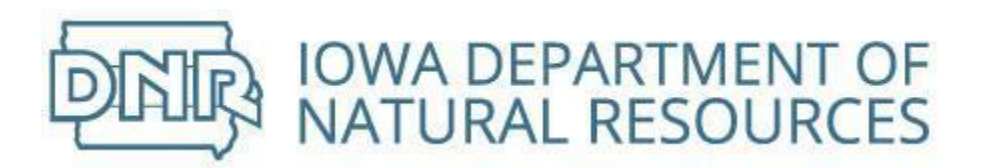

Click steps on top banner to go back and make any necessary corrections

Continue until you are back to Step 6

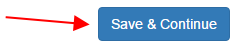

Click the *Save & Continue* button and the system will go to Step 7

(Fees are not required for notifications of controlled building burns)

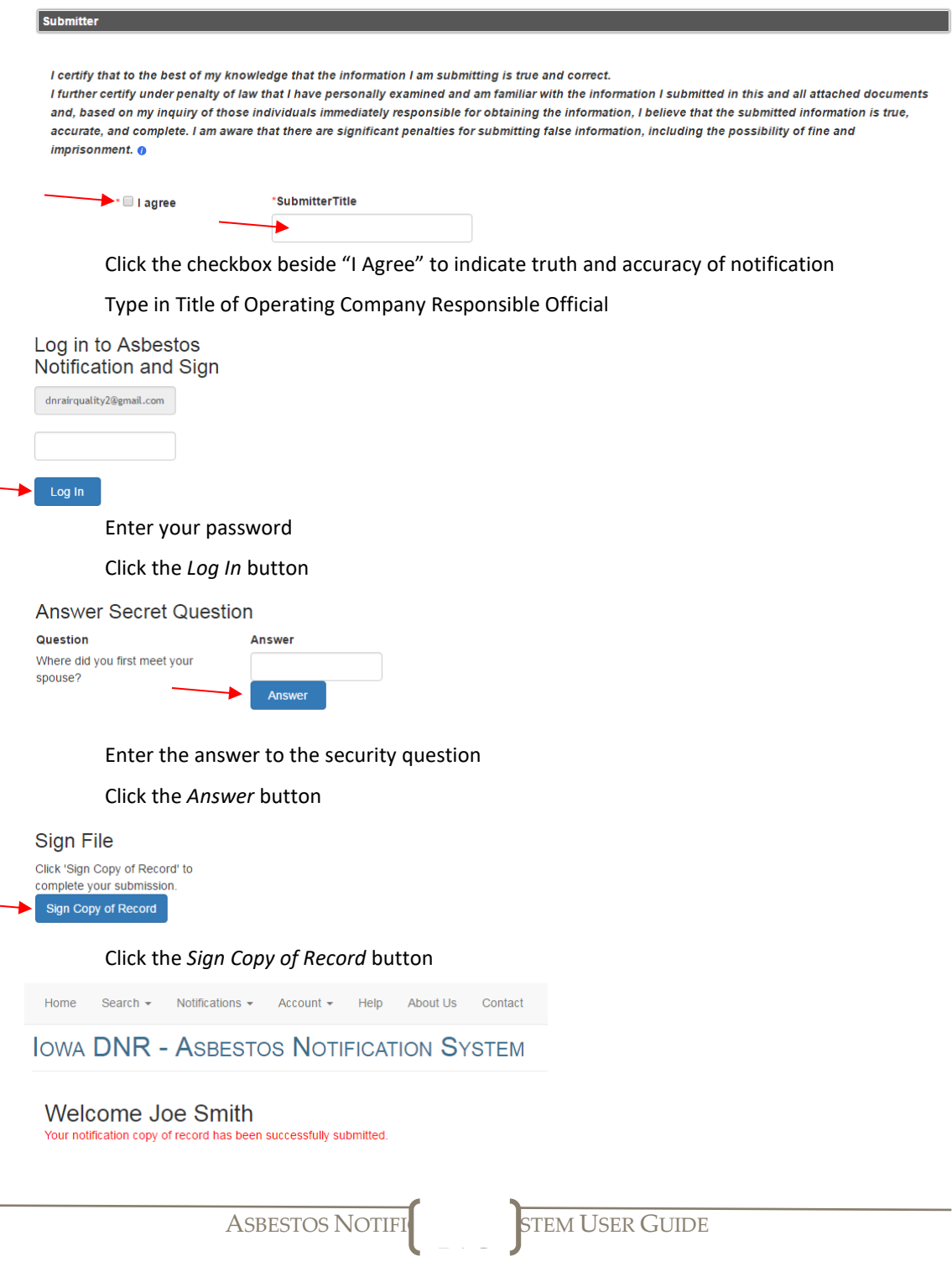

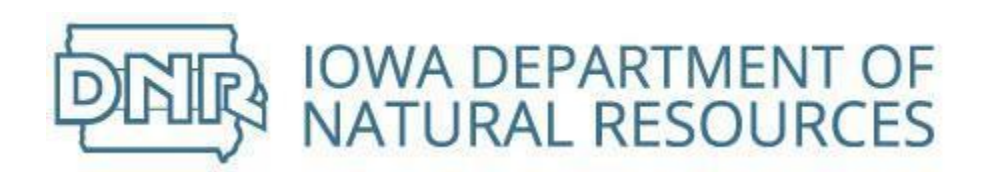

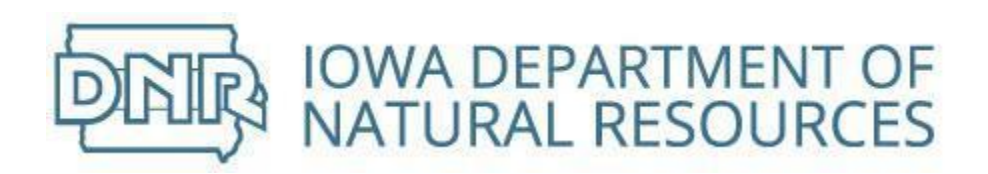

## Continue Unfinished Training Fire Notification

Pending notifications display on *Home* screen

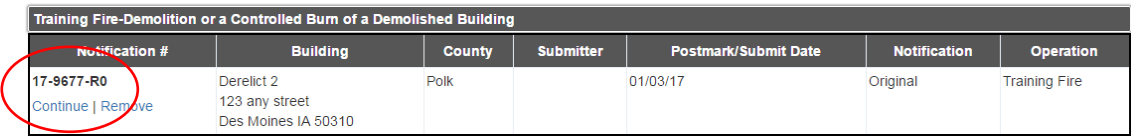

Click on *Continue* to open the notification at Step 1

Review data previously entered

Continue through each step to submit

Refer to [table of contents](#page-2-0) for step by step instructions by type of operation

## Remove Unfinished Notification

Delete an incomplete notification by selecting from table of pending notifications on *Home* screen

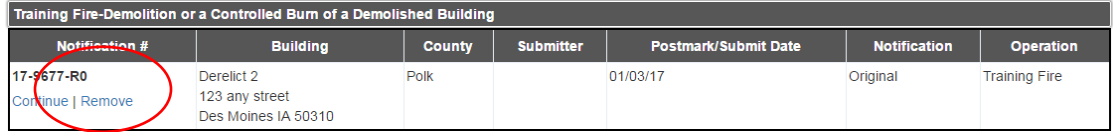

Click on *Remove* and the notification will be removed from the system

## Revise Submitted Training Fire Notification

Completed submissions can be revised

| Home                                                                                                  | Search $\sim$ | Notifications $\blacktriangleright$ | Account $\sim$ | <b>Help</b> | About Us | Contact |  |
|----------------------------------------------------------------------------------------------------|---------------|-------------------------------------|----------------|-------------|----------|---------|--|
| <b>Building Notifications STOS NOTIFICATION SYSTEM</b><br><b>LOWAS</b><br><b>Bridge Notifications</b> |               |                                     |                |             |          |         |  |

Click on *Search* and select *Building Notifications*

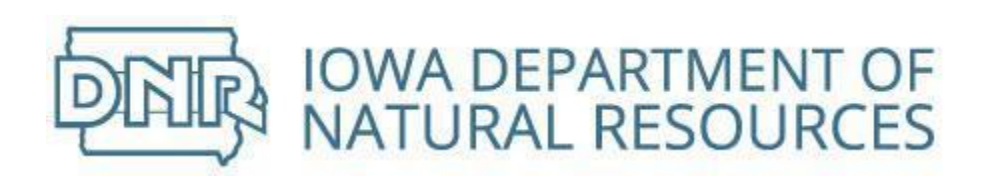

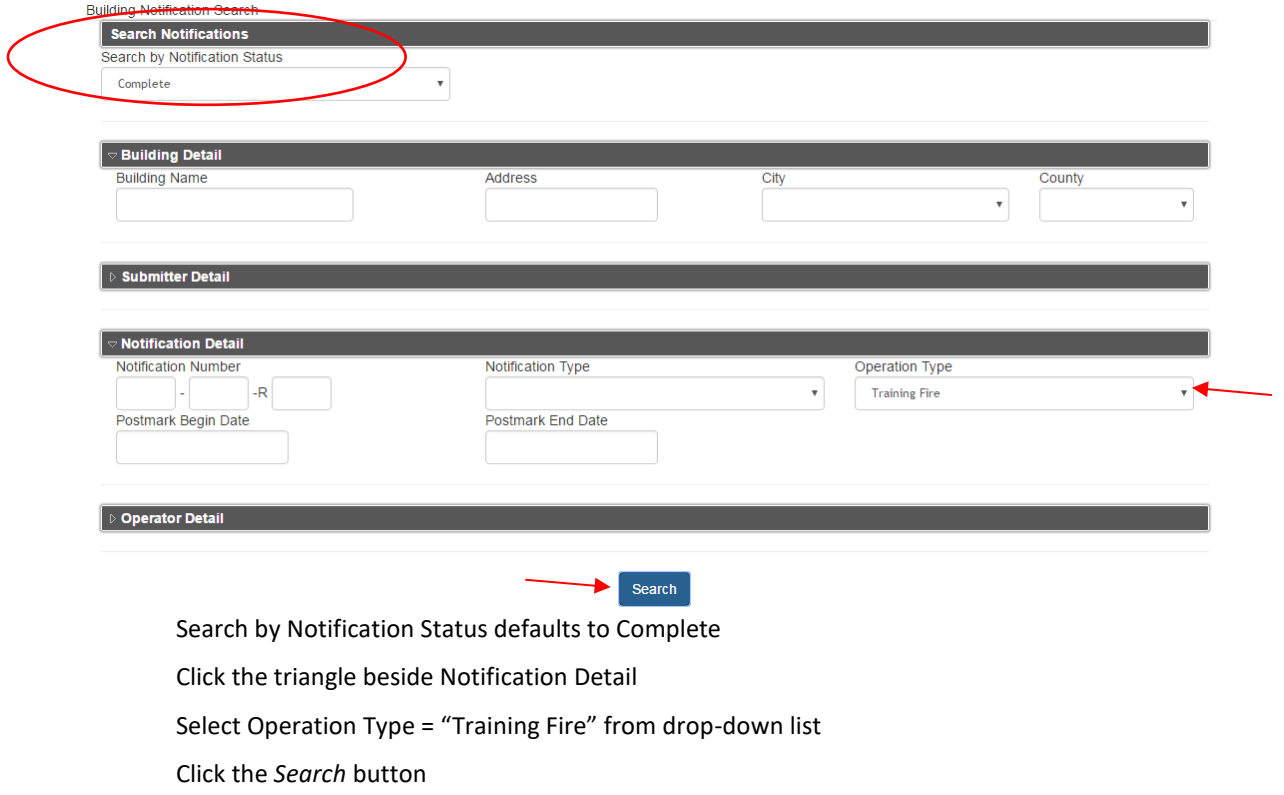

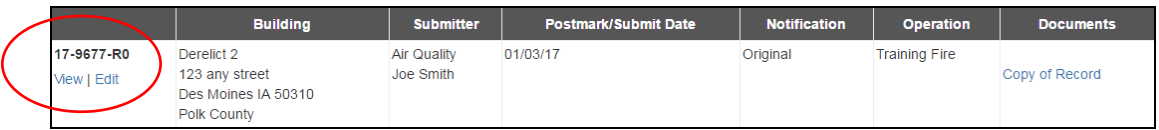

Select the notification to revise

Click on *Edit*

Edit Training Fire-Demolition or a Controlled Burn of a Demolished Building

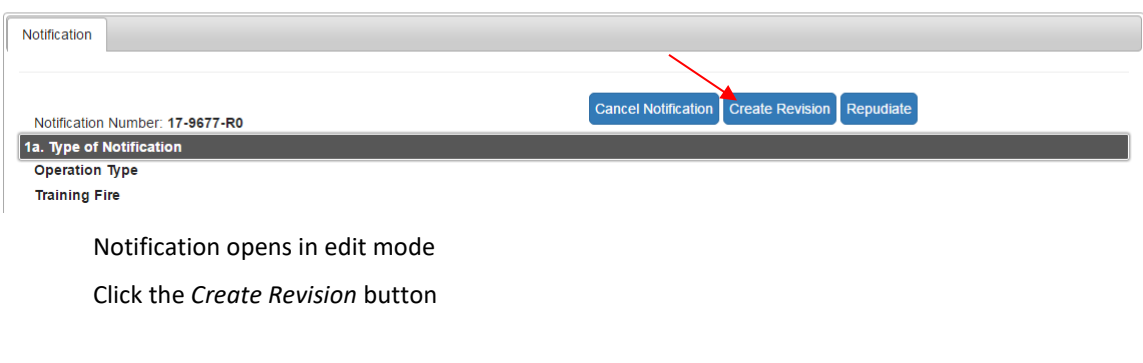

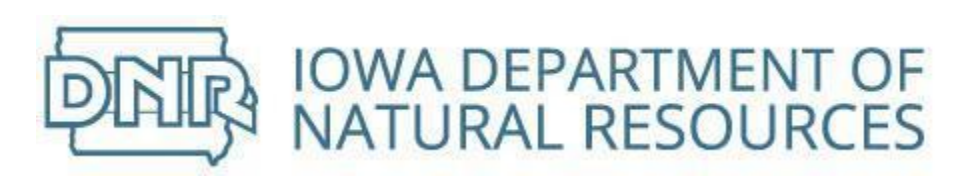

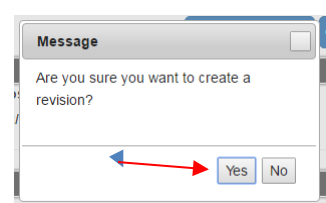

Click the *Yes* button

Or click the *No* button to cancel action

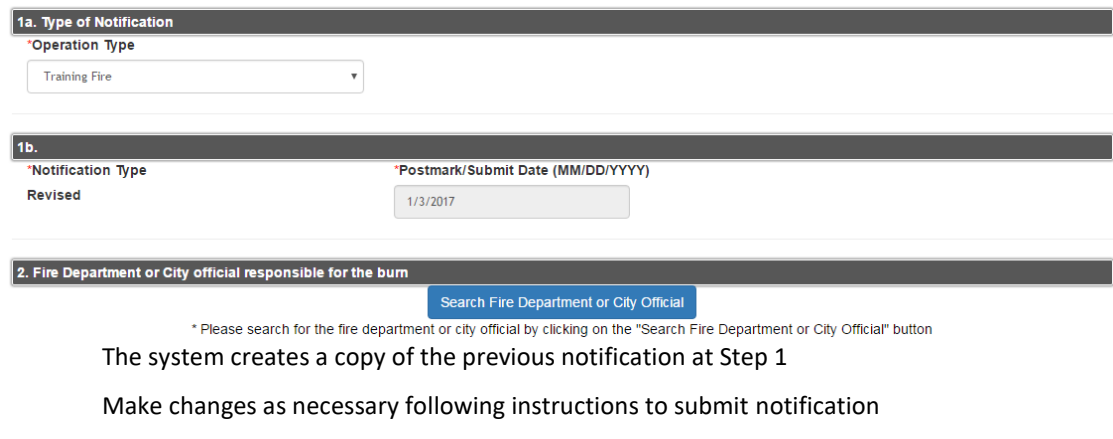

Revised notifications cannot violate the original 10 day notification window

## Cancel Submitted Training Fire Notification

Completed submissions can be canceled

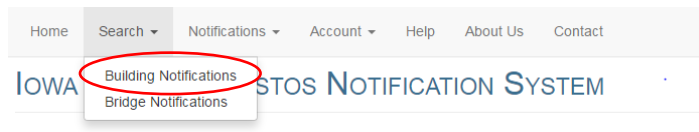

Click on *Search* and select *Building Notifications*

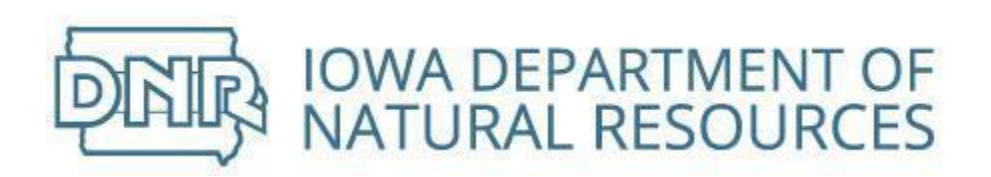

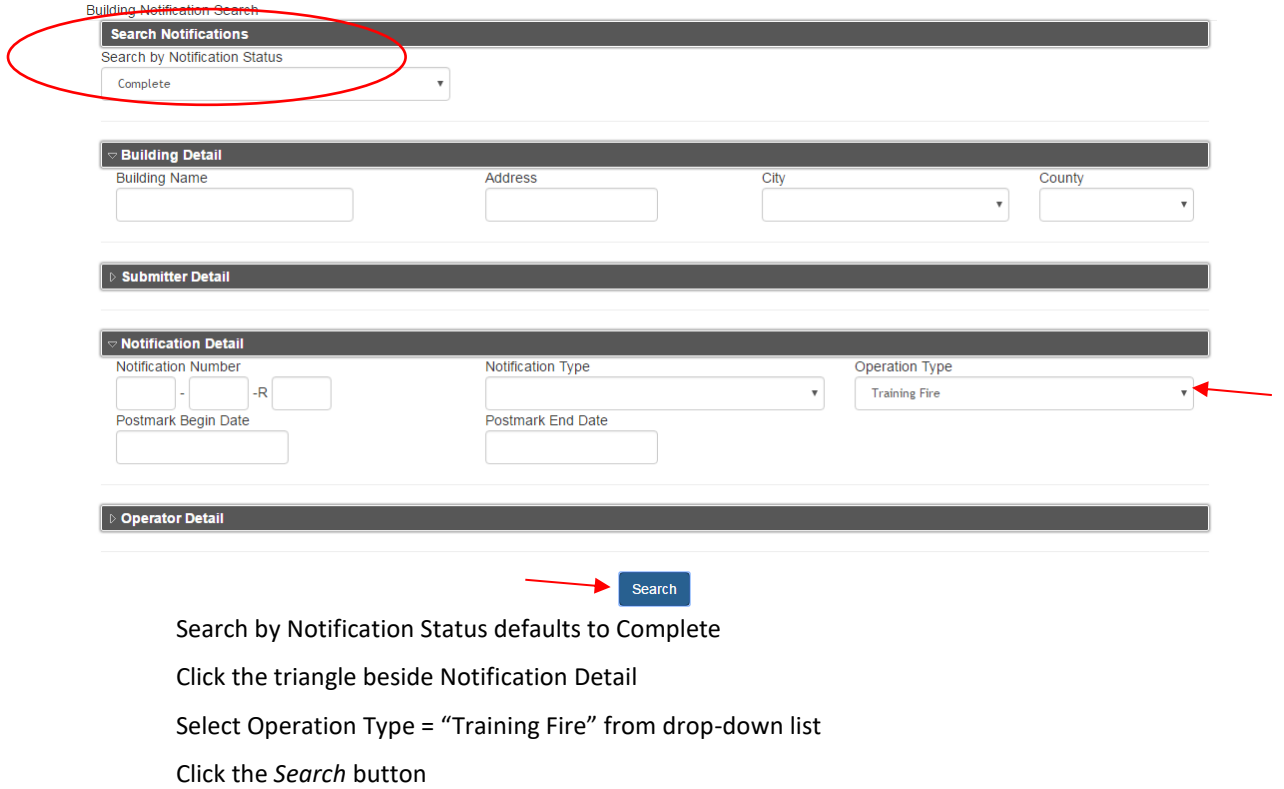

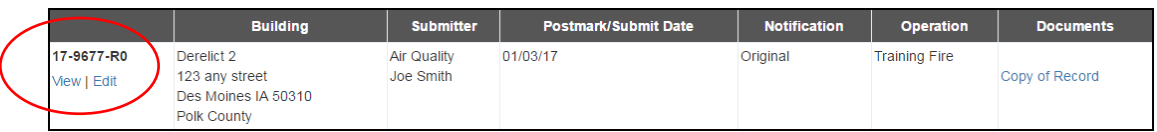

Select the notification to cancel

Click on *Edit*

Edit Training Fire-Demolition or a Controlled Burn of a Demolished Building

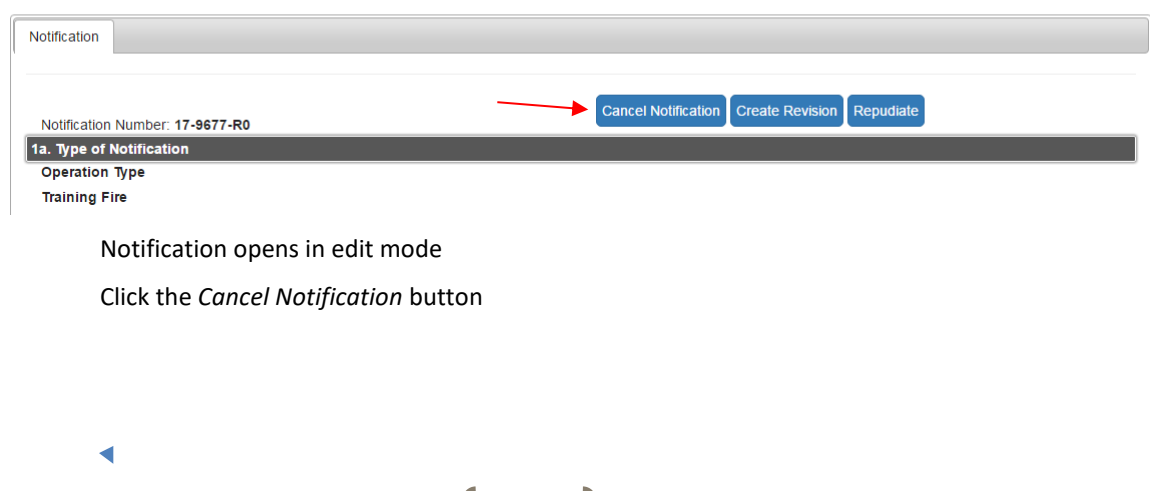

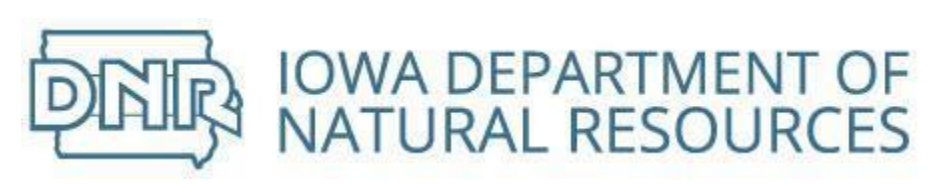

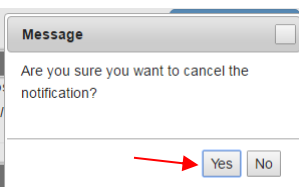

Click the *Yes* button

Or click the *No* button to cancel action

The system creates a copy of the previous notification at Step 7

Follow instructions to submit notification

## Repudiate Submitted Training Fire Notification

Completed submissions can be repudiated (deny validity)

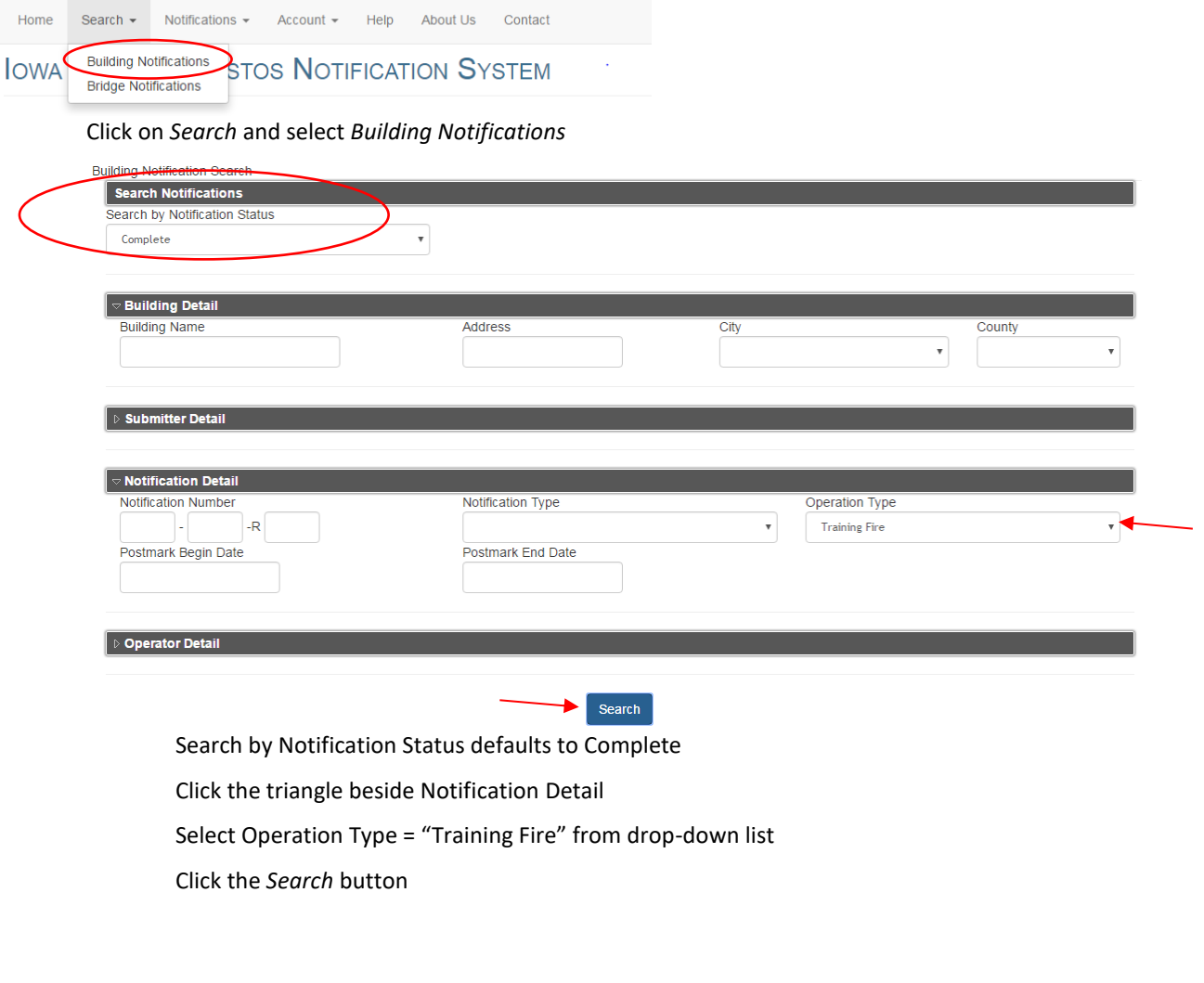

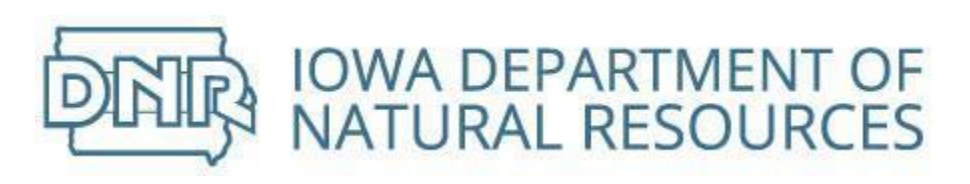

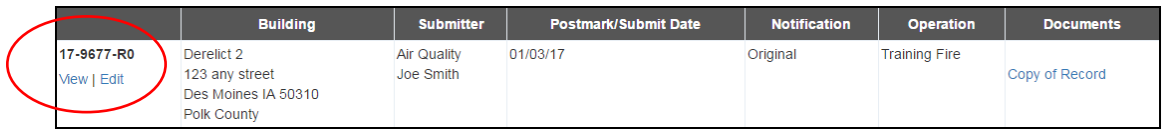

Select the notification to cancel

Click on *Edit*

Edit Training Fire-Demolition or a Controlled Burn of a Demolished Building

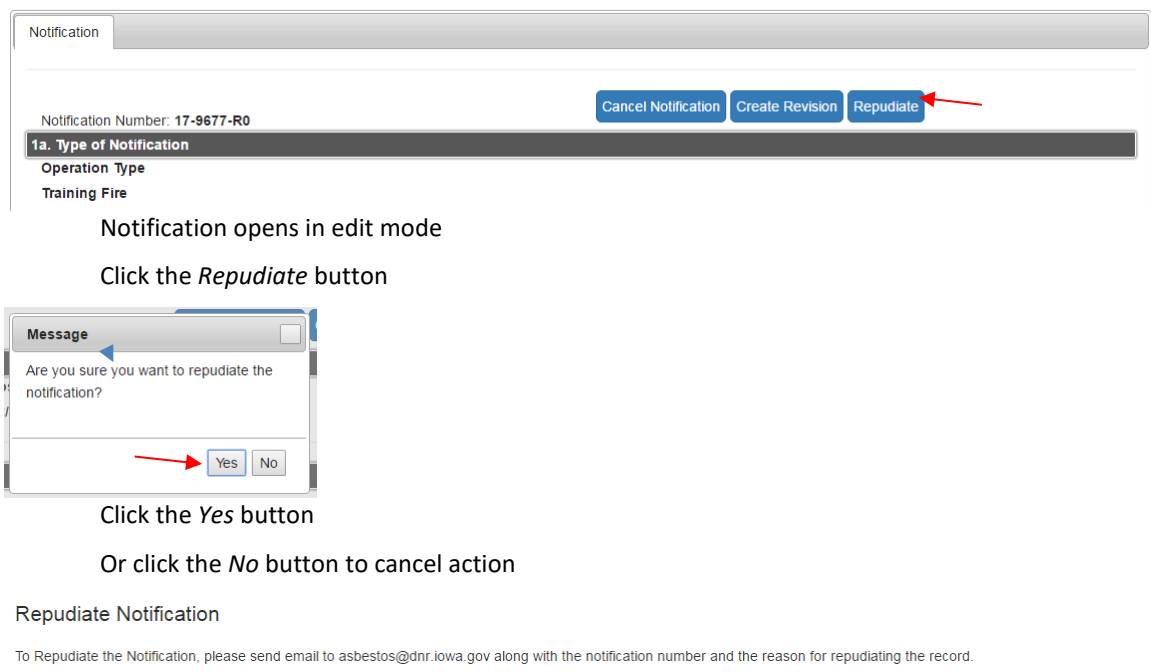

Send an email to [asbestos@dnr.iowa.gov](mailto:asbestos@dnr.iowa.gov) with notification number

Provide reason for repudiating the record

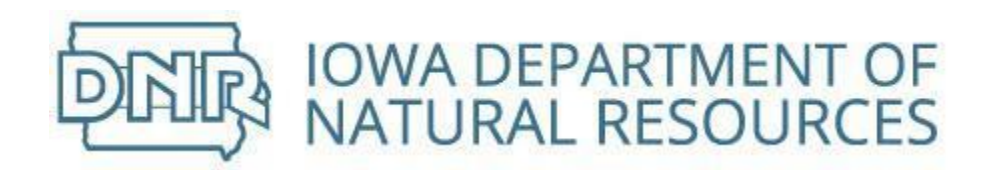

# Manage Account Information

## Manage Account Security

#### Maintain user account credentials

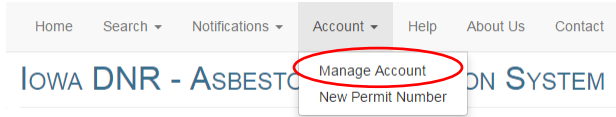

Click on *Account* and select *Manage Account*

### Change Password

Use the following rules to create a new password

- Password must be between 8 and 15 characters **and** begin with a letter
- Password must contain at least one number, lowercase and uppercase letter
- Password **cannot** use special characters
- Password **cannot** contain your username or the word 'password'

#### Username/Password

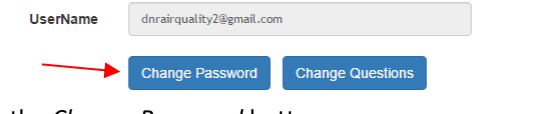

Click the *Change Password* button

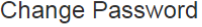

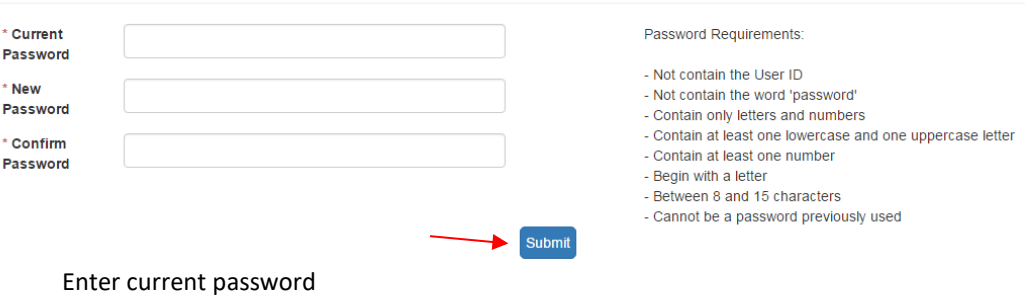

Enter new password twice to confirm

Click the *Submit* button

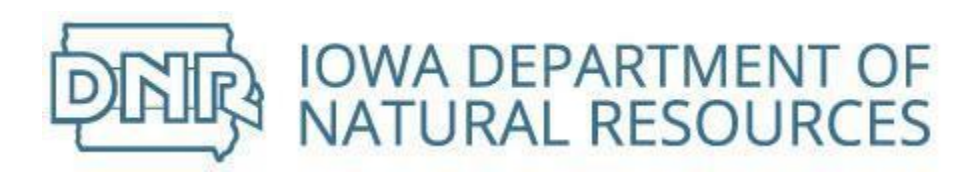

### Change Security Questions

Security questions protect the integrity of your account

Select 5 questions from a list of 20 options

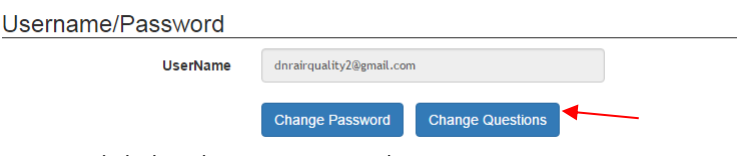

#### Click the *Change Questions* button

#### **Security Questions**

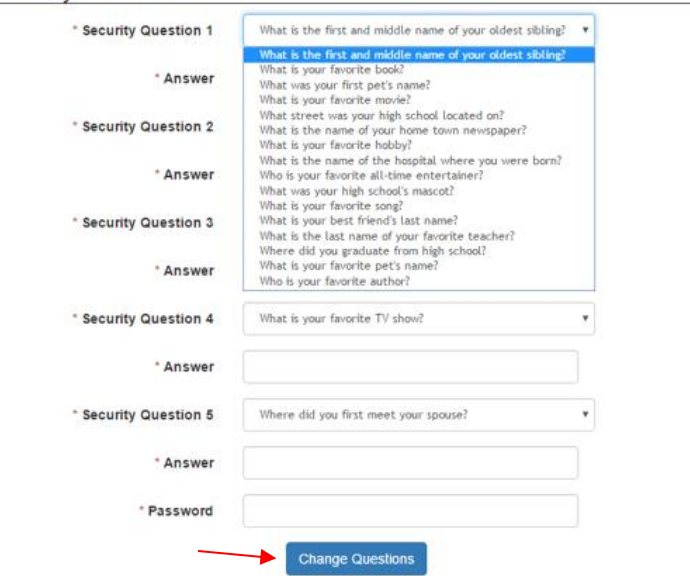

Select 5 questions and enter 5 answers Answers must be at least 4 characters

Click the Change Questions button

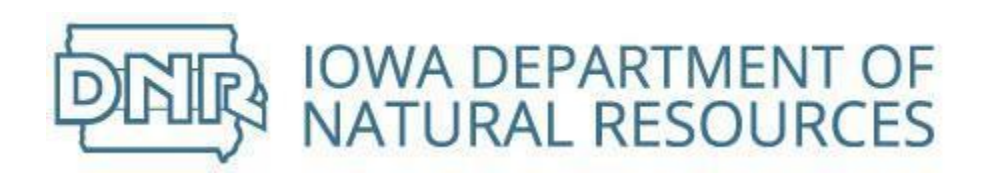

## Manage Contact Information

Maintain your address and phone number

This feature allows you to personalize the address associated with your user id

This will not update the address associated with notifications for your organization

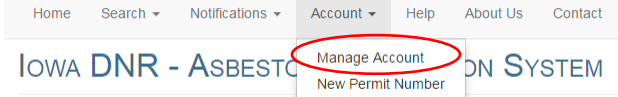

Click on *Account* and select *Manage Account*

### Change Organization Address

Update your company address (changes address for company name) **Contact Information** 

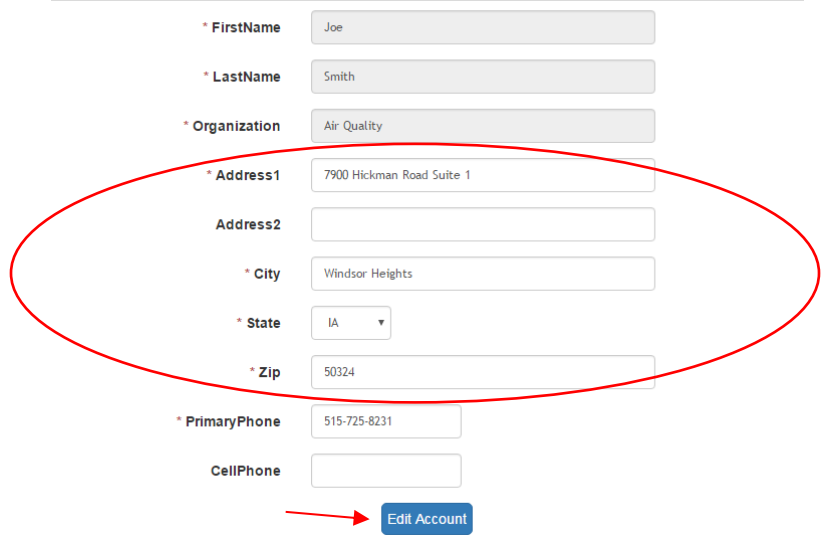

Enter street address, city, state and ZIP code

Click the *Edit Account* button

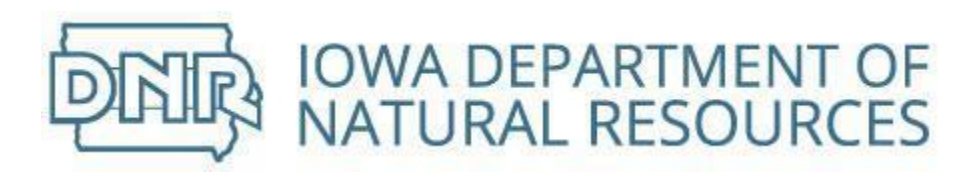

### Change Phone Number

Update your direct dial phone number (changes phone number connected to your name) Contact Information

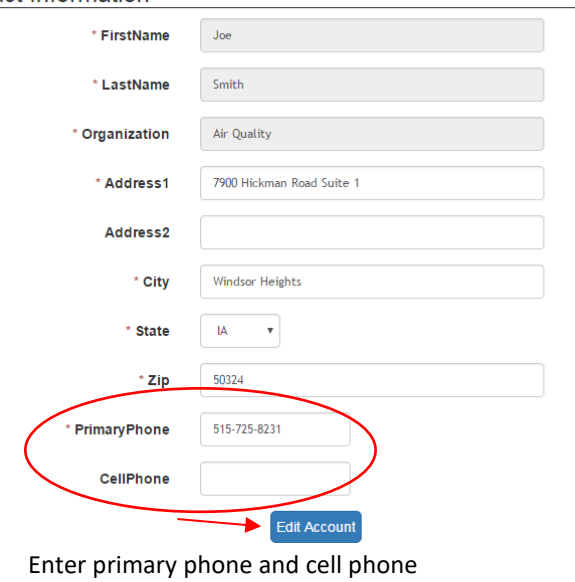

Click the *Edit Account* button

## New Permit Number

Update company's permit number

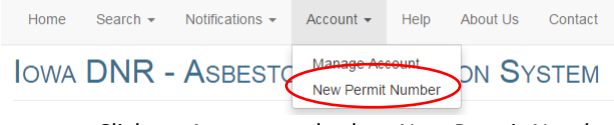

Click on *Account* and select *New Permit Number*

Add New Permit Number

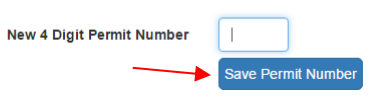

Enter new permit number

Click the *Save Permit Number* button

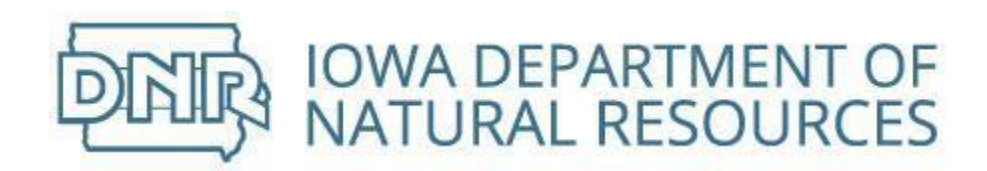

## Search

Search is an integral function of the Asbestos Notification System

## Search Organization

Search organization when creating new user account and when creating new and revised notifications

- Owning Company
- Operating Company
- Abatement Contractor
- Demolition Contractor
- Waste Transporter
- Building Owner (Training Fire)

## Search Existing Companies

Search companies containing all or part of text entered in Company Name or Address fields

**Search Organization** 

· Search for a company by entering text in the Company Name or Address fields for a list of companies containing all or part of the entered text. . The less text you enter, the more results will be returned. If you leave Company Name and Address empty, a complete list of all companies will be shown. . If the company you're looking for is not found, add it by clicking the 'Add New Company' button.

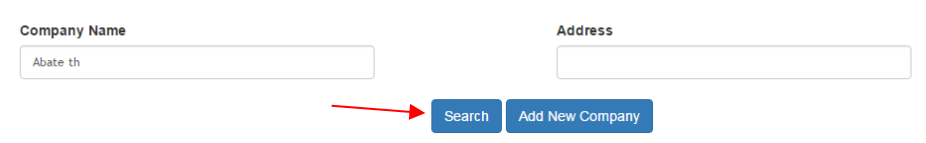

Type all or part of company name and click the *Search* button

Type all or part of company street address and click the *Search* button

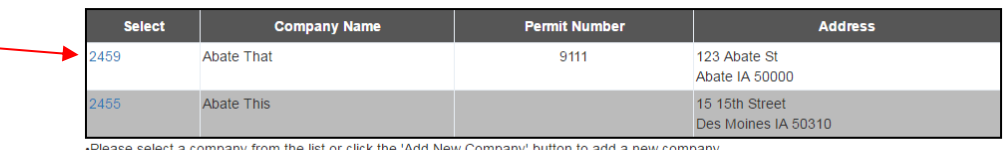

#### Select correct company name by clicking on the *number* in far left column

### Add New Company

If the company is not found using Search, click the *Add New Company* button

Search Organization

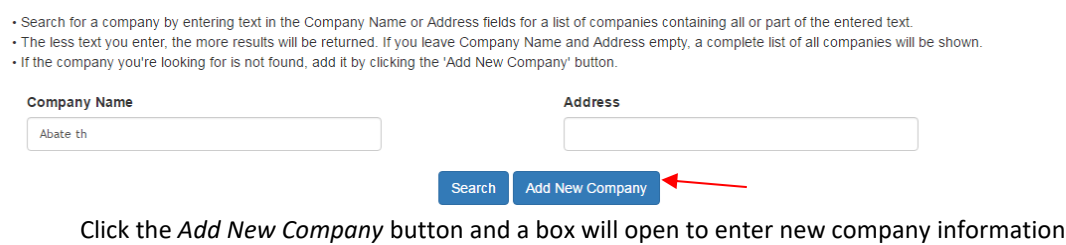

PAG

Add New Company

ASBESTOS NOTIFICATION STEM USER GUIDE

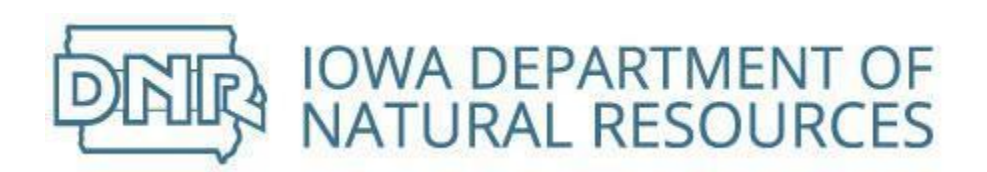

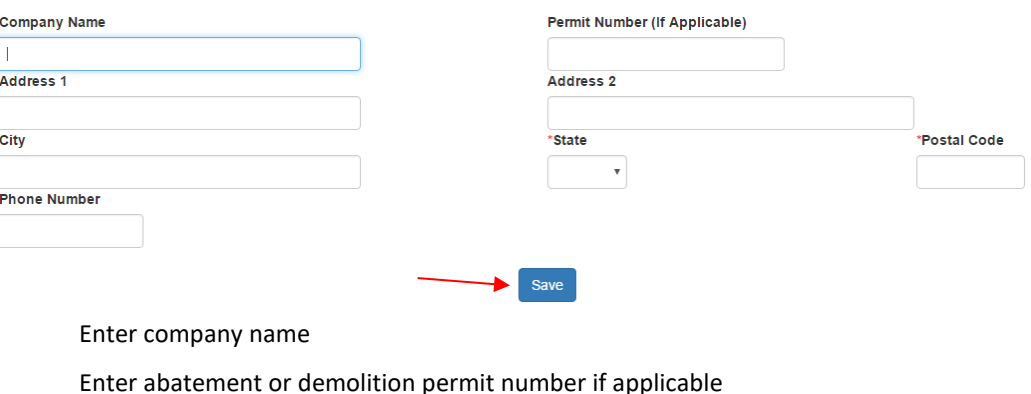

Enter street address, city, state and ZIP Code

Enter company phone number

Click the *Save* button

## Search Building

Search building when creating new and revised building notifications

## Search Existing Buildings

Search buildings containing all or part of a city or county name, or all or part of a street address Search Buildings

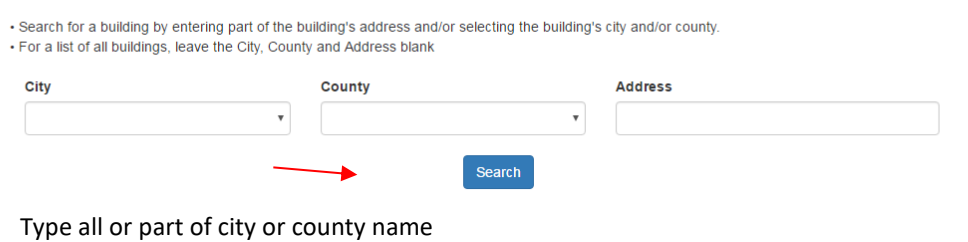

Type all or part of the street address

Leave city, county, and address blank for complete listing

Click the *Search* button

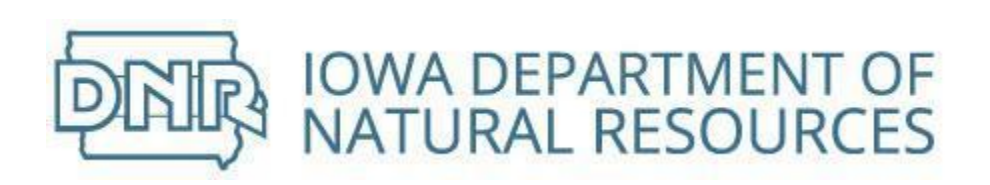

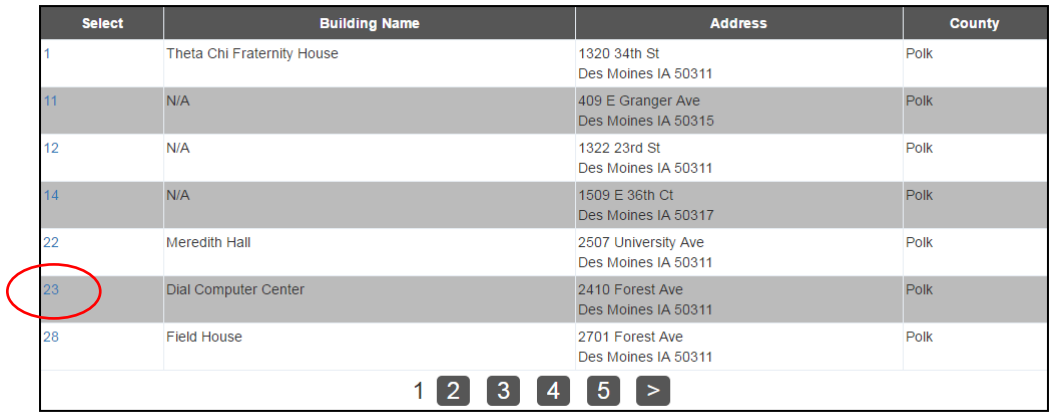

·Please select a building from the list

Select correct building by clicking on the *number* in far left column

#### Add New Building

If the building is not found using Search, fill out the form on the notification entry screen

### Search Bridges

Search bridges when creating new and revised bridge notifications

#### Search Existing Bridges

Search bridges containing all or part of a city or county name, or all or part of a road name

#### Add New Bridge

If the bridge is not found using Search, fill out the form on the notification entry screen

### Search Inspector

Search asbestos inspectors when creating new and revised notifications

#### Search Asbestos Inspectors

Search inspectors containing all or part of name

Search Inspectors

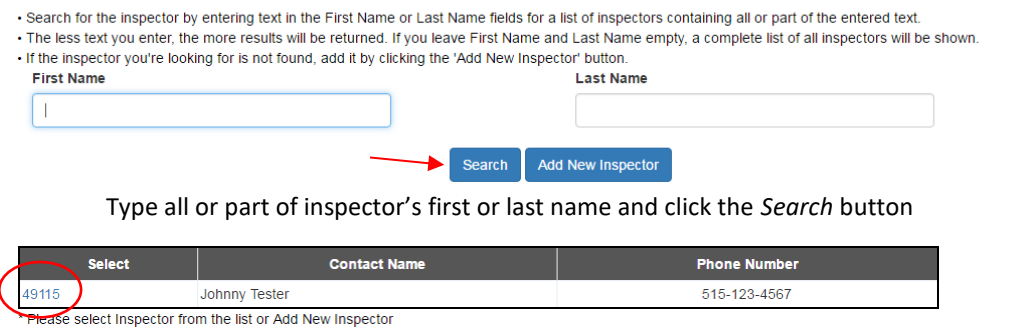

Select correct inspector by clicking on the *number* in far left column

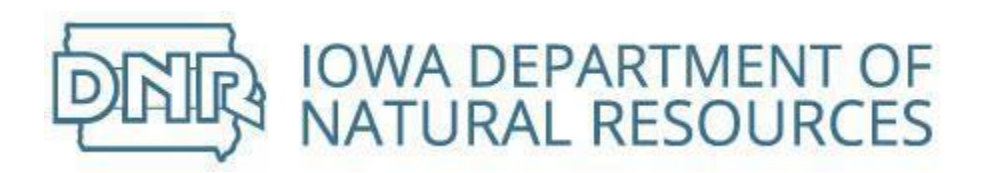

### Add New Inspector

### If the inspector is not found using Search, click the *Add New Inspector* button

Search Inspectors

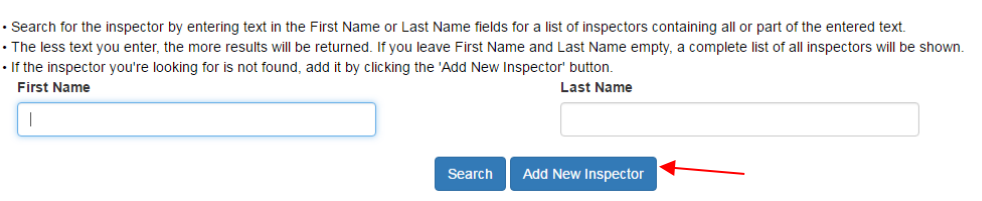

Click the *Add New Inspector* button and a box will open to enter new company information

Add New Inspector

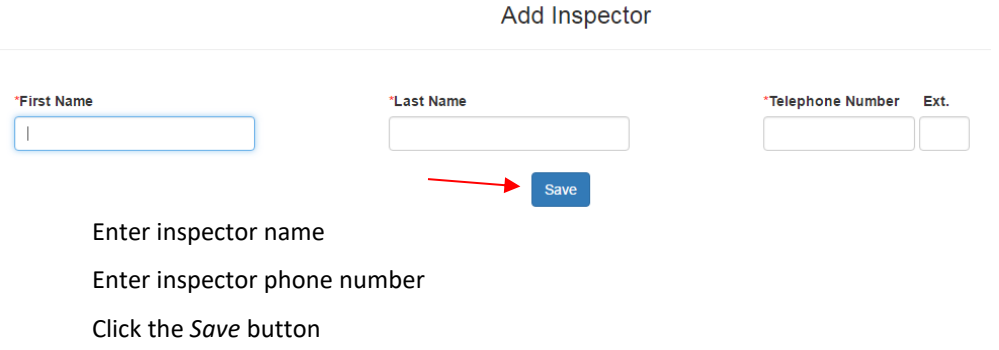

## Search Waste Site

Search waste disposal sites when creating new and revised notifications

### Search Existing Waste Disposal Site

Add New Waste Disposal Site

## Search Notifications

Search notifications when reviewing, revising, or canceling notifications

#### Search Repudiated Notifications seah repudiated records by notification status

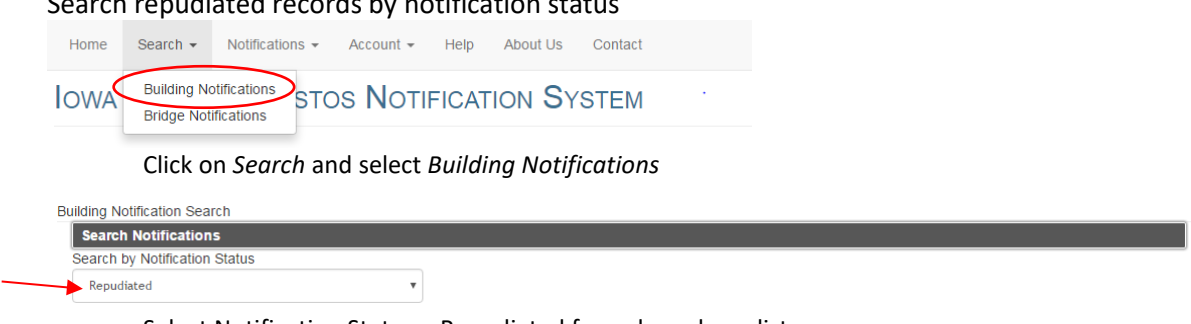

Select Notification Status = Repudiated from drop-down list

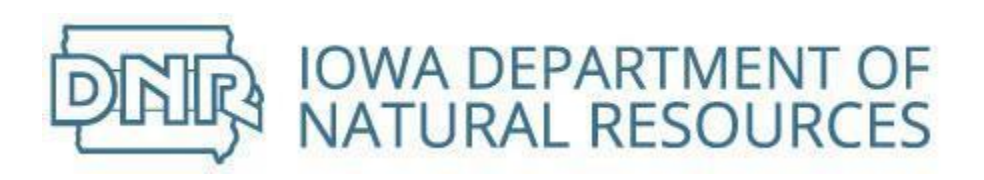

Search ь

#### Click the *Search* button

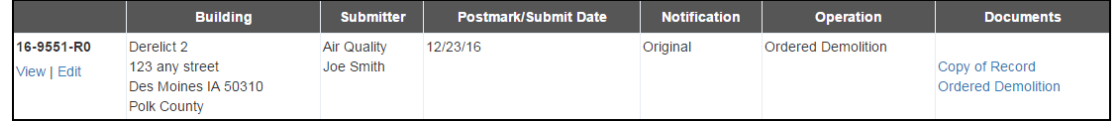

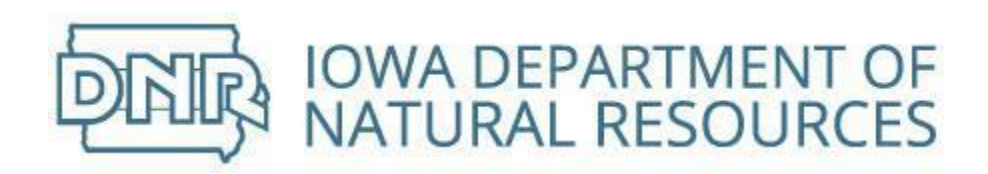

# Troubleshooting

## I didn't get a verification email

If you did not receive a verification email, click the *Resend Email Verification* button

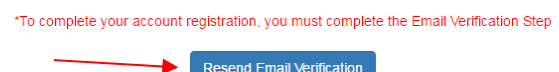

## My password expired and I don't know how to reset it

### Passwords expire every 60 days

Reset your password by clicking the *Forgot Password* link above the *Log In* button

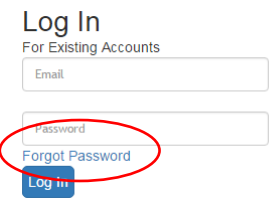

The system will send an email with a temporary password

Click the link embedded in the email to unlock your account and change your password

## I failed the identity proofing, now what do I do?

Send an email to [asbestos@dnr.iowa.gov](mailto:asbestos@dnr.iowa.gov) and ask for a paper copy of the Subscriber Agreement to sign and submit notifications

## My account is locked because I gave the wrong answer to the security question

Send an email to [asbestos@dnr.iowa.gov](mailto:asbestos@dnr.iowa.gov) and with your name, organization and username. Advise that your user account is locked. You may be asked to verify your credentials. DNR staff can unlock your account and you will receive an email notification to login and change your questions.

You will be unable to submit notifications until you update your security questions. You can use the same questions/answers as originally submitted.

### I clicked on a miscellaneous attachment but nothing happens

Right click and select "Open Link" or "Save Link" to force the file to open/save.

## I need to change the name or the address of my company

The system was designed such that an existing company with a new address will be treated as a new organization in order to retain the history of the company's previous address for those notifications already submitted with the old address. Therefore, to change a company's address, simply "Add New Company" and enter the company name and new address information and then use the new record with the new address on future notifications.